# **Digital VTH**

**User's Manual** 

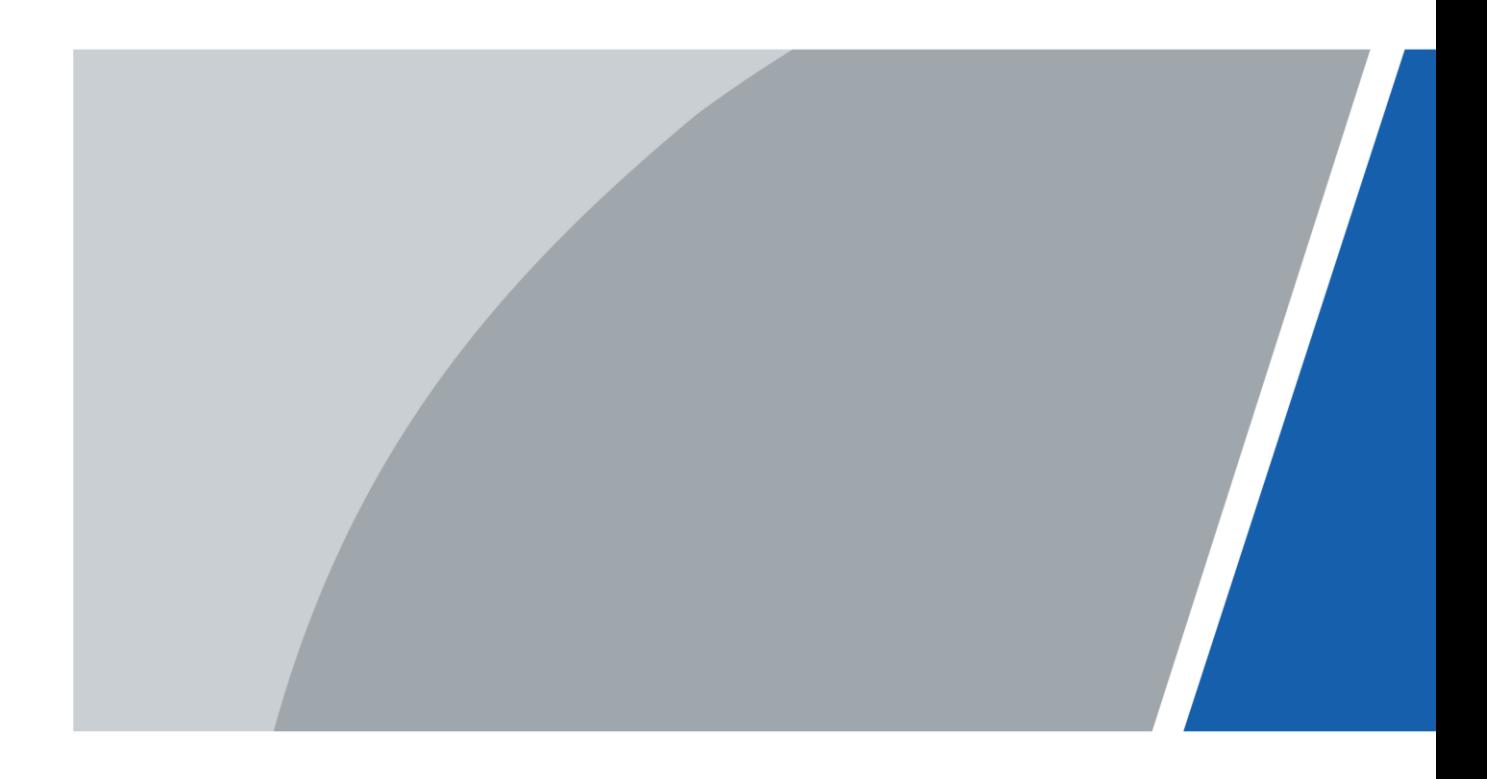

# **Foreword**

#### General

This document mainly introduces function, structure, networking, installation process, debugging, UI operation and technical parameter of digital VTH products.

#### **Device Update**

Do not cut off the power supply during upgrade. Power can be cut off only after the device completes upgrade and reboots.

## **Safety Instructions**

The following categorized signal words with defined meaning might appear in the Manual.

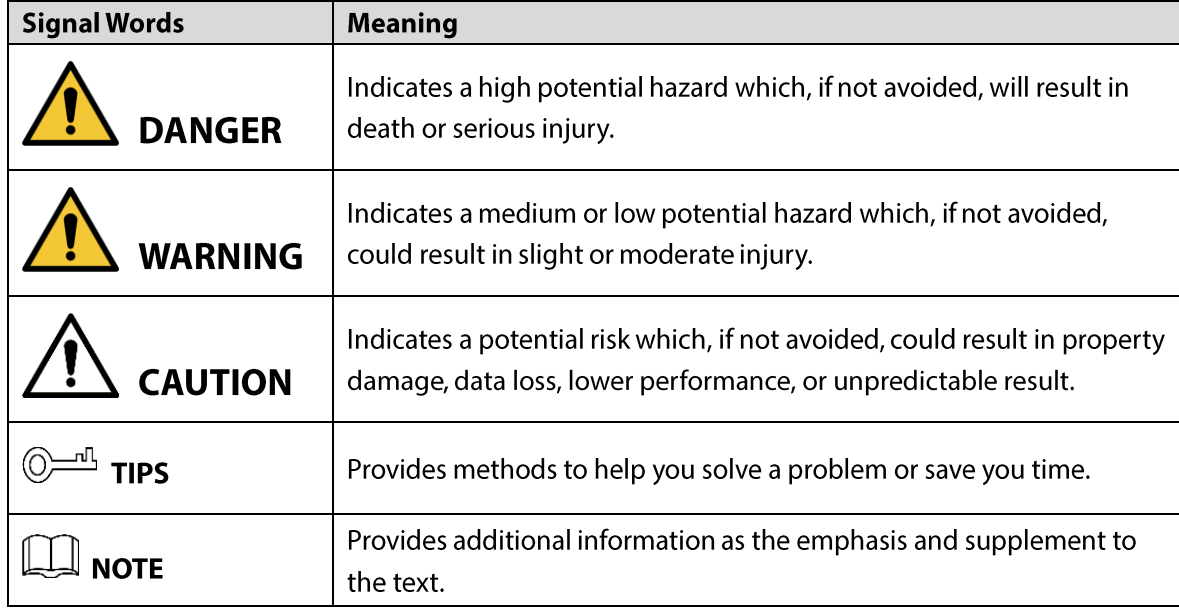

#### **Revision History**

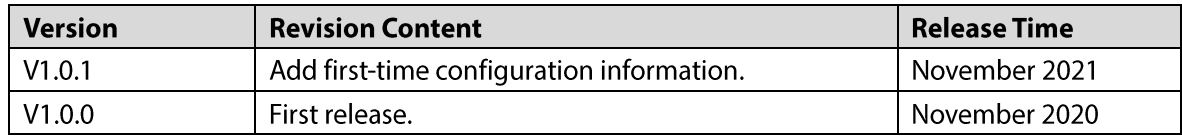

## **Privacy Protection Notice**

As the device user or data controller, you might collect the personal data of others such as their face, fingerprints, and license plate number. You need to be in compliance with your local privacy protection laws and regulations to protect the legitimate rights and interests of other people by implementing measures which include but are not limited: Providing clear and visible identification to inform people of the existence of the surveillance area and provide required contact information.

#### **About the Manual**

- The manual is for reference only. Slight differences might be found between the manual and the product.
- We are not liable for losses incurred due to operating the product in ways that are not in  $\bullet$ compliance with the manual.
- The manual will be updated according to the latest laws and regulations of related jurisdictions. For detailed information, see the paper user's manual, use our CD-ROM, scan the QR code or visit our official website. The manual is for reference only. Slight differences might be found between the electronic version and the paper version.
- All designs and software are subject to change without prior written notice. Product updates  $\bullet$ might result in some differences appearing between the actual product and the manual. Please contact customer service for the latest program and supplementary documentation.
- There might be errors in the print or deviations in the description of the functions, operations and  $\bullet$ technical data. If there is any doubt or dispute, we reserve the right of final explanation.
- Upgrade the reader software or try other mainstream reader software if the manual (in PDF  $\bullet$ format) cannot be opened.
- All trademarks, registered trademarks and company names in the manual are properties of their respective owners.
- Please visit our website, contact the supplier or customer service if any problems occur while using the device.
- If there is any uncertainty or controversy, we reserve the right of final explanation.  $\bullet$

# **Important Safeguards and Warnings**

This section introduces content covering the proper handling of the device, hazard prevention, and prevention of property damage. Read carefully before using the device, comply with the quidelines when using it, and keep the manual safe for future reference.

#### **Operation Requirements**

 $\bigwedge$ 

- Check whether the power supply is correct before use.
- Do not unplug the power cord on the side of the device while the adapter is powered on.
- Operate the device within the rated range of power input and output.
- Transport, use and store the device under allowed humidity and temperature conditions.
- Do not drop or splash liquid onto the device, and make sure that there is no object filled with liquid on the device to prevent liquid from flowing into it.
- Do not disassemble the device without professional instruction.

#### **Installation Requirements**

## **WARNING**

- Do not connect the power adapter to the device while the adapter is powered on.
- Strictly comply with the local electric safety code and standards. Make sure the ambient voltage is stable and meets the power supply requirements of the device.
- Do not connect the device to two or more kinds of power supplies, to avoid damage to the device.
- Improper use of the battery might result in a fire or explosion.

ΛN

- Personnel working at heights must take all necessary measures to ensure personal safety including wearing a helmet and safety belts.
- Do not place the device in a place exposed to sunlight or near heat sources.
- Keep the device away from dampness, dust, and soot.
- Install the device on a stable surface to prevent it from falling.
- Install the device in a well-ventilated place, and do not block its ventilation.
- Use an adapter or cabinet power supply provided by the manufacturer.  $\bullet$
- Use the power cords that are recommended for the region and conform to the rated power  $\bullet$ specifications.
- Make sure the power supply meets the SELV (Safety Extra Low Voltage) requirements, and rated voltage conforms to the IEC60065, IEC60950-1 or IEC62368-1 standard. The requirements of the power supply are subject to the device label.
- The device is a class I electrical appliance. Make sure that the power supply of the device is connected to a power socket with protective earthing.

# **Table of Contents**

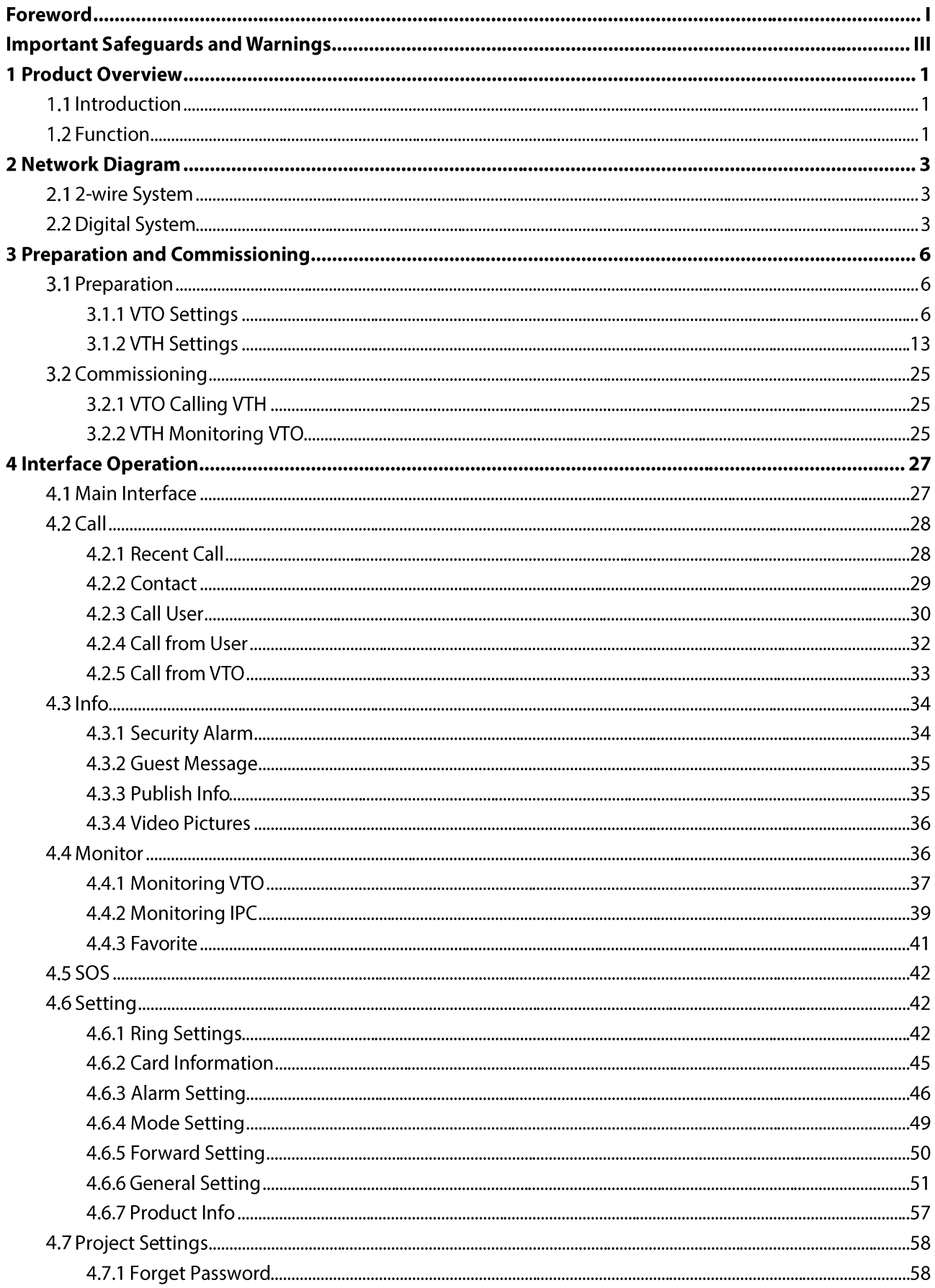

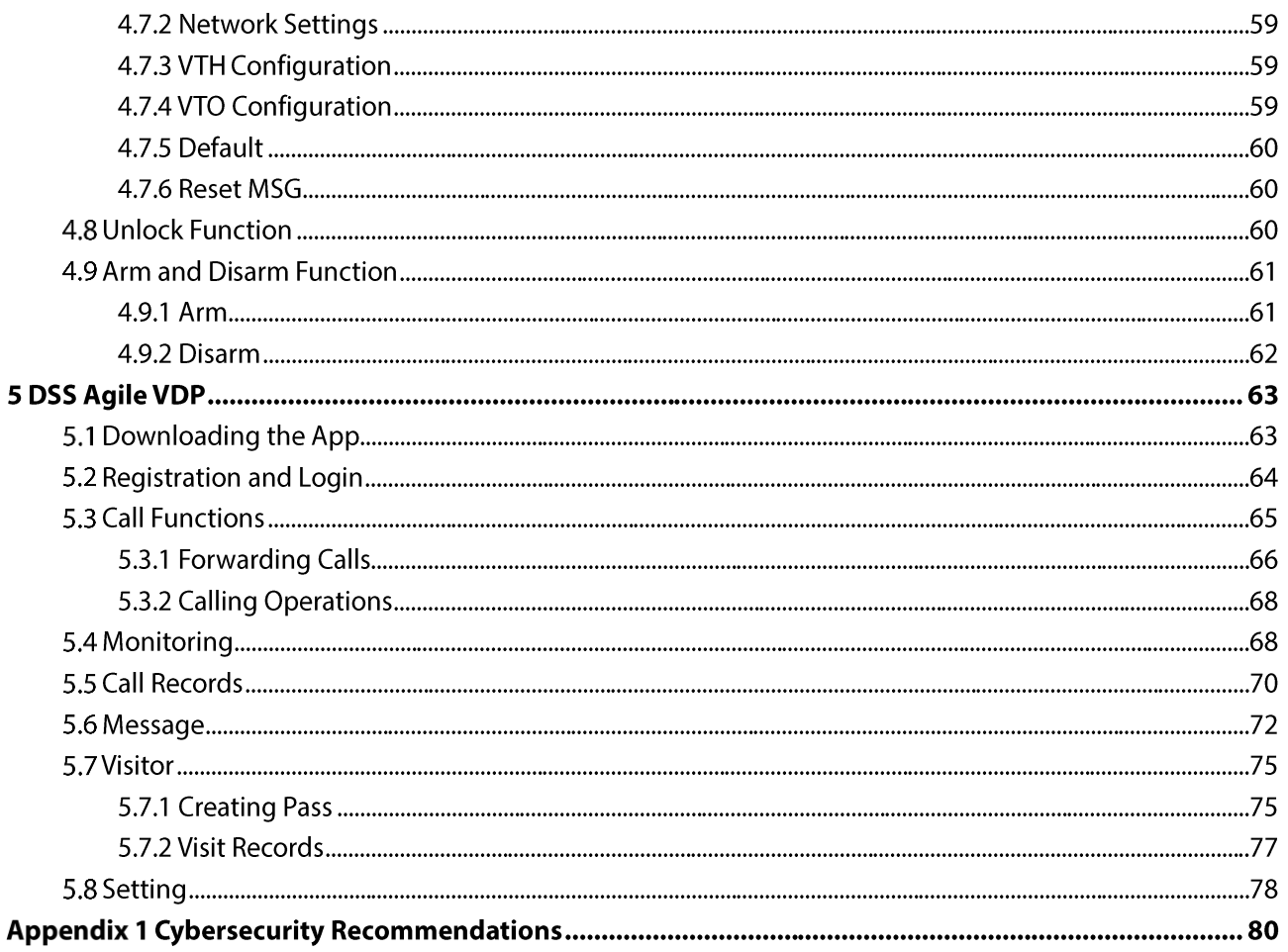

# **1 Product Overview**

# 1.1 Introduction

A digital VTH is device that can perform monitoring, voice/video call, and door unlock.

# **1.2 Function**

## Wi-Fi Networking

Connect to Wi-Fi networks.

#### **Video/Voice Call**

Make video or voice call to other VTOs and VTHs.

#### Monitoring

Monitor fence station, VTO and IPC devices (only supported by certain models).

### SOS

Make emergency call to the Call Center.

## **Auto Snapshot**

Take snapshots when calling or monitoring, and store them in the SD card.

#### DND (Do Not Disturb)

Mute all message and call notifications.

#### **Remote Unlock**

Unlock doors remotely.

#### Arm and Disarm

Arm and disarm 6 alarm devices.

## Playback

Play back videos and pictures in the SD card.

## Alarm

Alarms will trigger linkage and be sent to the Call Center.

## Record

View call and alarm records.

## Message

View messages, including videos, pictures and announcements.

# 2 Network Diagram

# 2.1 2-wire System

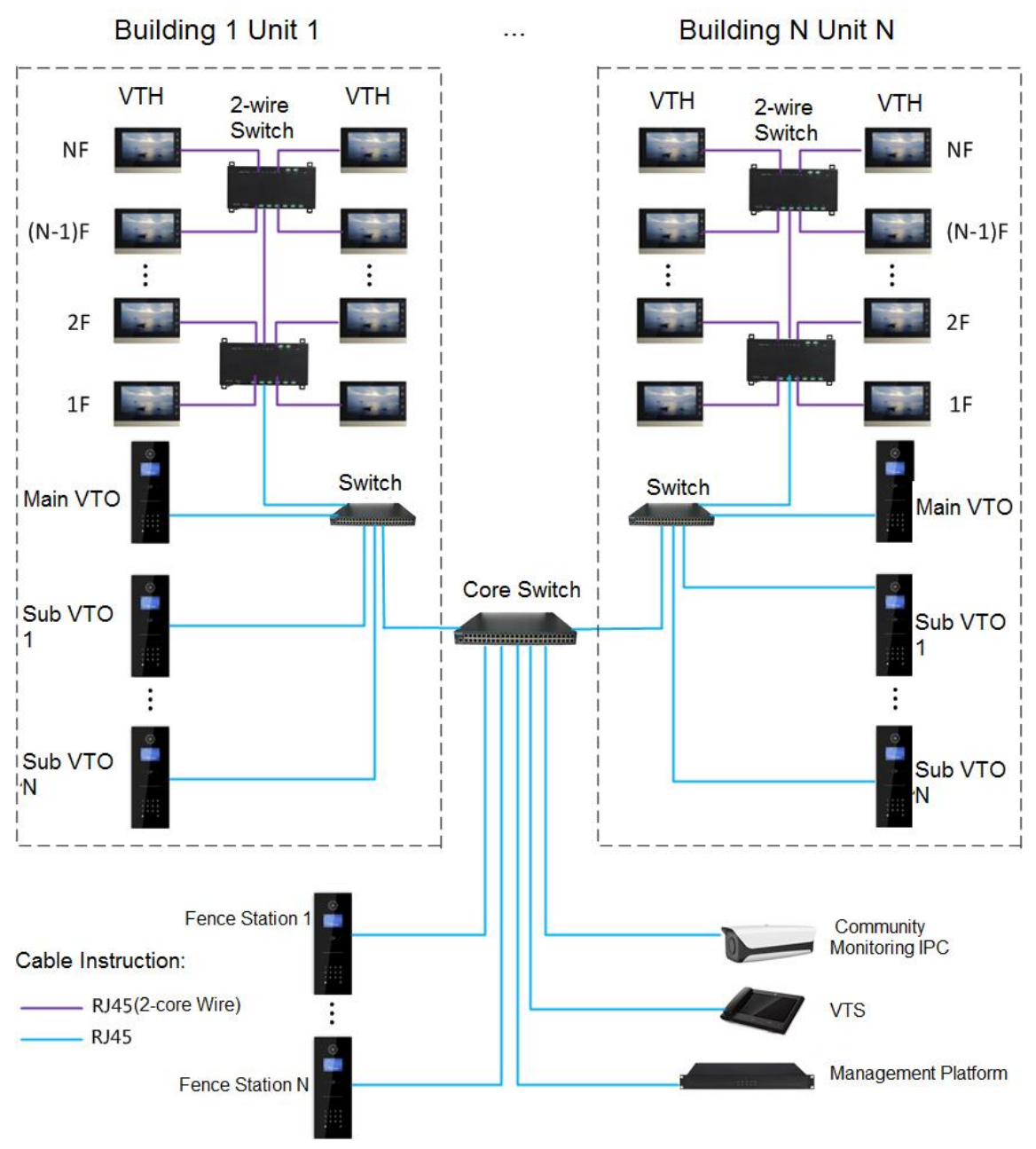

Figure 2-1 Network diagram of 2-wire system

# 2.2 Digital System

There are two types of digital system network:

The VTH powered through PoE from the floor switch.  $\bullet$ 

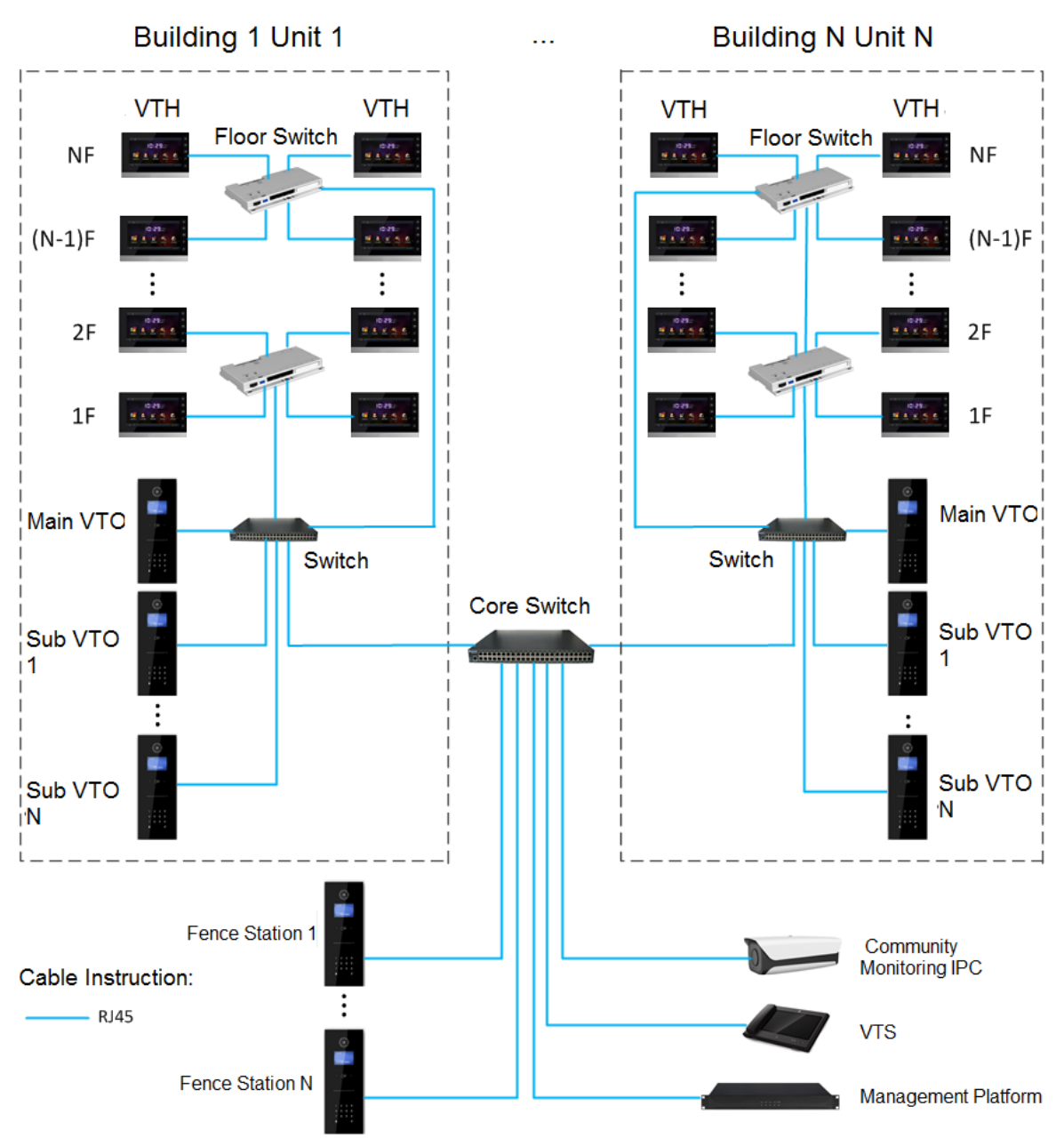

Figure 2-2 Network diagram of digital system (1)

The VTH is independently powered through a power supply.  $\bullet$ 

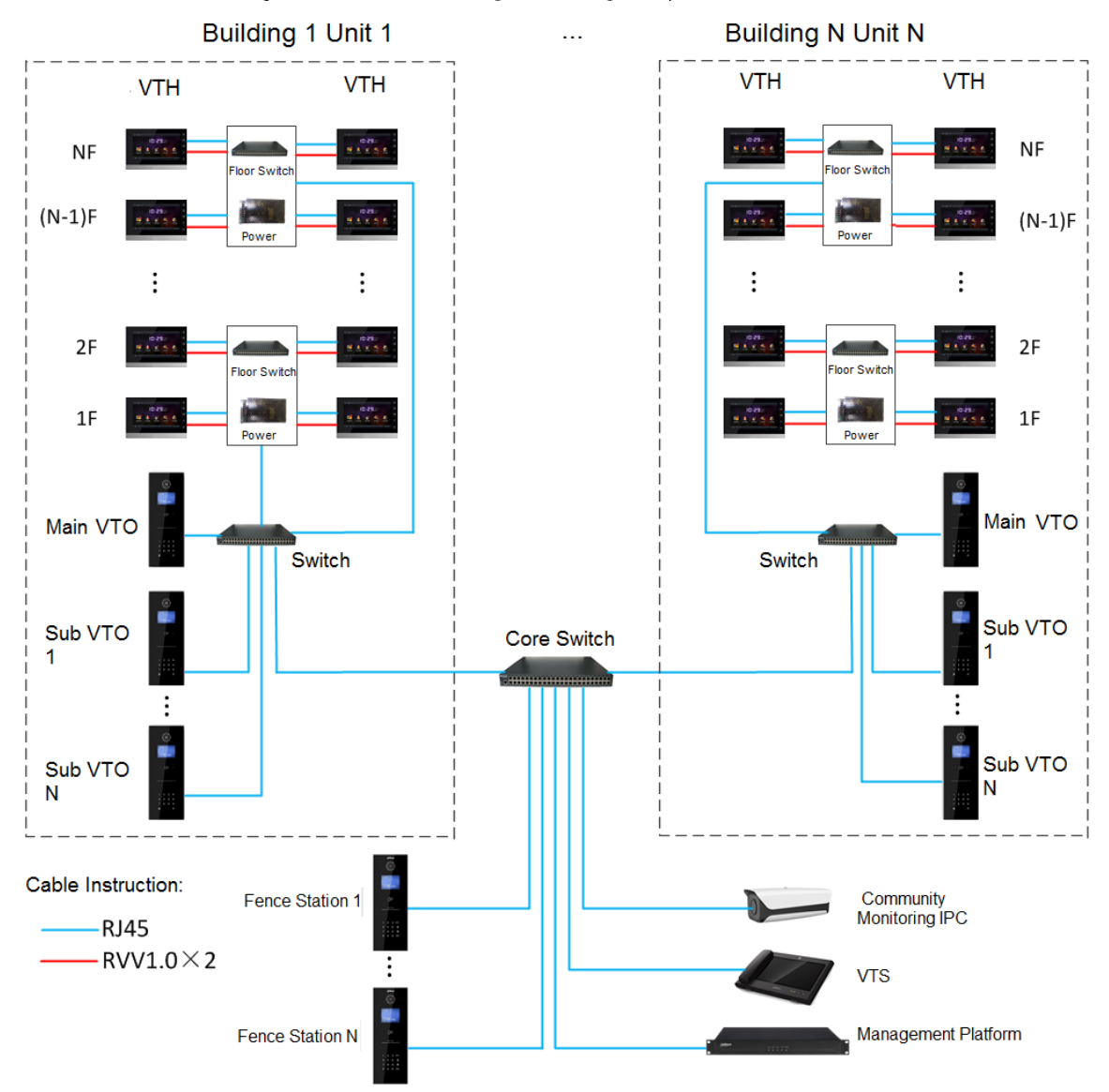

#### Figure 2-3 Network diagram of digital system (2)

# **3 Preparation and Commissioning**

Carry out commissioning to ensure that the device can realize basic network access, call and monitoring functions.

# **3.1 Preparation**

Before commissioning:

- Power on the device only after there is no short or open circuit.
- Plan IP addresses and numbers (works as phone numbers) for every VTO and VTH.
- Confirm the position of the SIP server.

M

- The device must be used with a VTO that is the SIP server. This section takes a unit VTO as an example. See corresponding user's manuals for other VTO types.
- Log in to the web interface of every VTO and VTH and configure all relevant information.

## 3.1.1 VTO Settings

## 3.1.1.1 Initialization

For first-time use, you must initialize the device.

 $\Box$ 

Make sure that the IP addresses of the PC and VTO are in the same network segment. The default IP address of VTO is 192.168.1.108.

Step 1 Power on the VTO.

Step 2 Go to the default IP address of VTO in the browser.

Figure 3-1 Device initialization

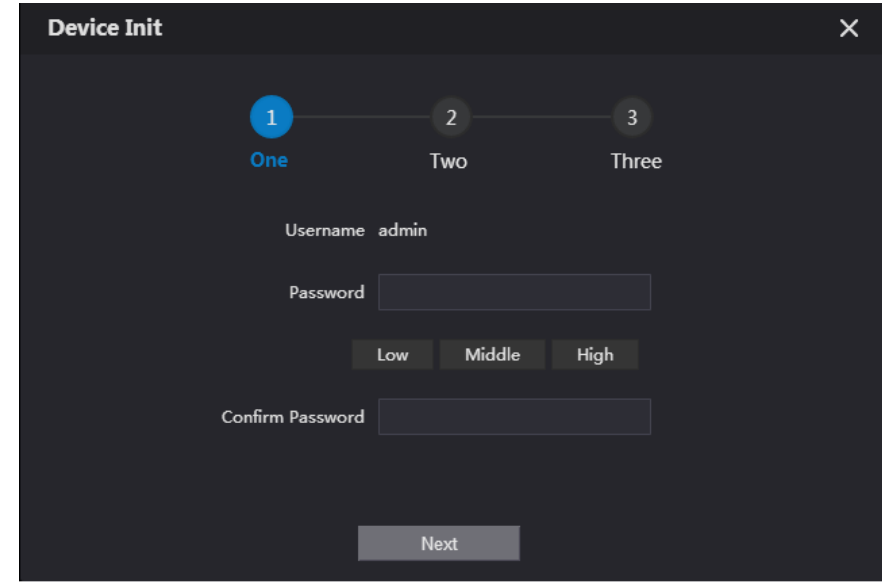

Step 3 Enter the password and confirm it, and then click Next.

 $\Box$ 

This password is used to log in to the web interface. It must be at least 8 characters, and include a combination of at least two types among number, letter and symbol.

Figure 3-2 Set an email address

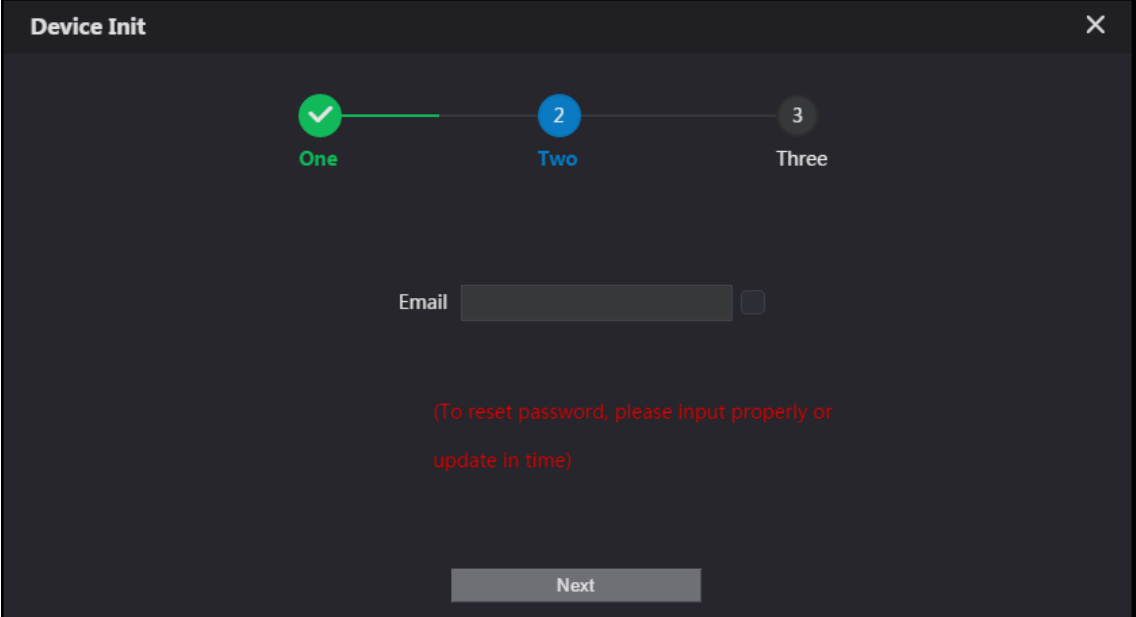

Step 4 Select Email and enter your email address for resetting password.

Step 5 Click Next.

Figure 3-3 Initialization successful

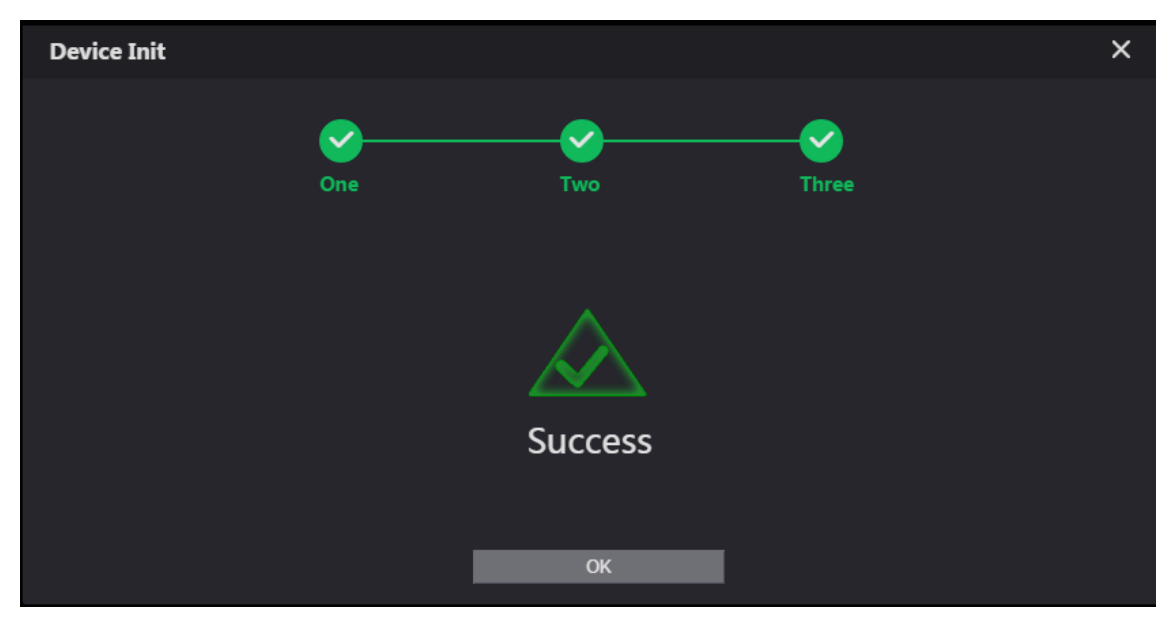

Step 6 Click OK and the it jumps to the login interface.

#### Figure 3-4 Login interface

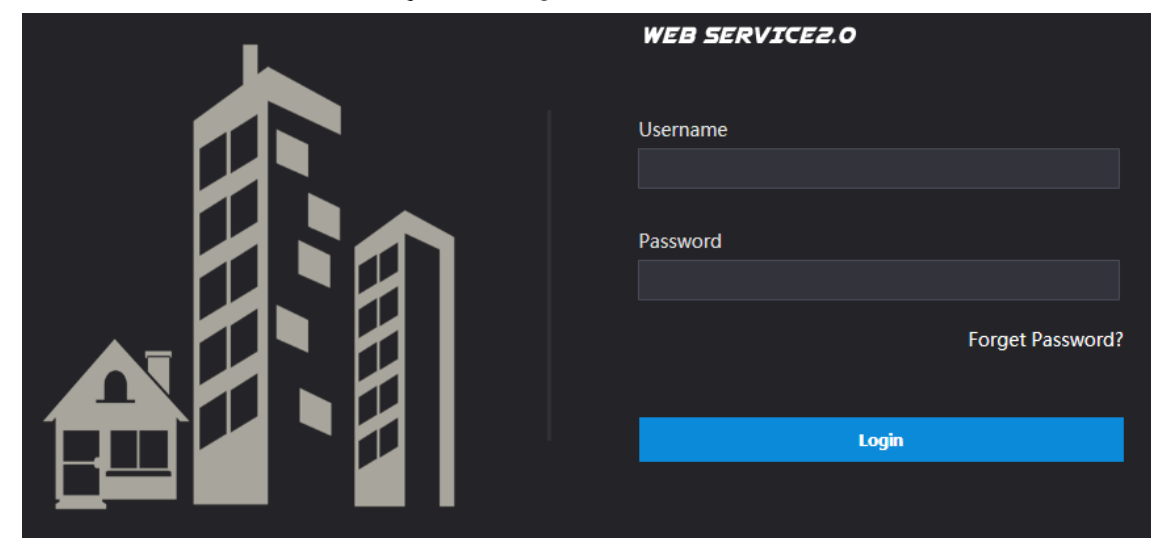

Step 7 Enter username (admin by default) and password, and then click Login.

## 3.1.1.2 Network Parameters

Change the IP address of the VTO to the one that you planned.

Step 1 Select Network Setting > Basic.

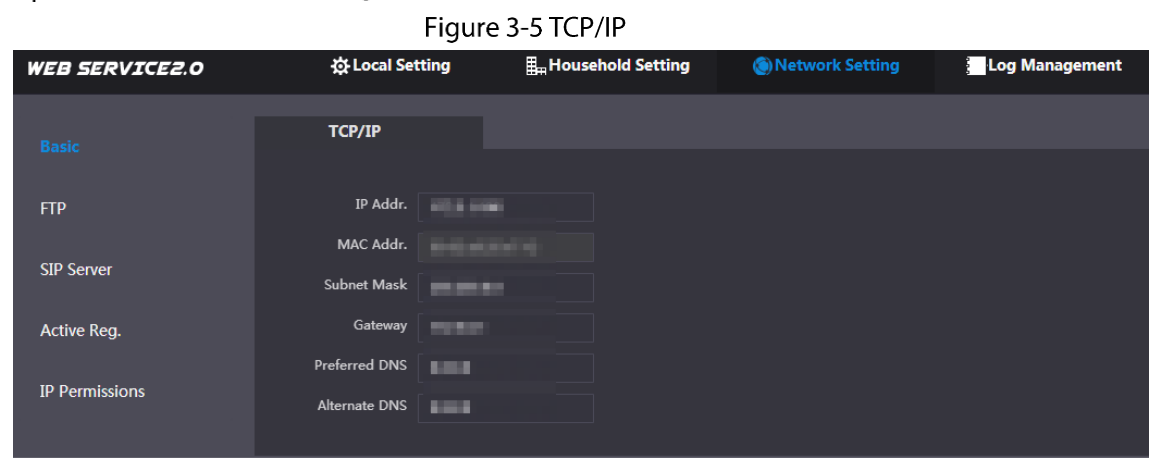

Step 2 Enter the parameters, and then click OK. The VTO automatically restarts. Make sure that the PC is in the same network segment as the VTO to log in again.

## 3.1.1.3 System Type

Step 1 Select Local Setting > Basic.

#### Figure 3-6 Device properties

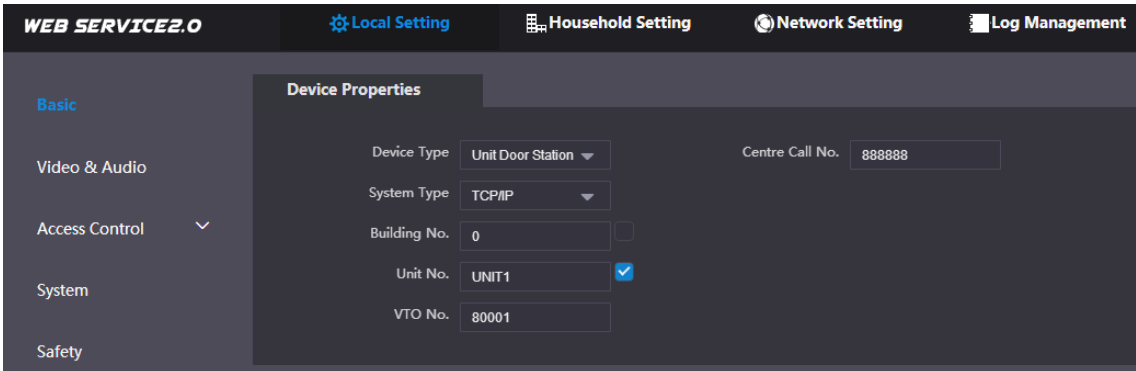

#### Step 2 Select System Type to TCP/IP.

#### Step 3 Click OK.

Wait for the device to automatically restart or restart it manually, and then the settings will take effect.

## 3.1.1.4 Server Type

You can select the type of the server that manages all VTO devices.

#### Step 1 Select Network Setting > SIP Server.

| Figure 3-7 SIP server (1) |                        |                                  |                 |                       |                |  |  |
|---------------------------|------------------------|----------------------------------|-----------------|-----------------------|----------------|--|--|
| <b>WEB SERVICE2.0</b>     | <b>Q Local Setting</b> | H <sub>m</sub> Household Setting | Network Setting | <b>Log Management</b> | 立合 [→・         |  |  |
|                           |                        |                                  |                 |                       |                |  |  |
| <b>Basic</b>              |                        |                                  |                 |                       |                |  |  |
|                           | SIP Server V Enable    |                                  |                 |                       |                |  |  |
| <b>FTP</b>                | Server Type   VTO      | $\overline{\phantom{0}}$         |                 |                       |                |  |  |
| <b>SIP Server</b>         |                        | IP Addr.                         |                 |                       |                |  |  |
|                           |                        | Port 5060                        |                 |                       |                |  |  |
| Active Reg.               | Username               | UNIT1#80001                      |                 |                       |                |  |  |
| IP Permissions            | Password               |                                  |                 |                       |                |  |  |
|                           | SIP Domain             |                                  |                 |                       |                |  |  |
|                           | SIP Server Username    | admin                            |                 |                       |                |  |  |
|                           | SIP Server Password    |                                  |                 |                       |                |  |  |
|                           | SIP server enable      |                                  |                 |                       |                |  |  |
|                           |                        |                                  |                 | Refresh<br>Save       | <b>Default</b> |  |  |

Step 2 Select a server type.

- When this VTO or another VTO works as the SIP server, select Server Type to VTO. It  $\bullet$ applies to a scenario where there is only one building.
- When a platform (such as Express/DSS) works as the SIP server, select Server Type to  $\bullet$ Express/DSS. It applies to a scenario where there are multiple buildings.

#### 3.1.1.5 SIP Server

Step 1 Select Network Setting > SIP Server.

#### Figure 3-8 SIP server (2)

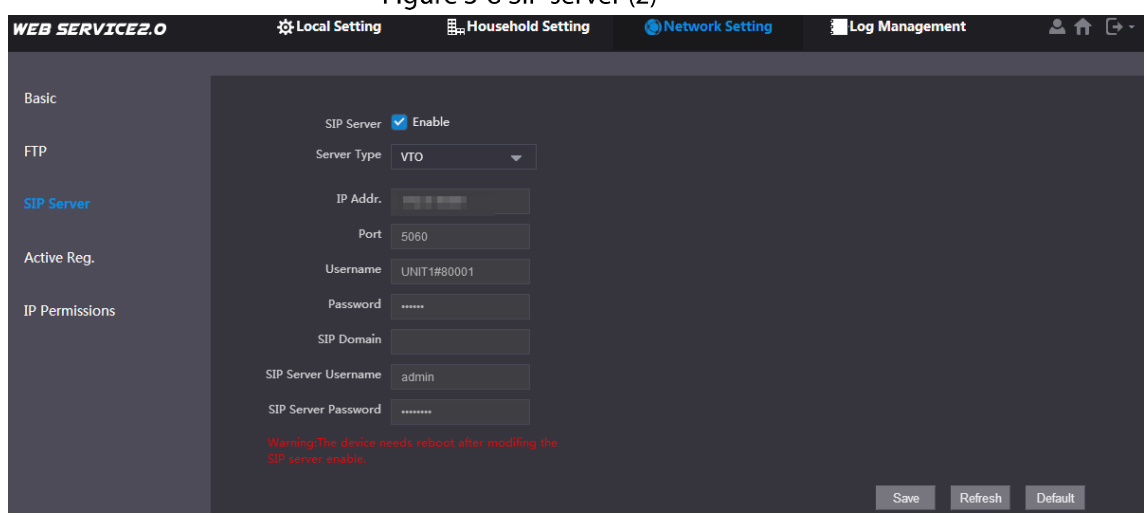

Step 2 Configure SIP server.

The current VTO works as the SIP server.  $\bullet$ 

> Enable SIP Server, and then click OK. The VTO automatically restarts, and it jumps to the login interface.

 $\square$ 

If the current VTO is not the SIP server, do not enable SIP Server; otherwise the connection will fail.

Another VTO works as the SIP server.  $\bullet$ 

> Disable SIP Server, configure the parameters, and then click OK. The VTO automatically restarts, and it jumps to the login interface.

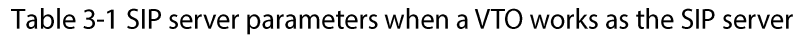

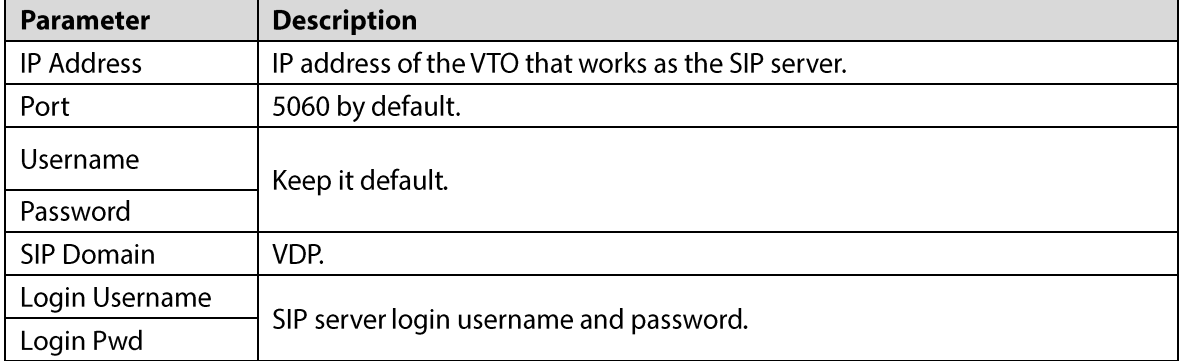

The platform (Express/DSS) works as the SIP server.  $\bullet$ 

Select Server Type as Express/DSS, configure the parameters, and then click OK. The  $\bullet$ VTO automatically restarts, and it jumps to the login interface.

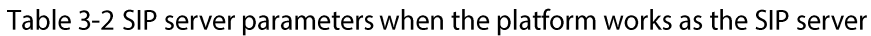

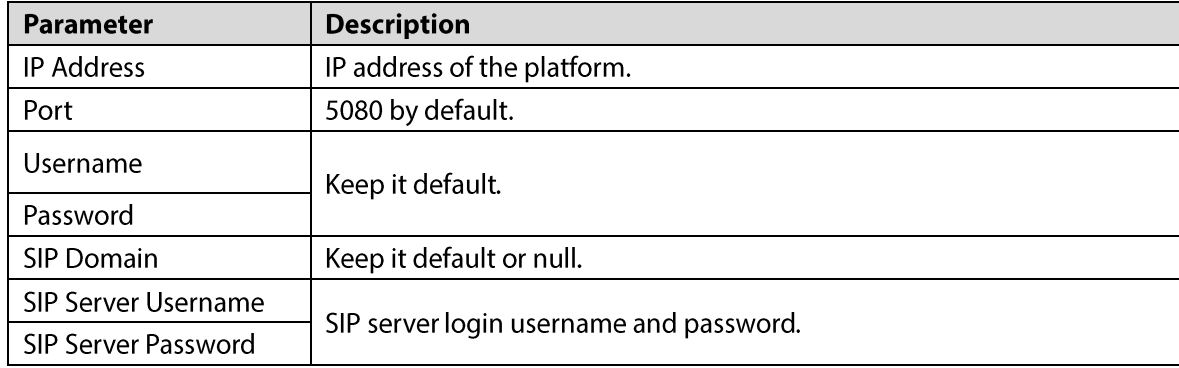

 $\square$ 

- VTO settings have been completed if the platform or another VTO works as the SIP server.  $\bullet$
- If the current VTO works as the SIP server, Device Manager will appear on the left. See 3.1.1.6  $\bullet$ Adding VTO and 3.1.1.7 Adding VTH to add VTOs and VTHs.

## 3.1.1.6 Adding VTO

## $\Box$

Add VTO only when the current VTO works as the SIP server.

Step 1 Log in to the web interface.

Step 2 Select Household Setting > VTO No. Management.

#### Figure 3-9 VTO number management

|                            | -                       |                             |                 |                       |        |             |
|----------------------------|-------------------------|-----------------------------|-----------------|-----------------------|--------|-------------|
| <b>WEB SERVICE2.0</b>      | <b>Ex Local Setting</b> | <b>E.</b> Household Setting | Network Setting | <b>Log Management</b> |        | 高音 [デ       |
| VTO No. Management         | VTO No. Management      |                             |                 |                       |        |             |
| Room No. Management        | VTO No.                 | <b>Build No.</b>            | Unit No.        | <b>IP Address</b>     | Modify | Delete      |
| <b>VTS Management</b>      | 8001                    |                             |                 | <b>STATISTICS</b>     |        | $\mathbf x$ |
| <b>IPC Setting</b>         |                         |                             |                 |                       |        |             |
| <b>Status</b>              |                         |                             |                 |                       |        |             |
| Publish Information $\vee$ |                         |                             |                 |                       |        |             |

Step 3 Click Add.

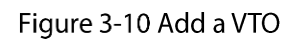

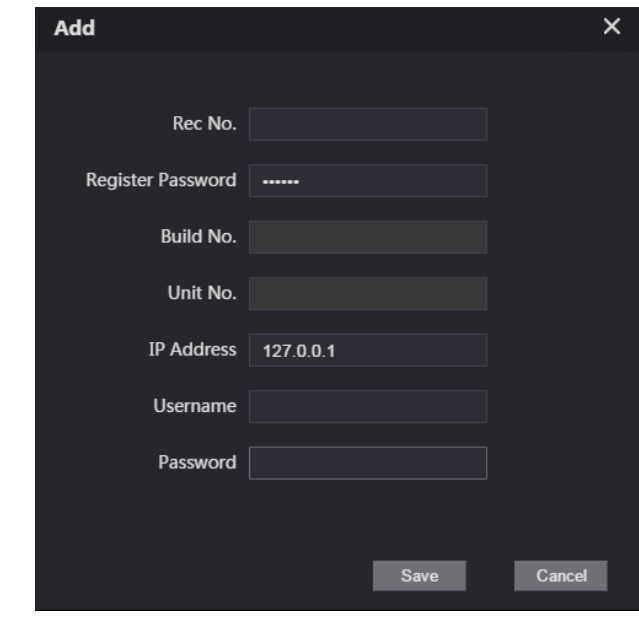

Step 4 Configure the parameters.

Table 3-3 Parameters of adding a VTO

| <b>Parameter</b>  | <b>Description</b>                                     |  |  |  |
|-------------------|--------------------------------------------------------|--|--|--|
| Rec No.           | VTO number.                                            |  |  |  |
| Register Password | Keep it default.                                       |  |  |  |
| <b>IP Address</b> | IP address of VTO.                                     |  |  |  |
| <b>Username</b>   |                                                        |  |  |  |
| Password          | Web interface login username and password of this VTO. |  |  |  |

Step 5 Click OK.

Do Step 3-Step 5 to add other VTOs.

## 3.1.1.7 Adding VTH

 $\Box$ 

- Add VTHs only when the current VTO works as the SIP server.  $\bullet$
- Add both main and extension VTHs.  $\bullet$

Step 1 Select Household Setting > Room No. Management.

Figure 3-11 Room number management

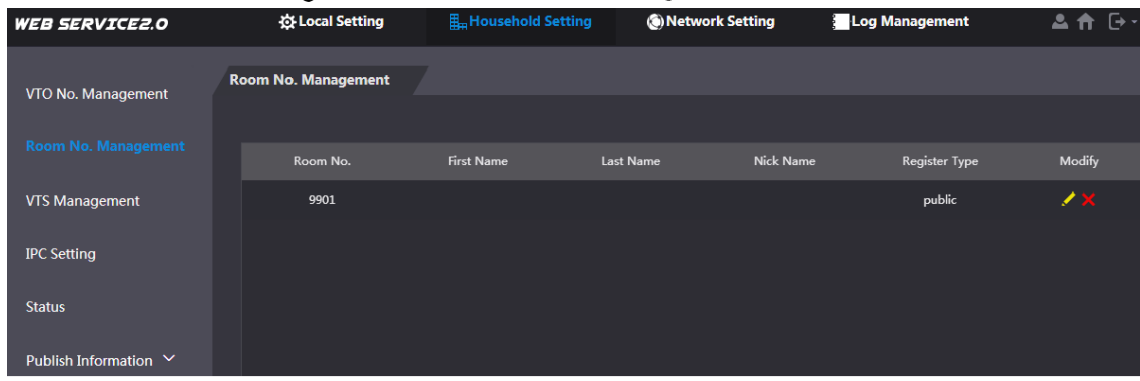

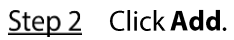

Figure 3-12 Add a VTH

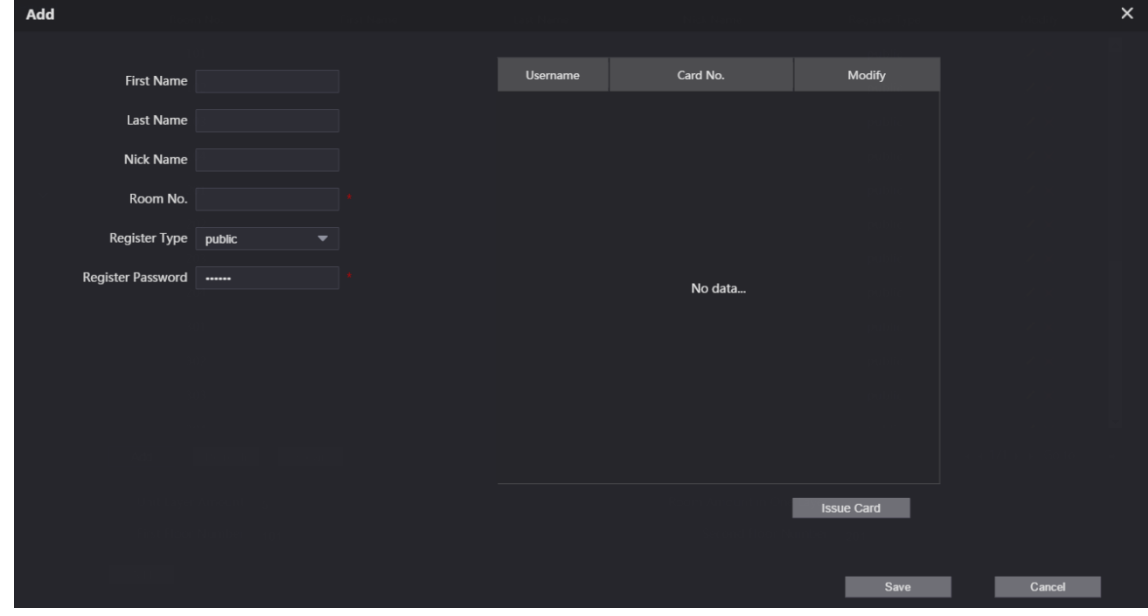

Step 3 Configure the parameters.

Table 3-4 Parameters of adding a VTH

| Parameter         | <b>Description</b>                                                                                                    |  |  |  |  |
|-------------------|----------------------------------------------------------------------------------------------------|--|--|--|--|
| <b>First Name</b> |                                                                                                    |  |  |  |  |
| Last Name         | Information to distinguish each device.                                                                                                    |  |  |  |  |
| Nick Name         |                                                                                                    |  |  |  |  |
| Room No.          | VTH number consists of 1–6 numbers, which may include number<br>and #. It must be consistent with room number configured at the<br>VTH.<br>When there are main VTH and extensions, to use group call function,<br>$\bullet$<br>the main VTH number must end with #0, and the extension VTH<br>number must end with #1, #2 and #3. For example, if the main VTH is<br>101#0, extension VTHs must be 101#1, 101#2 |  |  |  |  |
| Register Password |                                                                                                    |  |  |  |  |
| Register Type     | Keep it default.                                                                                                    |  |  |  |  |

Step 4 Click OK.

Do Step 2-Step 4 to add other VTHs.

## 3.1.2 VTH Settings

The first-time configuration function is only available for VTHs that have not been initialized. If your VTH has been initialized and you want to use this function, you need to go to Project Settings > Factory Reset to factory reset your VTH first.

## 3.1.2.1 Initialization (quick configuration)

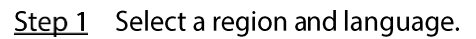

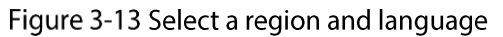

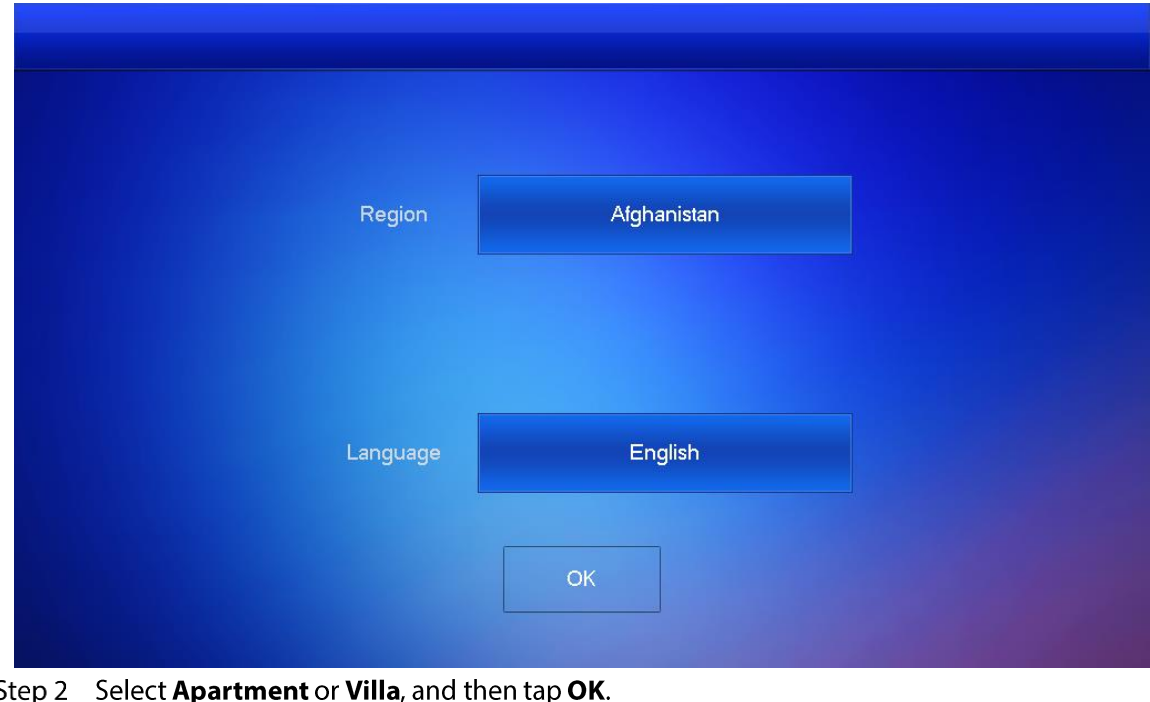

This section takes Villa as an example.

#### Figure 3-14 Select apartment or villa

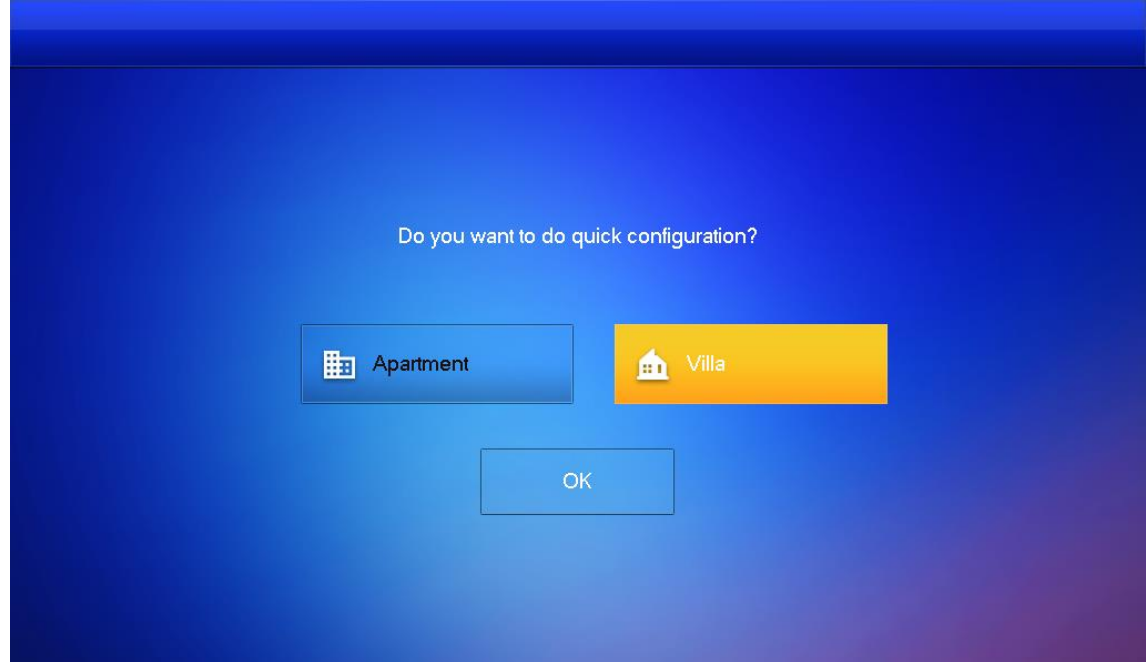

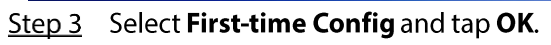

Figure 3-15 First-time configuration

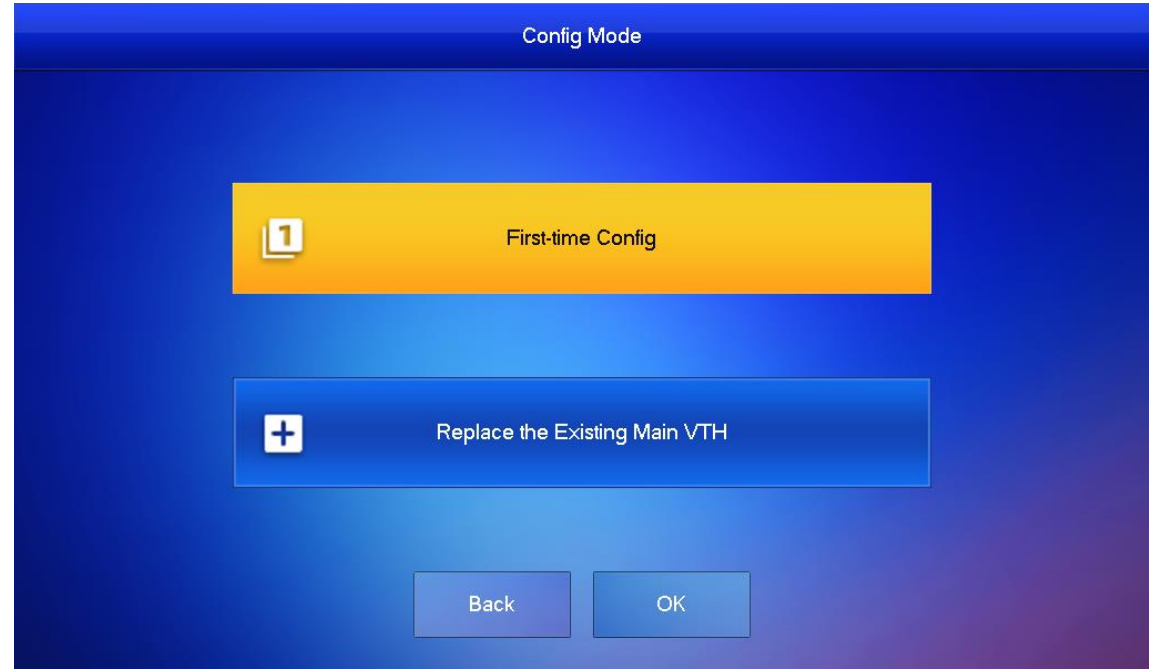

Step 4 DHCP is selected by default, or select Static IP and configure the parameters as needed.

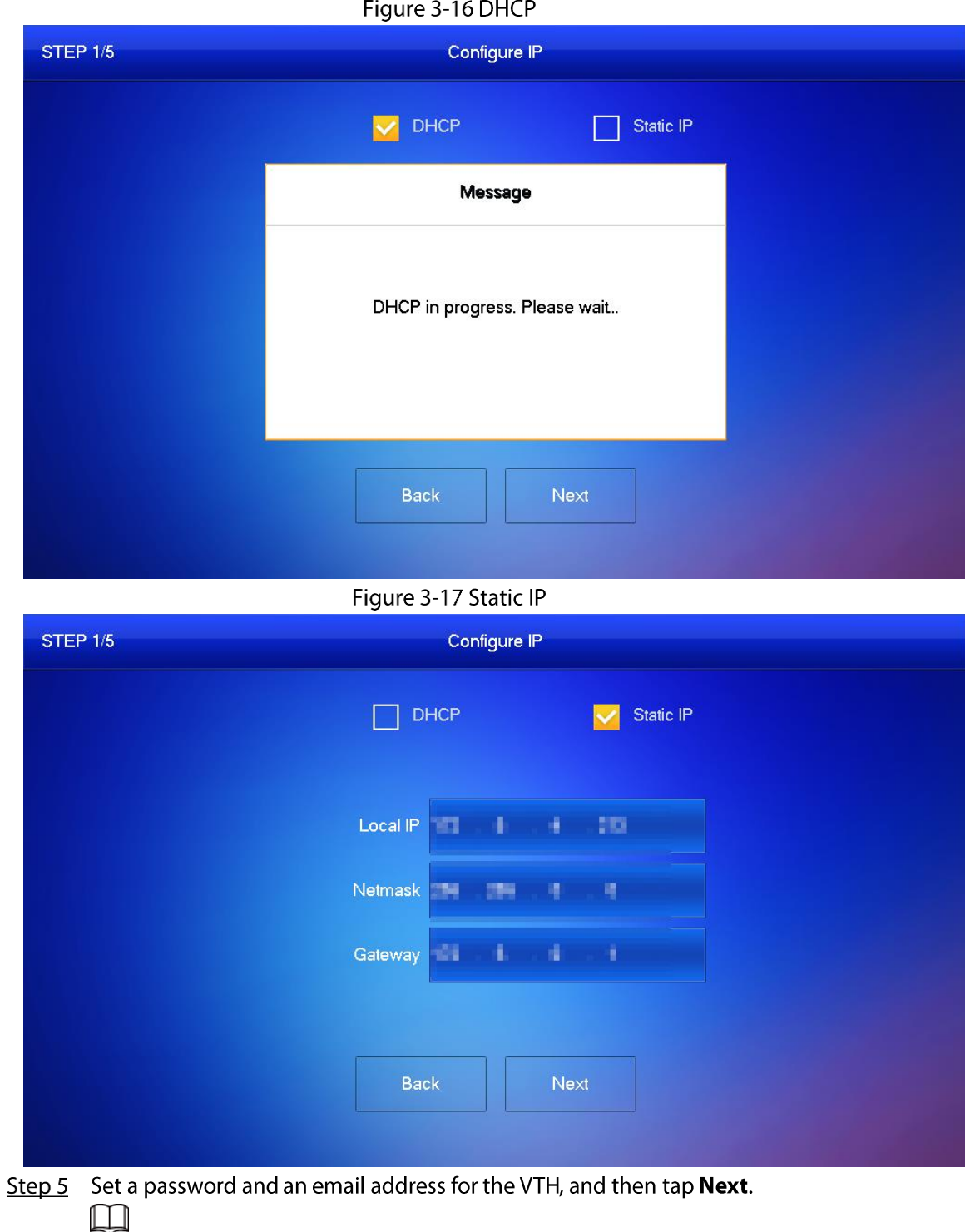

- The password is used to enter project setting.  $\bullet$
- If you select Apartment in Step 2, initialization is completed with this step.  $\bullet$

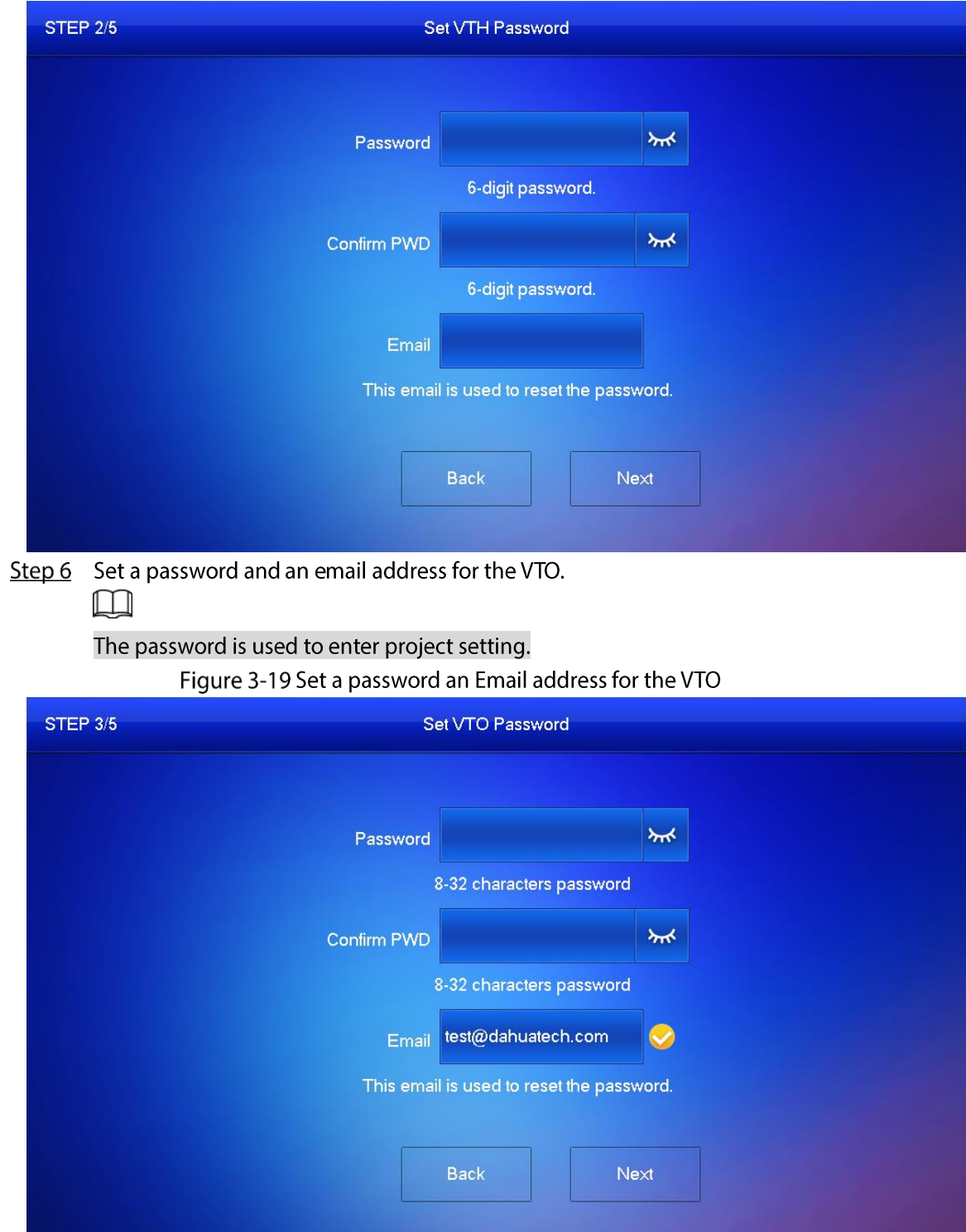

Figure 3-18 Set a password an email address for the VTH

Step 7 Click Initialize to initialize a single device or Batch Initialization to initialize all available devices, and then click Next.

#### Figure 3-20 Initialize devices

| <b>STEP 4/5</b> | Search Device                                                 |  |                        |                |               |            |  |
|-----------------|---------------------------------------------------------------|--|------------------------|----------------|---------------|------------|--|
| Device Type     | SN                                                            |  | <b>MAC</b>             | IP             | <b>Status</b> | Operation  |  |
| Local           | <b>HE ARE THAT HAS THE AT THE</b>                             |  | <b>NUMBER OF STATE</b> | <b>CHARLES</b> | Initialized   | Initialize |  |
| <b>VTO</b>      | <b>MANTHLOOM</b>                                              |  | ban Diribidus da de    |                | Uninitialized | Initialize |  |
|                 |                                                               |  |                        |                |               |            |  |
|                 |                                                               |  |                        |                |               |            |  |
|                 |                                                               |  |                        |                |               |            |  |
| $\mathbf{1}$    |                                                               |  |                        |                |               |            |  |
|                 | Refresh<br><b>Batch Initialization</b><br>Next<br><b>Back</b> |  |                        |                |               |            |  |

**Step 8** Click **One-key Config** to go to the main interface.

Figure 3-21 Network configuration

| <b>STEP 5/5</b> | Network Config             |                                                 |                              |                |                |        |
|-----------------|----------------------------|-------------------------------------------------|------------------------------|----------------|----------------|--------|
| Device Type     | SN                         | <b>MAC</b>                                      | IP                           | Main/Sub       | <b>Results</b> | Config |
| Local           | and it can recluse his-    | Har birdit bu bil Ka-                           | <b><i><u>CRALLED</u></i></b> | Main           | m.             | Edit   |
| <b>VTO</b>      | <b>SEARCH AND PROPERTY</b> | <b>Sell By Call Box 22, 24</b><br><b>SELMIT</b> |                              | Sub            | $\rightarrow$  | Edit   |
|                 |                            |                                                 |                              |                |                |        |
|                 |                            |                                                 |                              |                |                |        |
|                 |                            |                                                 |                              |                |                |        |
|                 |                            |                                                 |                              |                |                |        |
|                 | <b>Back</b>                | Quit                                            |                              | One-key Config |                |        |

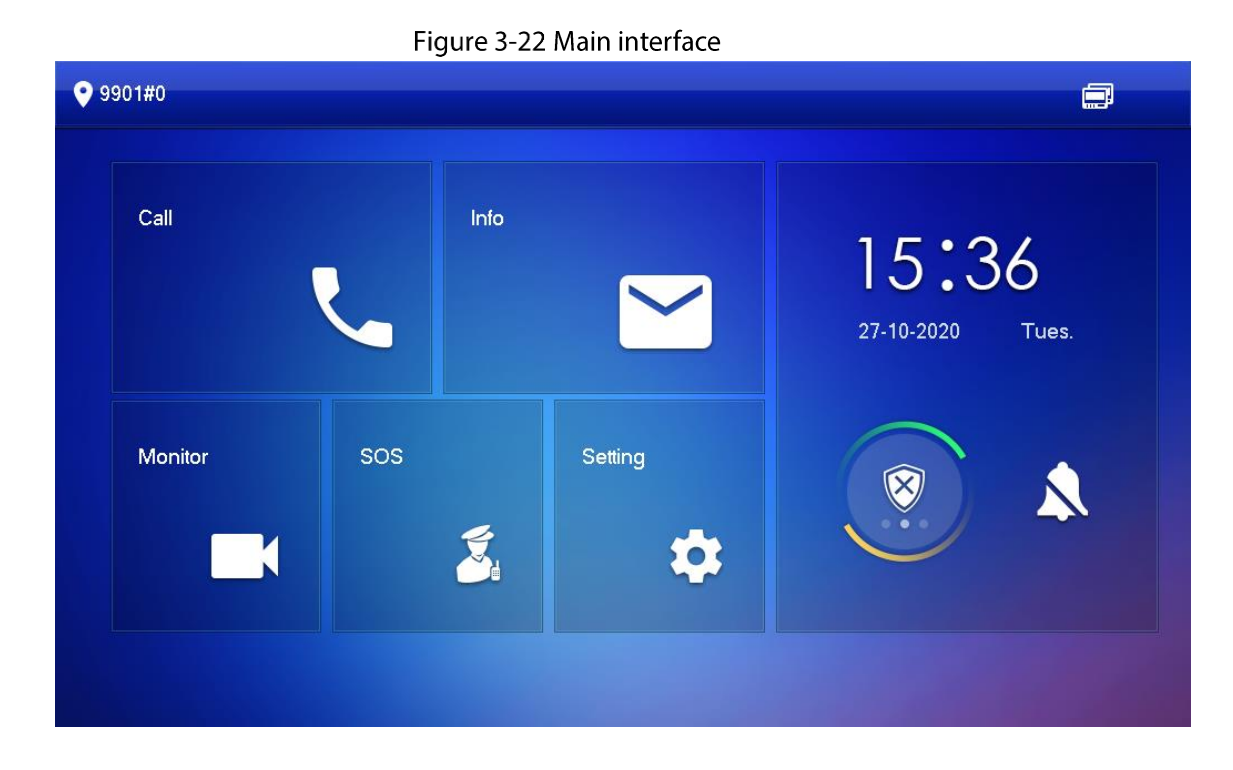

## 3.1.2.2 Network Parameters

 $\Box$ 

IP addresses of all VTHs and VTOs must be in the same network segment. Otherwise, the VTH will fail to obtain VTO information.

- Step 1 On the main interface, tap Setting for more than 6 seconds.
- Step 2 Enter the password and tap OK.
- Step 3 Tap Network.
- Step 4 Configure the parameters.
	- $\bullet$  LAN

Enter the information, and then tap  $OK$ ; or turn on DHCP to obtain the information automatically.

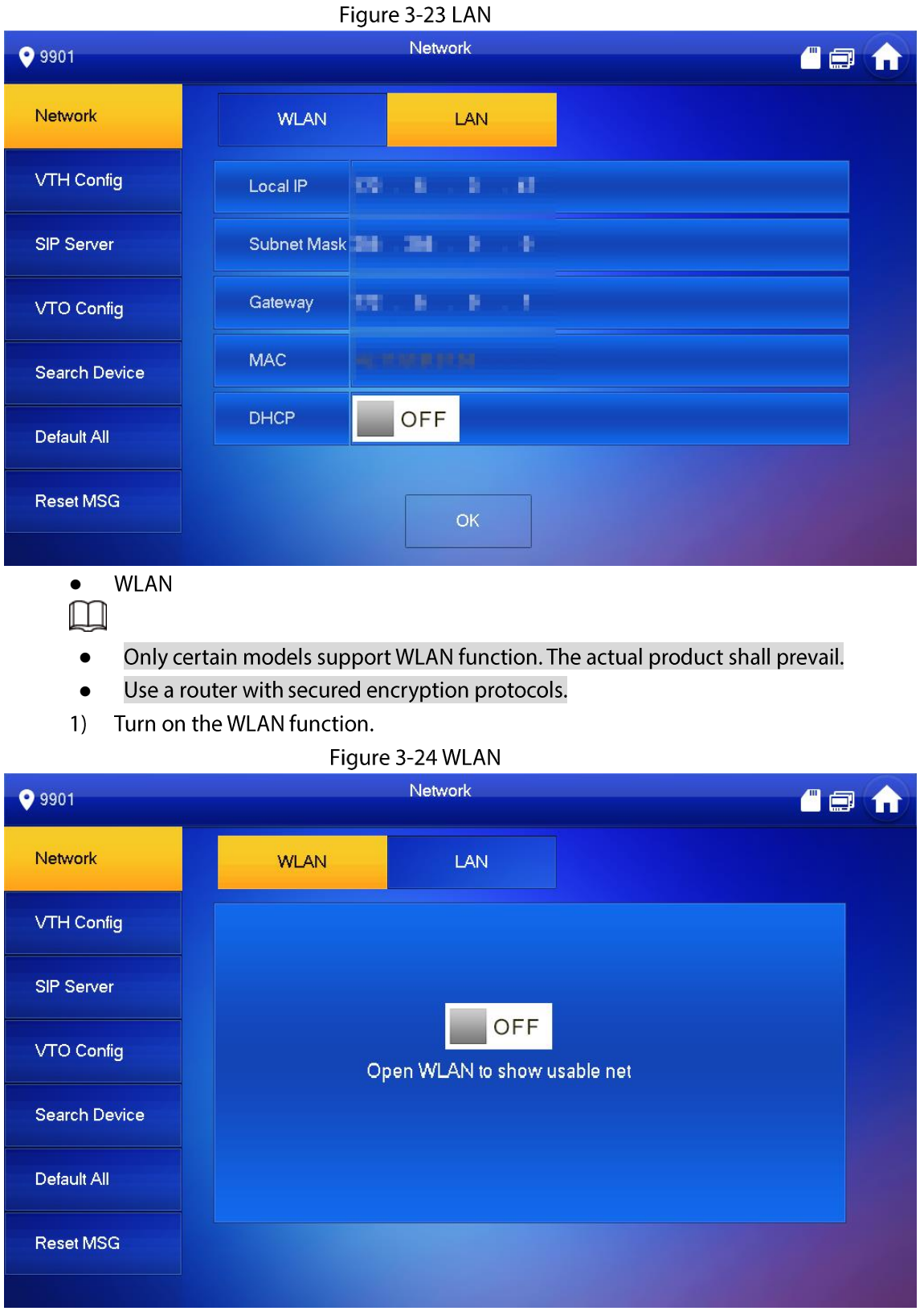

Connect to a network.  $2)$ 

The system has 2 access ways as follows.

- $\Diamond$ Tap Wireless IP and enter Local IP, Subnet Mask and Gateway, and then tap OK.
- $\Diamond$ Tap Wireless IP, turn on DHCP to obtain the information automatically.
- $\Box$

To obtain IP information with DHCP function, use a router with DHCP function.

#### Figure 3-25 Enable the DHCP function

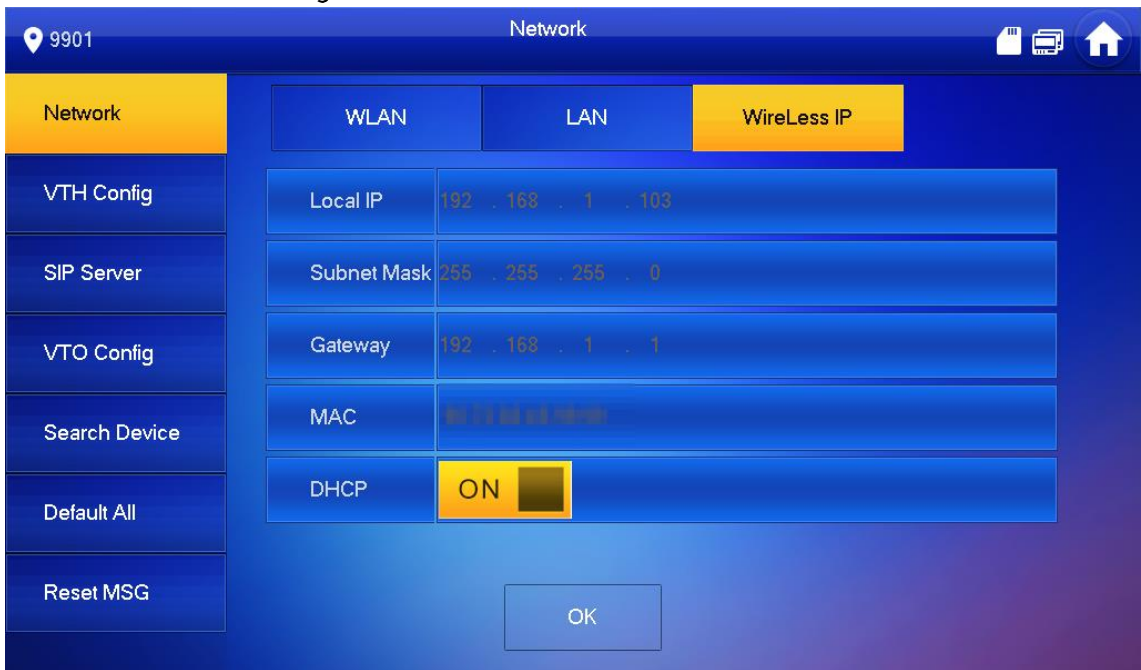

## 3.1.2.3 VTH Config

- Step 1 On the main interface, tap Setting for more than 6 seconds.
- Step 2 Enter password and tap OK.
- Step 3 Tap VTH Config.

#### Figure 3-26 VTH configuration

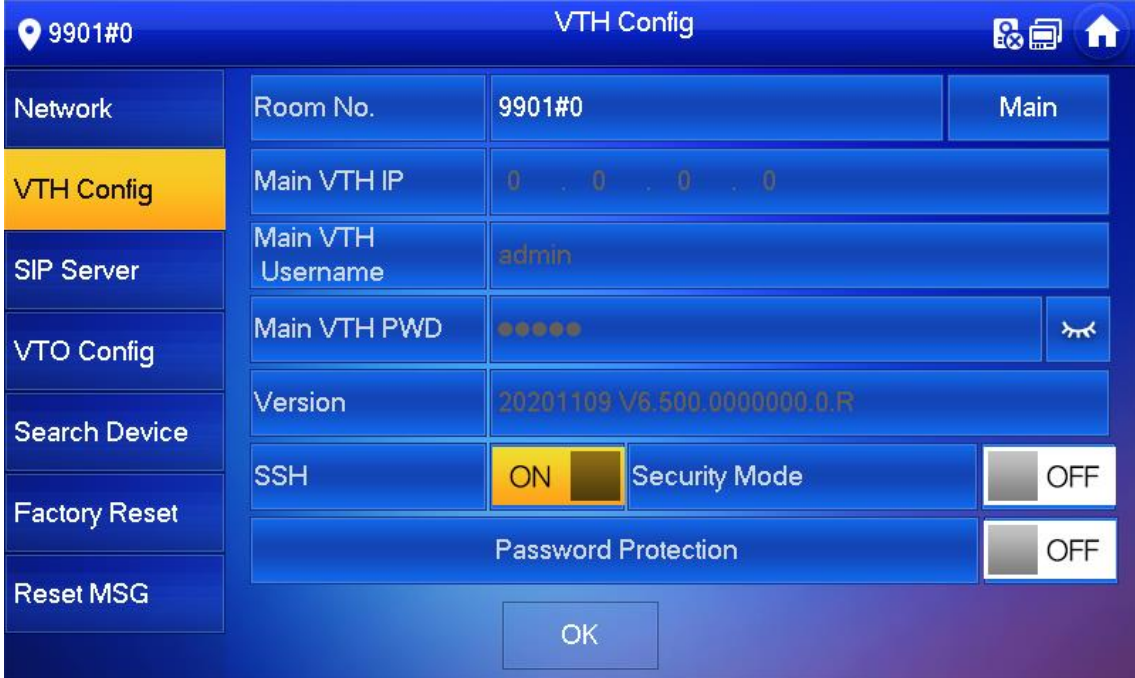

- Step 4 Configure VTH information.
	- As a main VTH.  $\bullet$

Enter the room number (such as 9901 or 101#0) and other information, and then tap OK.  $\Box$ 

Room number must be the same with VTH Short No., which is configured when adding VTHs on the VTO web interface. Otherwise, it will fail to connect to the VTO.

When there are extension VTHs, room numbers must end with #0. Otherwise, it will fail to connect to the VTO.

- As an extension VTH.  $\bullet$ 
	- $\left| \right|$ Switch Main to Extension.
	- 2) Enter the room number (such as 101#1), Main VTH IP (IP address of the main VTH) and other information, and then tap OK.

M

Main VTH Username and Main VTH PWD are the username and password of main VTH. Default user name is admin, and the password is the one set during initialization.

- Step 5 Turn on the following functions as needed.
	- SSH: The debugging terminal will connect to the VTH remotely through SSH protocol.  $\bullet$
	- Security Mode: Log in to the VTO in a secured way.  $\bullet$
	- Password Protection: Encrypt the password before sending out.  $\bullet$  $\Box$

It is recommended to turn off SSH, and turn on security mode and password protection. Otherwise, the device might be exposed to security risks and data leakage.

Step 6 Tap OK.

#### 3.1.2.4 SIP Server

Configure SIP server information to connect to other devices.

- Step 1 On the main interface, tap Setting for more than 6 seconds.
- Step 2 Enter the password and tap OK.
- Step 3 Tap SIP Server.

#### Figure 3-27 SIP server

| <b>9901#0</b>        |                         |               |  | <b>SIP Server</b> |                    | 限同 |         |
|----------------------|-------------------------|---------------|--|-------------------|--------------------|----|---------|
| <b>Network</b>       | Server IP               | 192 168 1 110 |  |                   |                    |    |         |
| <b>VTH Config</b>    | <b>Network Port</b>     | 5060          |  |                   |                    |    |         |
| <b>SIP Server</b>    | Username                | 9901#0        |  |                   | <b>Custom Name</b> |    | OFF     |
|                      | <b>Registration PWD</b> | 000000        |  |                   |                    |    | $\star$ |
| <b>VTO Config</b>    | Domain Name             |               |  |                   |                    |    |         |
| Search Device        | Username                |               |  |                   |                    |    |         |
| <b>Factory Reset</b> | Login PWD               |               |  |                   |                    |    | $\star$ |
| <b>Reset MSG</b>     | <b>Enable Status</b>    | ON            |  |                   |                    |    |         |
|                      |                         |               |  | OK.               |                    |    |         |

Step 4 Configure the parameters.

Table 3-5 SIP server parameters

| <b>Parameter</b>        | <b>Description</b>                                                         |  |  |  |
|-------------------------|----------------------------------------------------------------------------|--|--|--|
|                         | When a platform works as the SIP server, it is the IP address of the       |  |  |  |
| Server IP               | platform.                                                                  |  |  |  |
|                         | When a VTO works as the SIP server, it is the IP address of the VTO.<br>٠  |  |  |  |
| <b>Network Port</b>     | 5080 when a platform works as the SIP server.                              |  |  |  |
|                         | 5060 when a VTO works as the SIP server.                                   |  |  |  |
| Username                | Keep it default, or turn on <b>Custom Name</b> , and then you can edit the |  |  |  |
|                         | username.                                                                  |  |  |  |
| <b>Registration PWD</b> | Keep it default.                                                           |  |  |  |
| Domain Name             | When a VTO works as the SIP server, it must be VDP; otherwise, it can be   |  |  |  |
|                         | null.                                                                      |  |  |  |
| Username                |                                                                            |  |  |  |
| Login PWD               | SIP server login username and password.                                    |  |  |  |

Step 5 Turn on Enable Status to enable the SIP server function.

Step 6 Tap OK.

## 3.1.2.5 VTO Configuration

Add VTOs and fence stations to bind them with the VTH.

- Step 1 On the main interface, tap Setting for more than 6 seconds.
- Step 2 Enter the password set during initialization, and tap OK.
- Step 3 Tap VTO Config.

#### Figure 3-28 VTO config

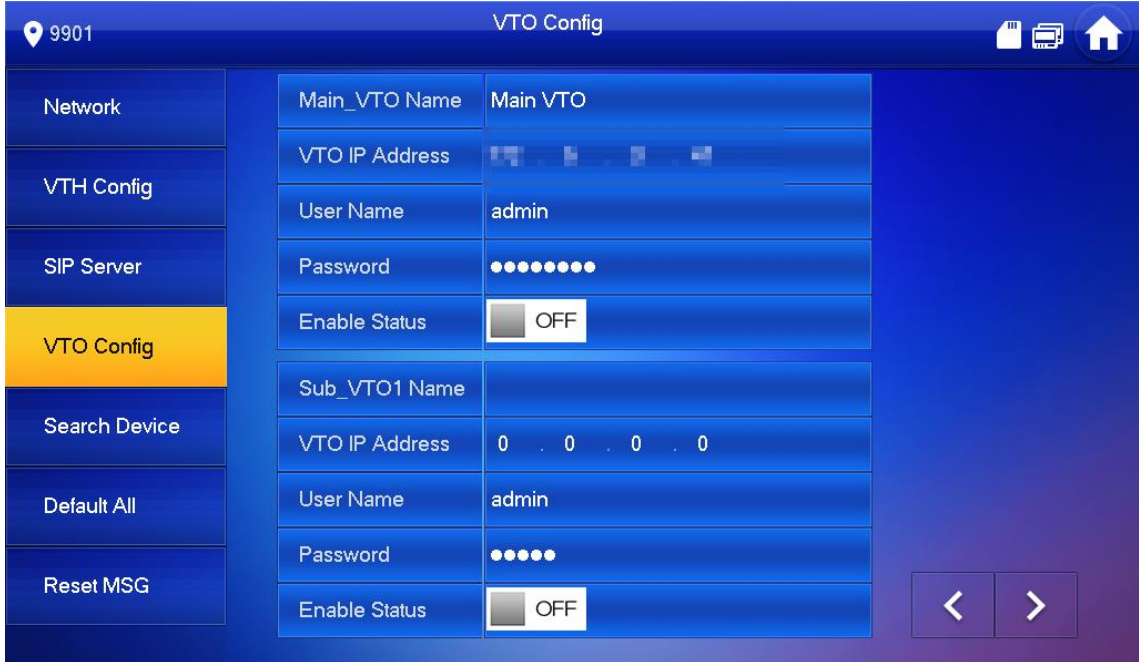

Step 4 Add VTO or fence station.

- Add main VTO.
- 1) Enter the main VTO name, VTO IP address, username and password.
- 2) Turn on Enable Status.

 $\Box$ 

User Name and Password must be consistent with the web interface login username and password of the VTO.

- Add sub VTO or fence station.  $\bullet$
- Enter the sub VTO or fence Station name, IP address, username and password.  $1)$
- 2) Turn on Enable Status.
	- $\Box$

Tap  $\left\| \left( \cdot \right) \right\|$  to turn page and add more sub VTO or fence stations.

## 3.1.2.6 Searching Device

You can search for VTOs in the same network, and then add them or change their information.

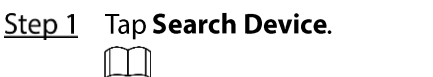

If you select Villa in Figure 3-14, it will be Add Device with the similar function. Figure 3-29 Search device

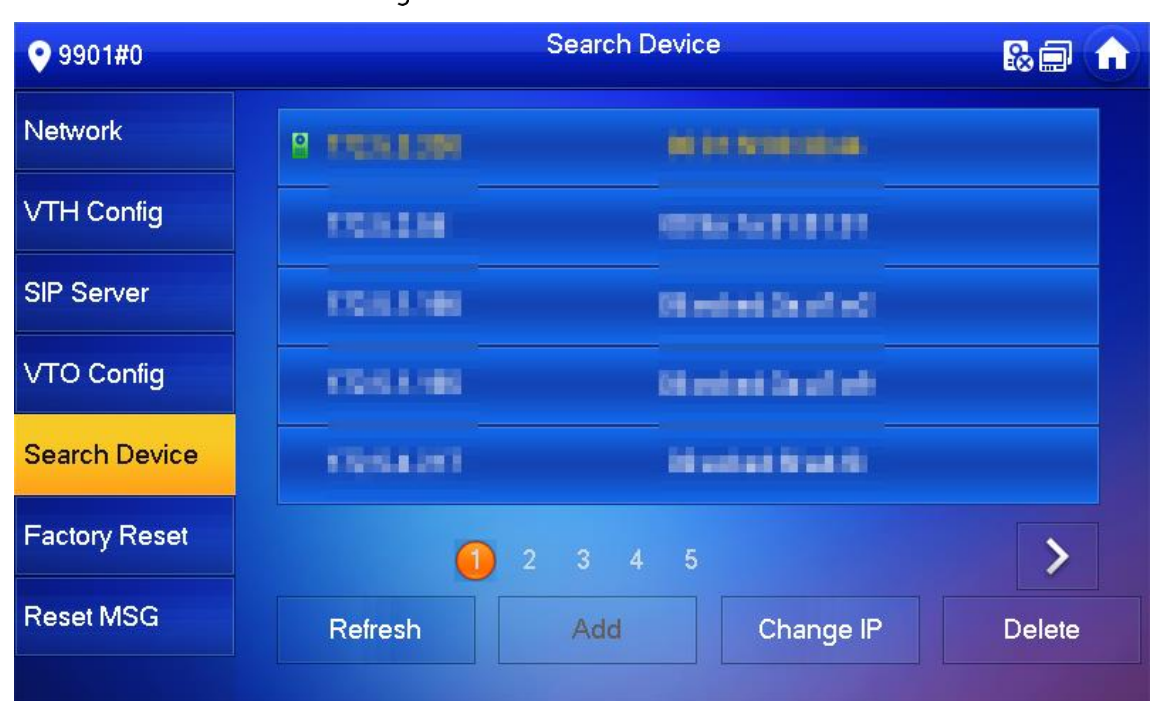

Step 2 Tap a device.

 $\Box$ 

You can only add or edit villa VTOs.

Click Add.  $\bullet$ 

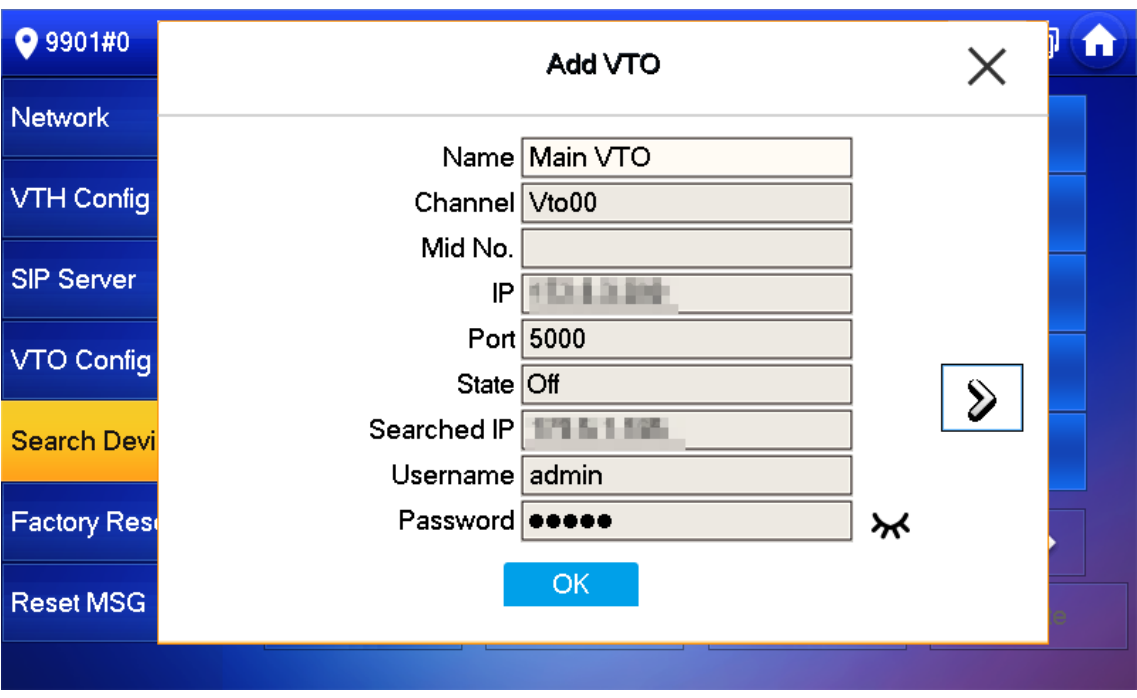

Figure 3-30 Add a VTO

Click Change IP to change the information of the VTO, including IP, netmask, and  $\bullet$ gateway.  $\Box$ 

Username and password cannot be changed here. They are the same as the ones used to log in to the web interface of the VTO, and are used to log in to the VTO. Figure 3-31 Change the information of the VTO device

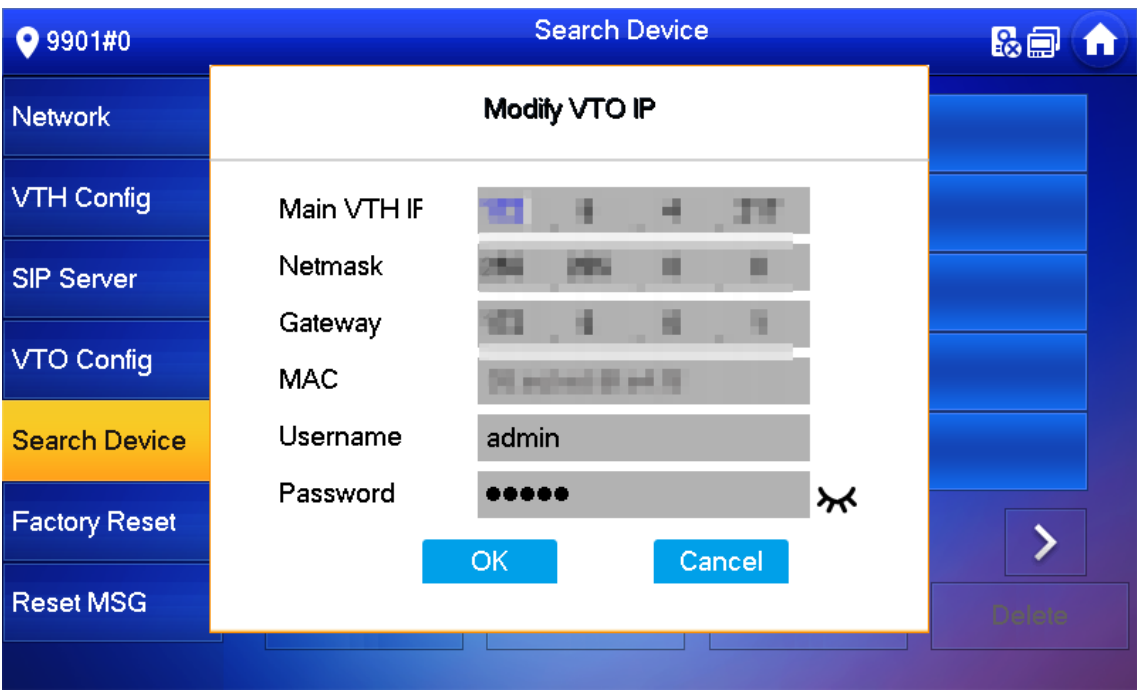

# **3.2 Commissioning**

# 3.2.1 VTO Calling VTH

Dial the VTH room number (such as 101) on the VTO and the following image appears, which means all parameters are correctly configured.

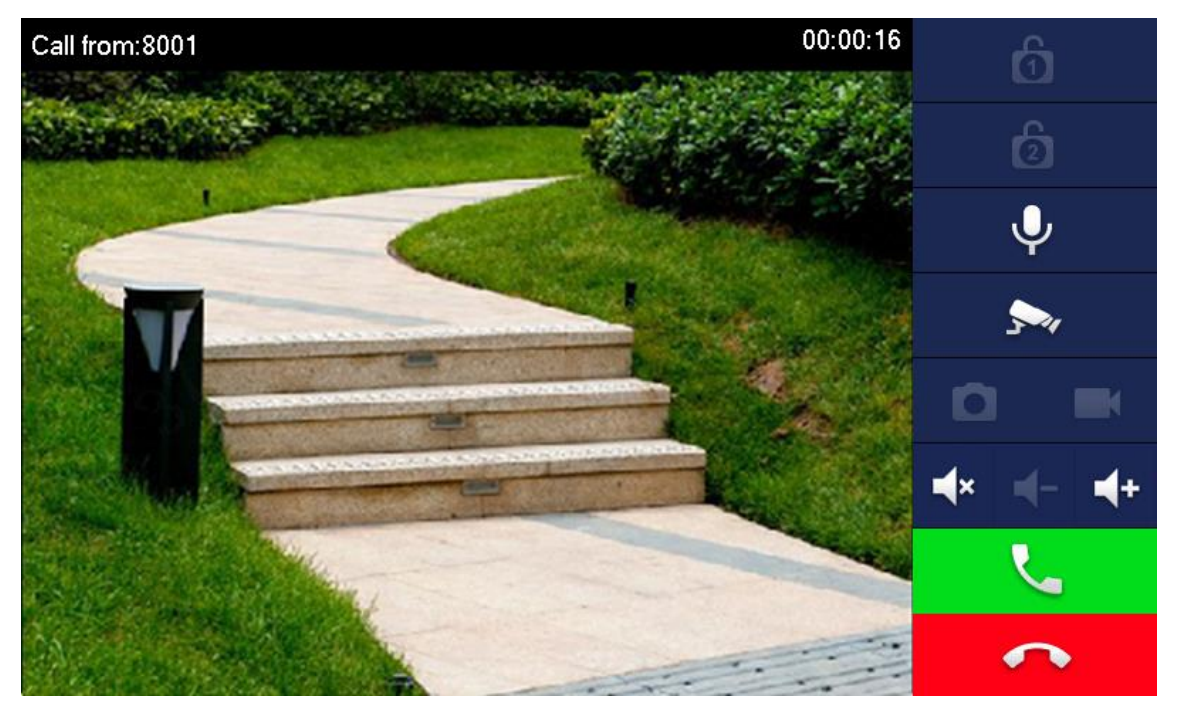

Figure 3-32 Calling interface

# 3.2.2 VTH Monitoring VTO

VTH can monitor VTO, fence station or IPC. This section takes monitoring VTO as an example. On the main interface of the VTH, tap Monitor > Door, and then tap a VTO to enter monitoring image.

Figure 3-33 Door

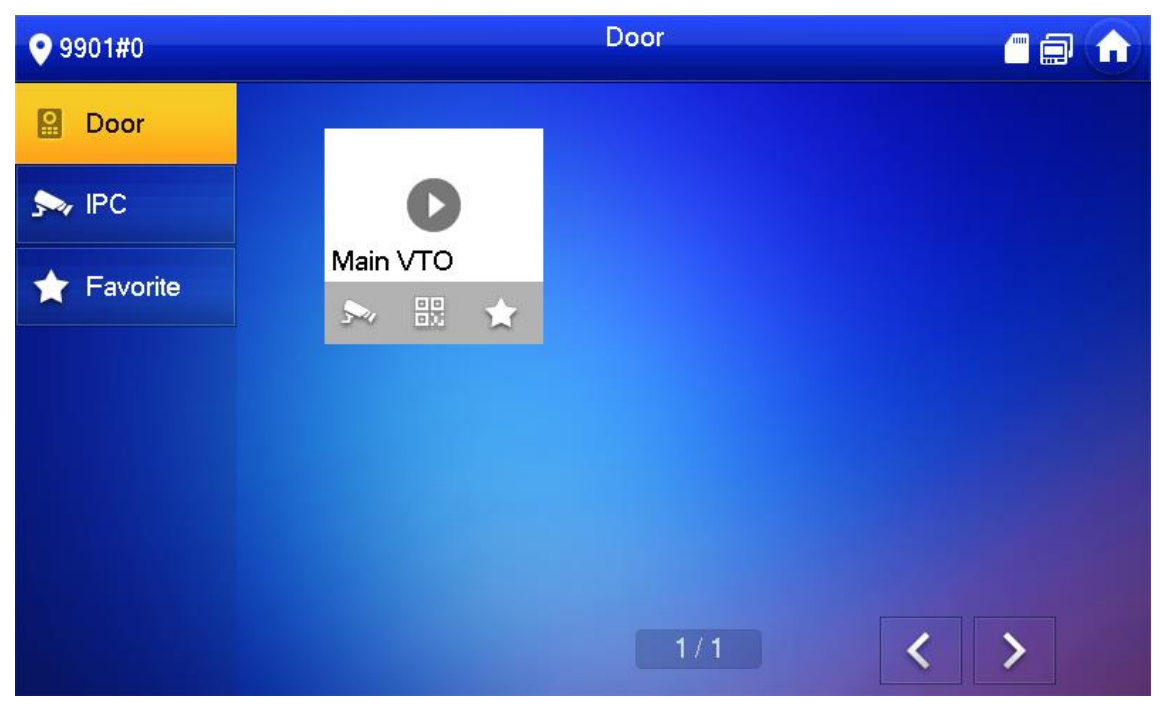

Figure 3-34 Monitoring image

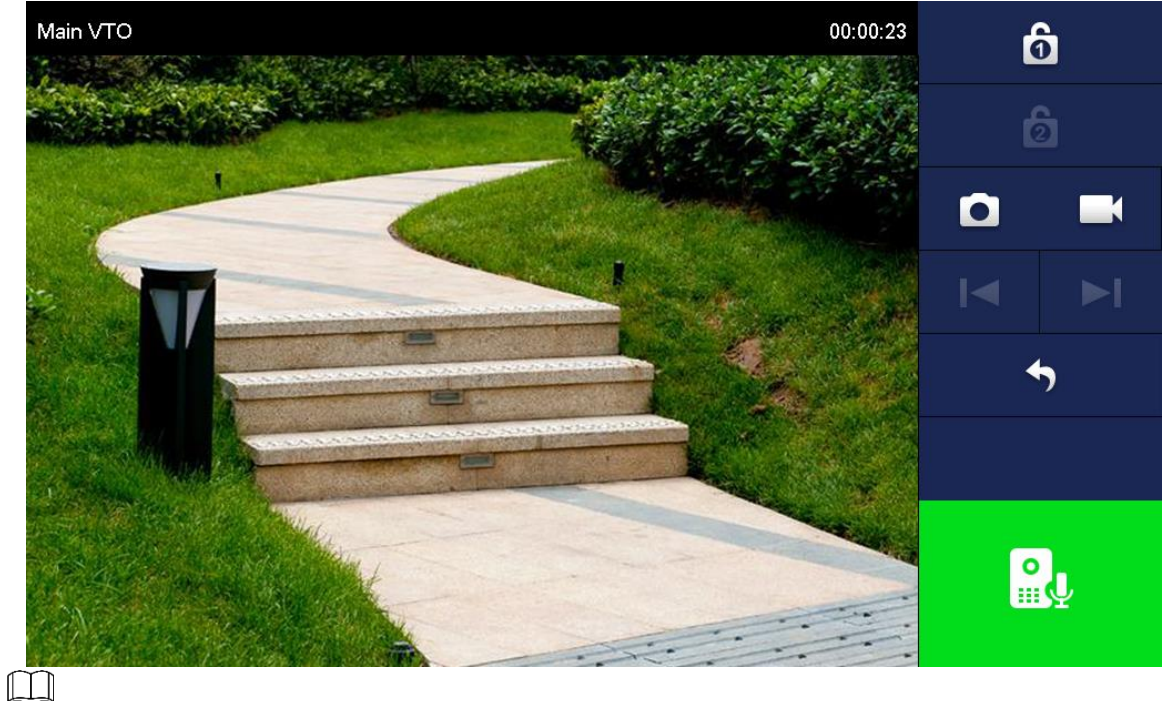

SD card is needed for recording and snapshot; otherwise, the icons will be gray.

# **4 Interface Operation**

# **4.1 Main Interface**

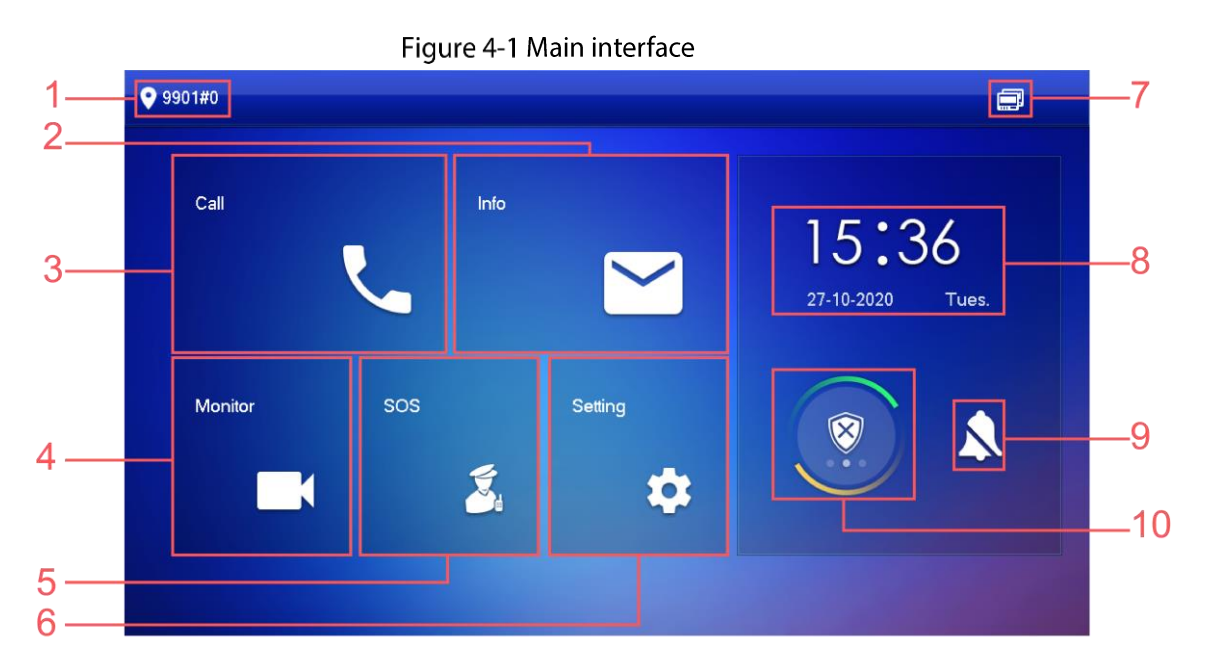

#### Table 4-1 Main interface description

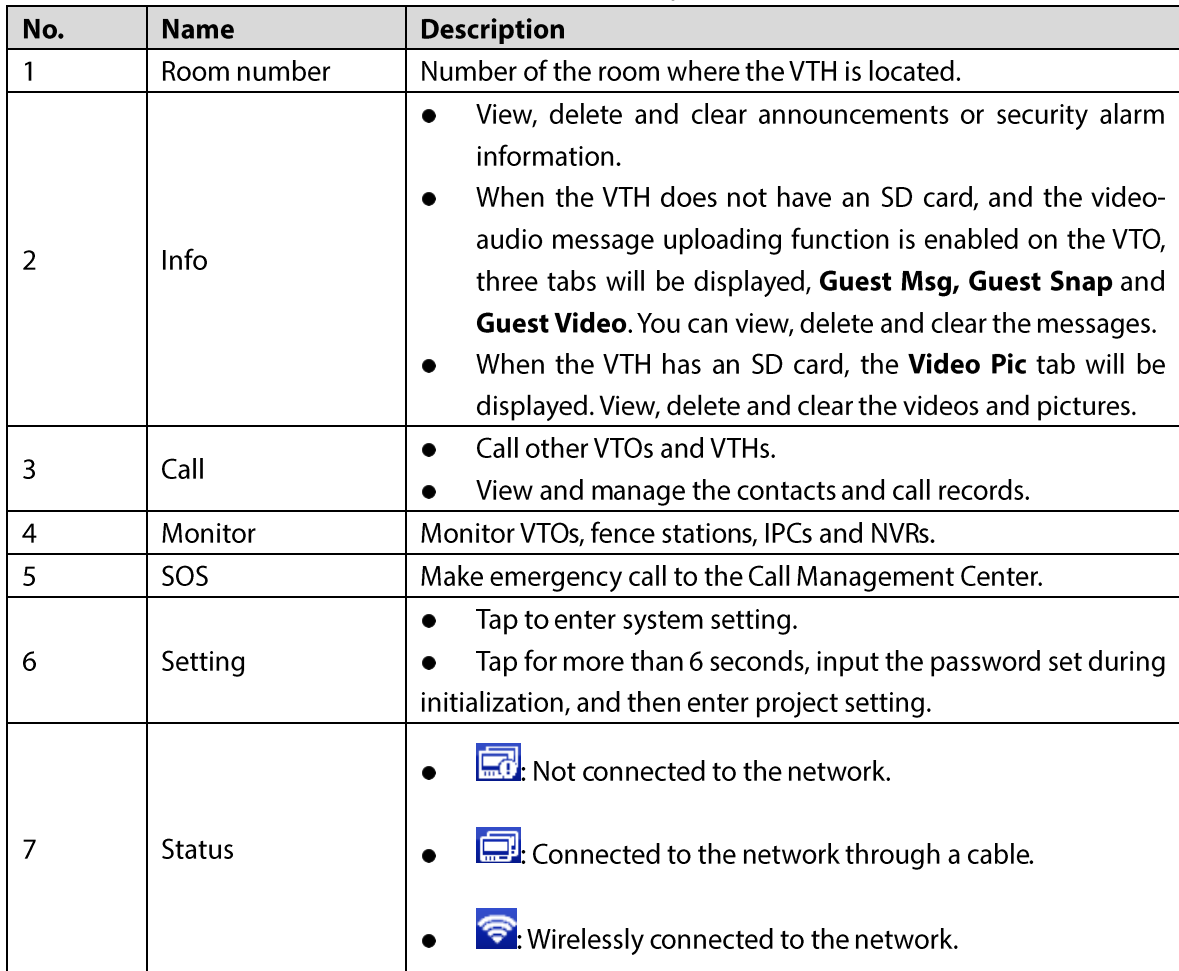

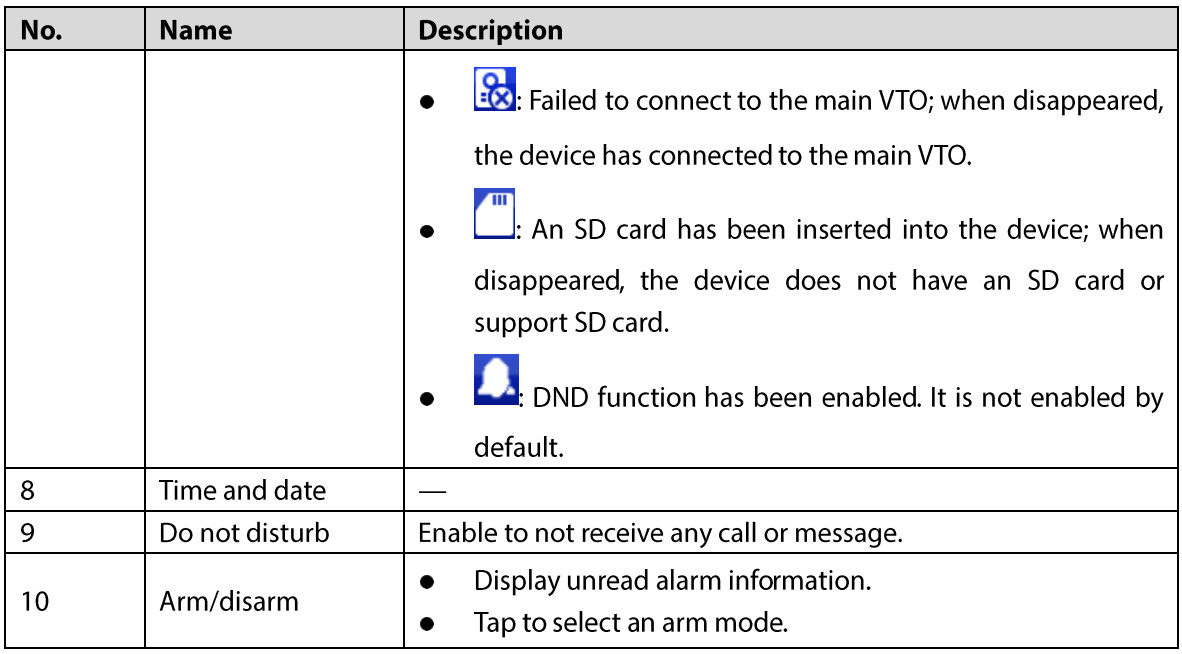

# **4.2 Call**

Manage contact, call and view call records.

# 4.2.1 Recent Call

Tap Call > Recent Call to view and manage call records.  $\Box$ 

For missed call, press the call button on the device front panel to enter the recent call interface.

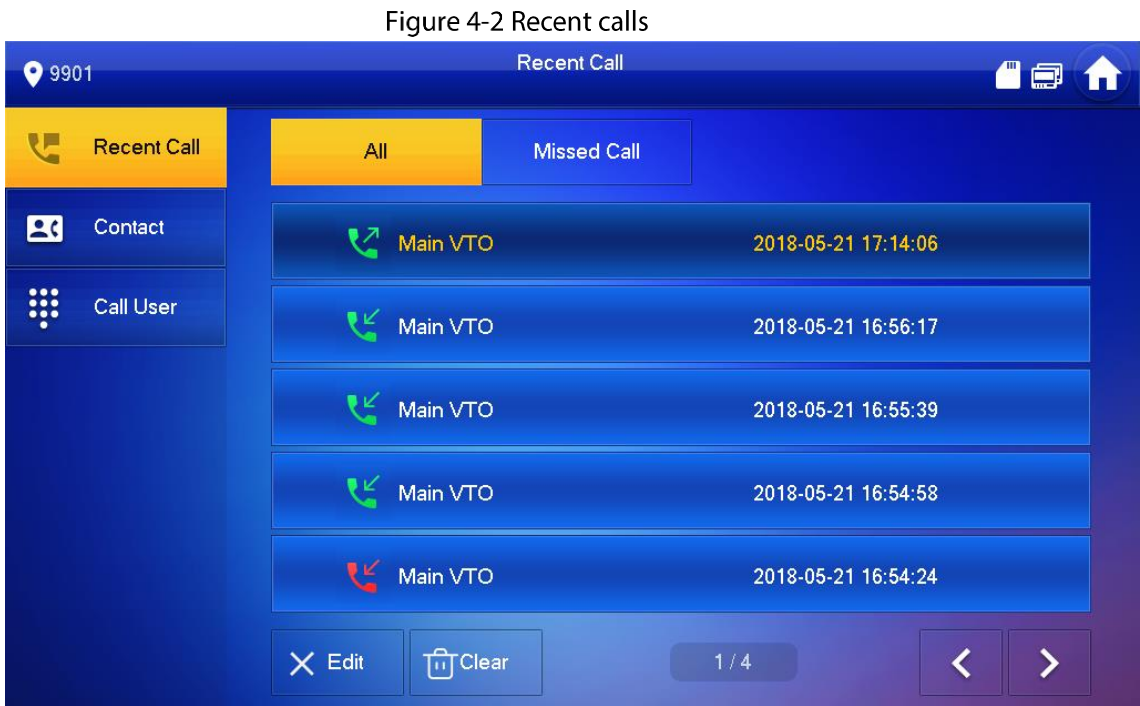

- Call back: Tap a call record to call back.  $\bullet$
- Delete: Tap Edit, and then tap Delete to delete a record.  $\bullet$

Clear: Clear all record in the current tab (All or Missed Call).  $\bullet$  $\Box$ 

If storage is full, the oldest records will be overwritten. Back up the records as needed.

# 4.2.2 Contact

Tap Call > Contact, and then add or edit the users.

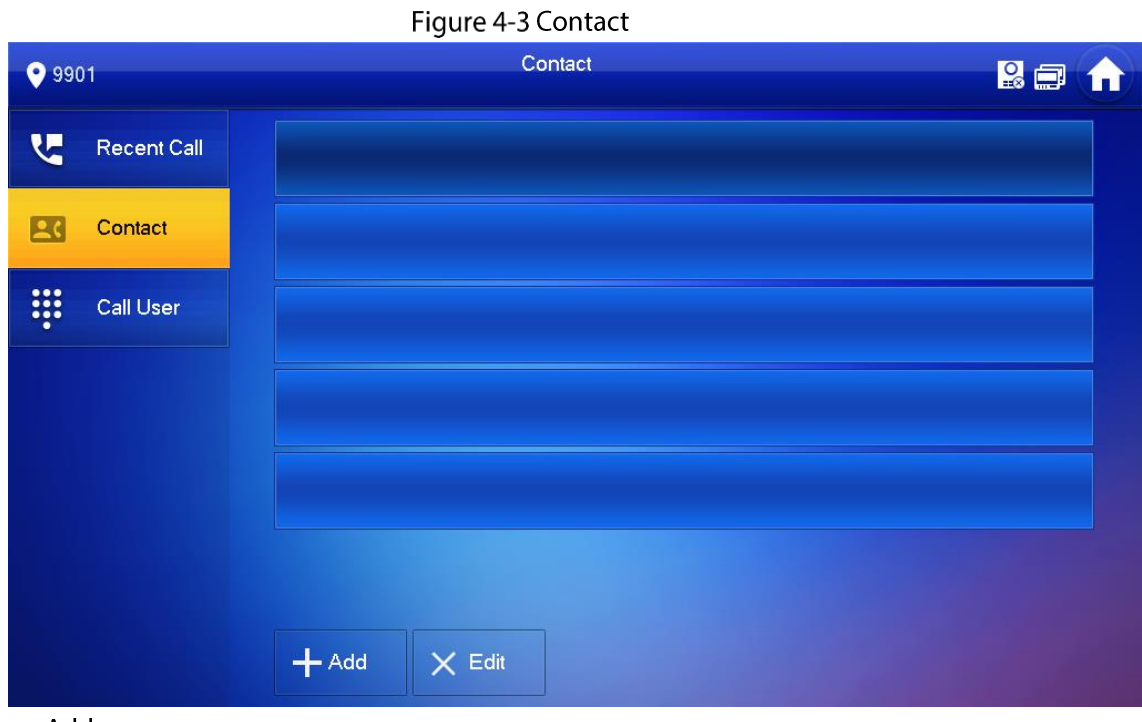

Add a user. Step 1 Tap Add.

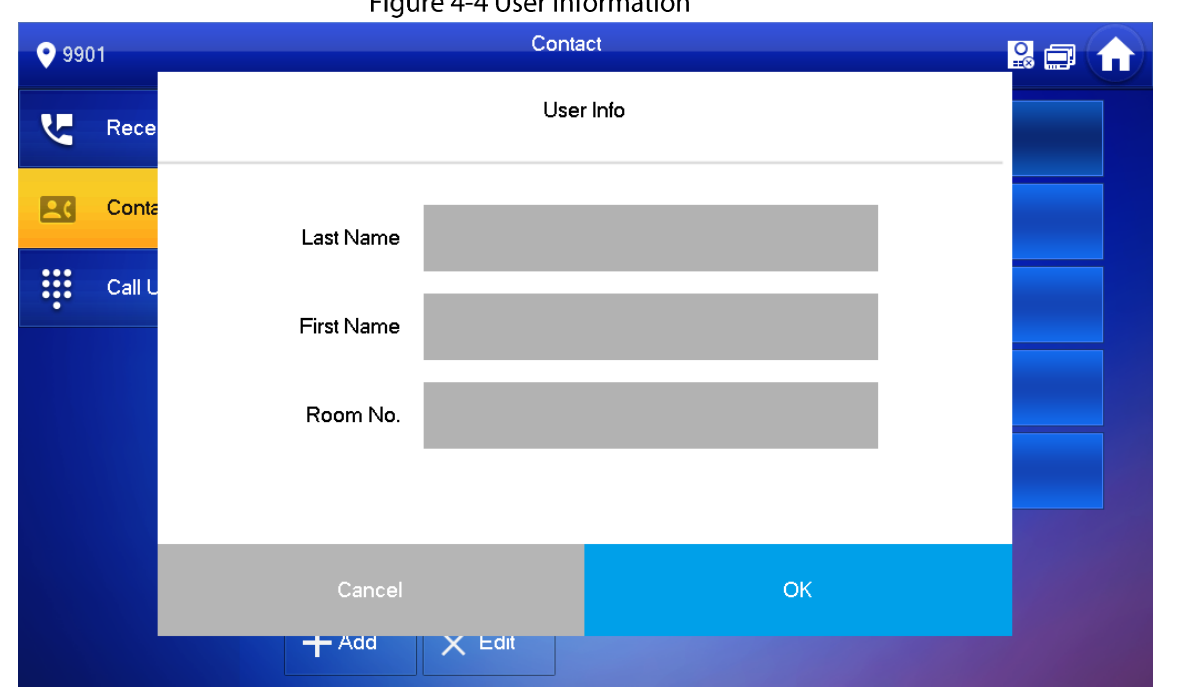

#### Figure 4-4 Llser information

Step 2 Enter the information. Step  $3$  Tap OK.

#### **Related Operations**

- Edit user information: Tap a user and tap Edit.  $\bullet$
- Delete a user: Tap Edit, select a user, and then tap Delete.

 $\Box$ 

You can select multiple contacts at the same time.

## 4.2.3 Call User

 $\Box$ 

- Make sure that resident-to-resident call function has been enabled. See "4.6.6.4 QR Code" for details.
- Call function is used by VTH to call VTH.
- If both VTHs have a camera, bilateral video call can be provided.  $\bullet$

## 4.2.3.1 By Room Number

On the Call User interface, dial and call the user.

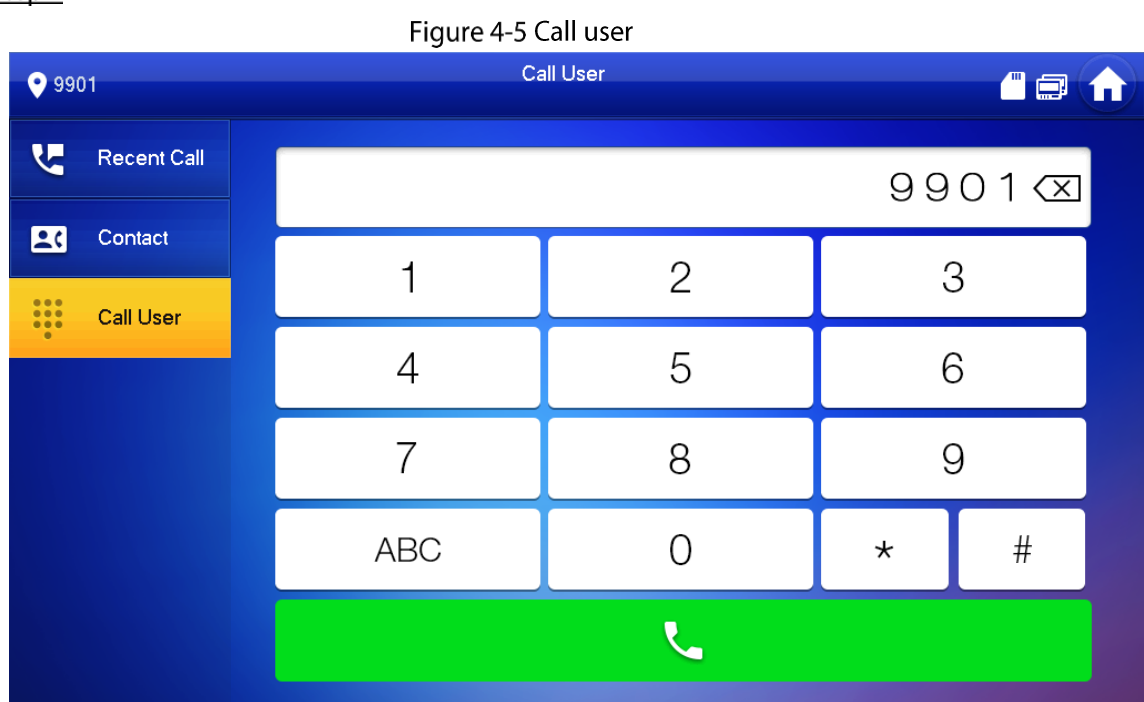

Step 1 Select Call > Call User.

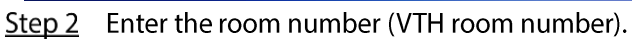

- If VTO works as SIP server, dial room no. directly.  $\bullet$
- If the platform works as SIP server:  $\bullet$ 
	- $\Diamond$  Call a user in the same unit and the same building, dial room number directly.
	- $\Diamond$  Call a user in other buildings or units, add the building number. For example, dial 1#1#101 to call Building 1 Unit 1 Room 101.

#### $\Box$

If main VTH (101#0) calls extension (101#1), please enter room no.: #1; if the extension calls main VTH, please enter room no.: #0.
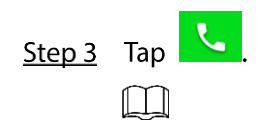

If the VTH has a camera, there will be videos after answering the call.

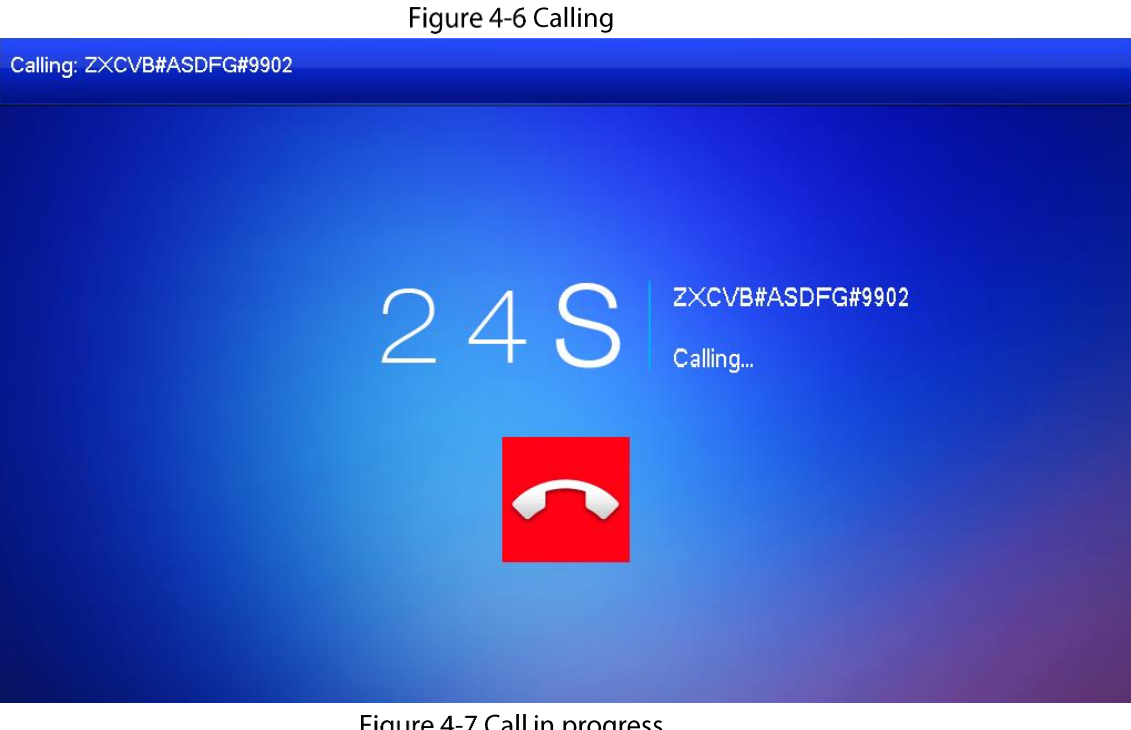

Figure 4-7 Call in progress

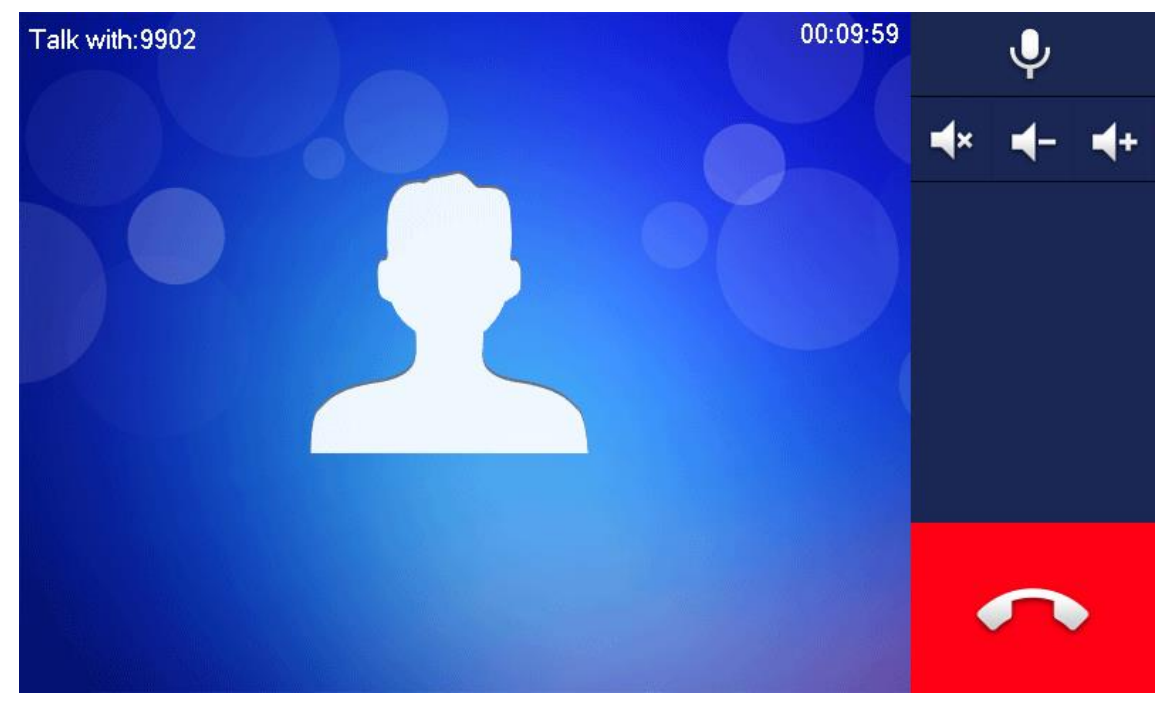

#### 4.2.3.2 From Contact

 $\square$ 

Add contacts first. See 4.2.2 Contact.

Step 1 Select Call > Contact.

Step 2 Select the one you want to call.

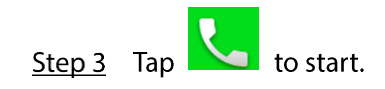

### 4.2.4 Call from User

When receiving calls from other VTHs, the following interface will be displayed.

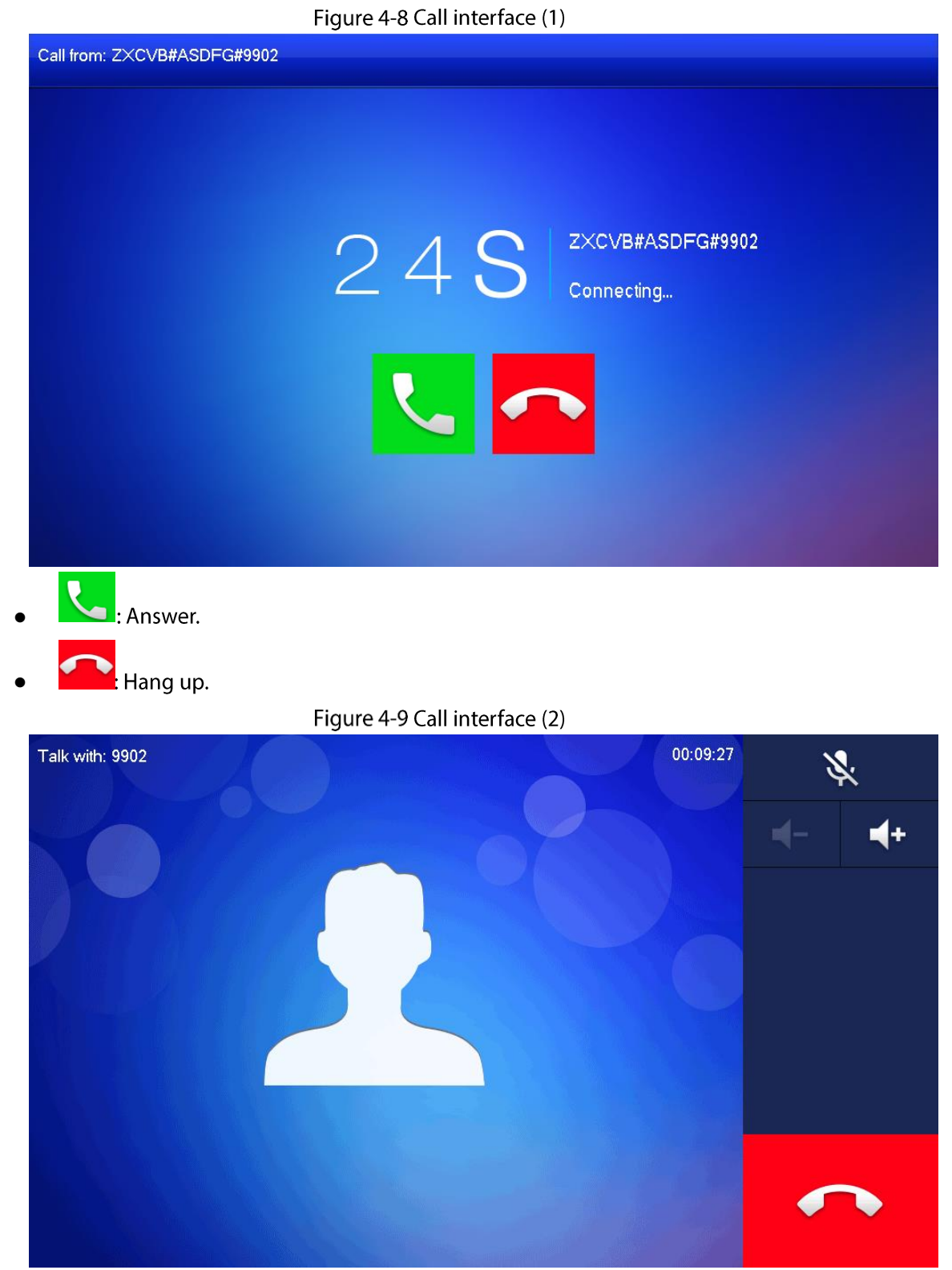

### 4.2.5 Call from VTO

Step 1 Dial VTH room no. (such as 9901) at VTO, to call VTH.

Step 2 On the VTH interface, tap Answer.

Figure 4-10 Call from VTO

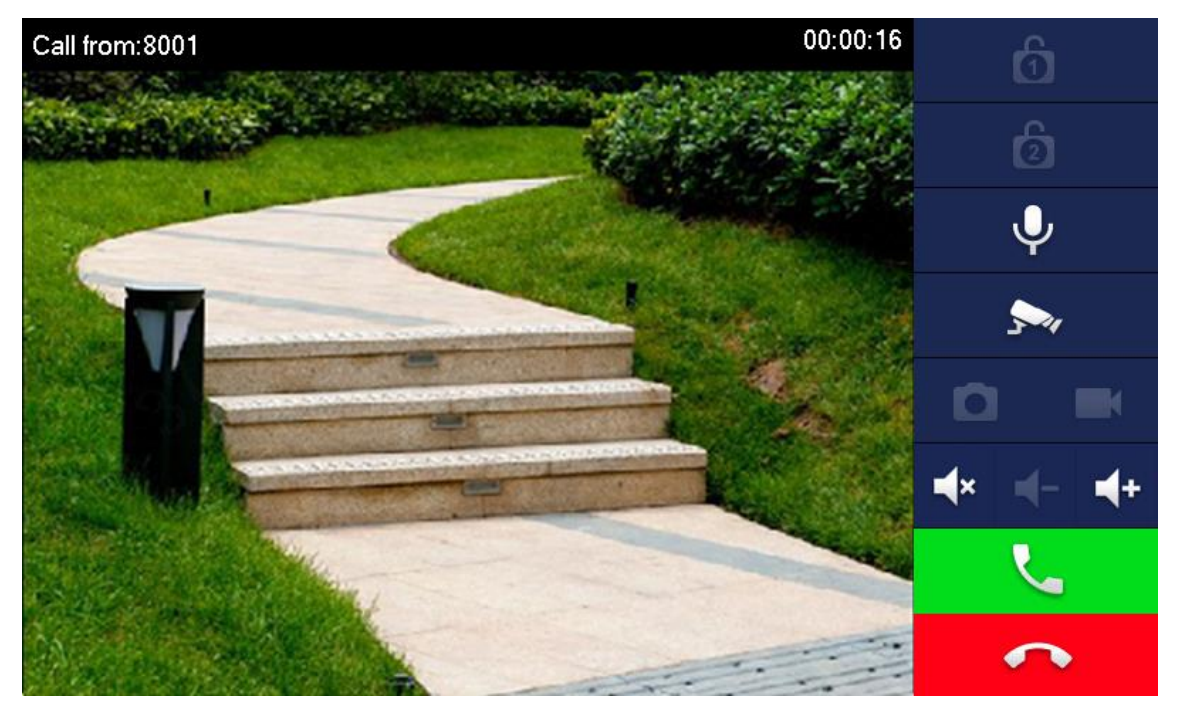

Table 4-2 Interface description

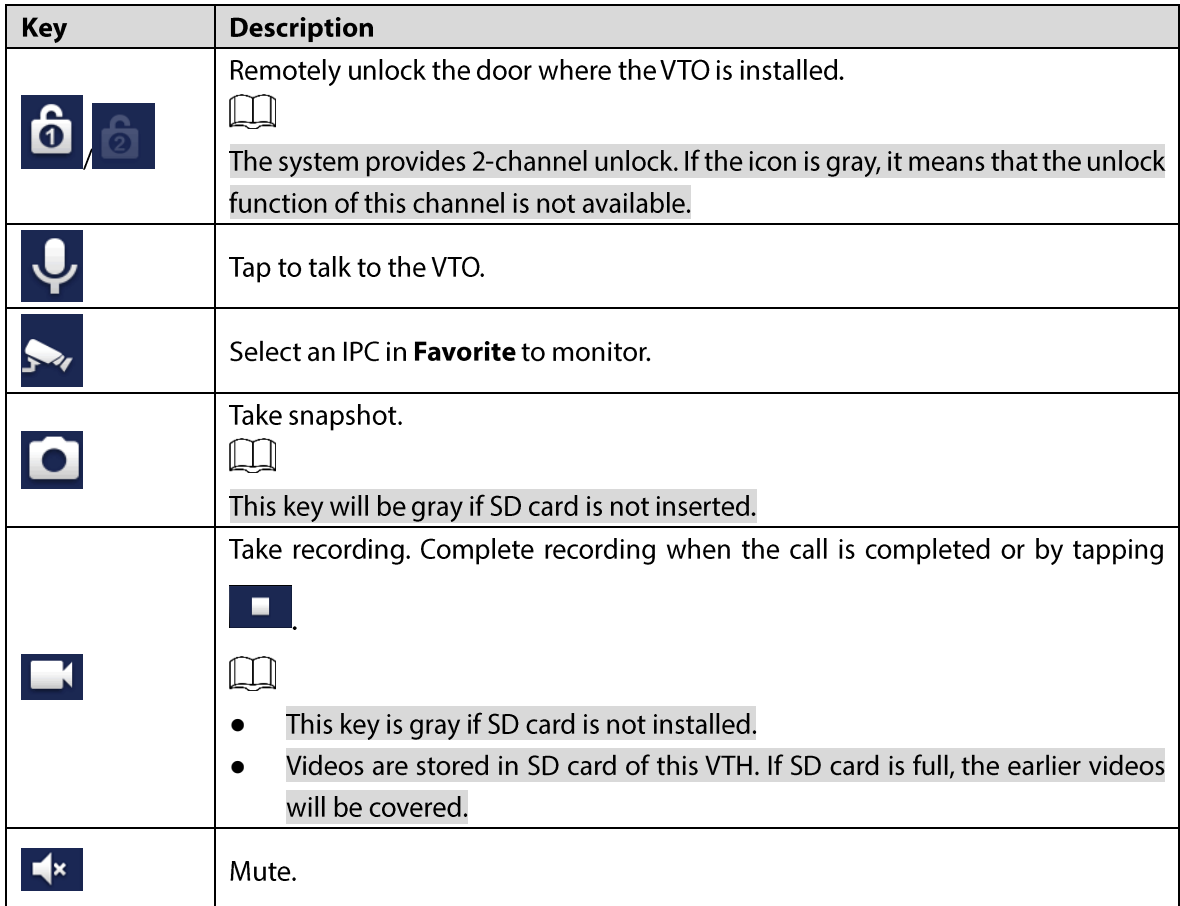

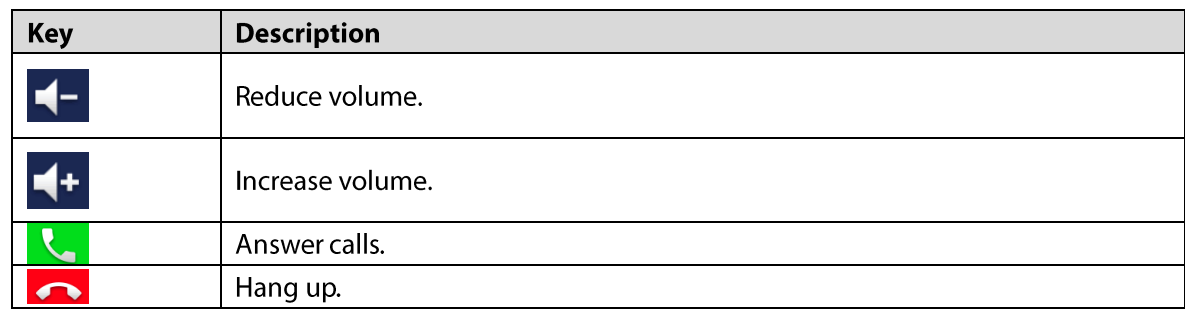

### **4.3 Info**

You can view and manage different kinds of information. M

- Information in Security Alarm and Publish Info is stored in the device, and the one in Guest  $\bullet$ Message and Video Pictures is stored in the SD card, which means you need an SD card for these two functions.
- Only certain models support SD card.  $\bullet$
- If the storage in the Device or SD card is full, the oldest records will be overwritten. Back up the  $\bullet$ records as needed.

### **4.3.1 Security Alarm**

When an alarm is triggered, there will be 15s alarm sound, and the interface below will be displayed. The alarm information will be uploaded to the alarm record interface and management platform.

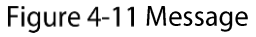

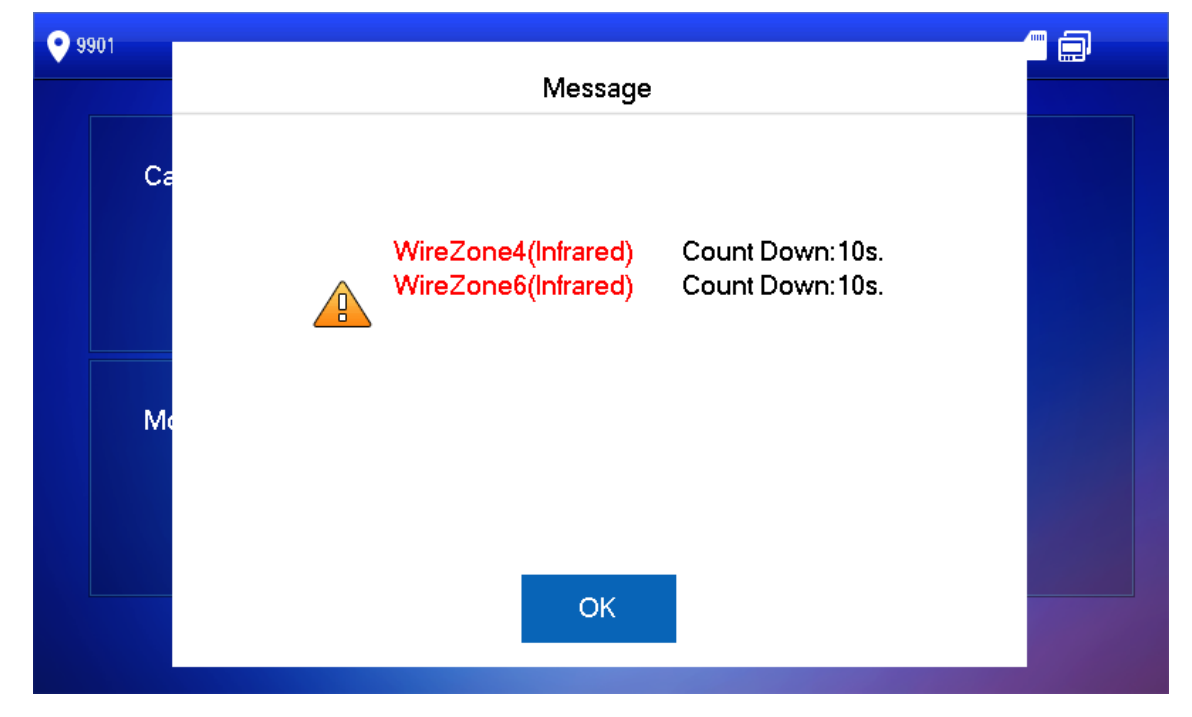

Select Info > Security Alarm, and then you can view and manage all alarm records.

#### Figure 4-12 Security alarm

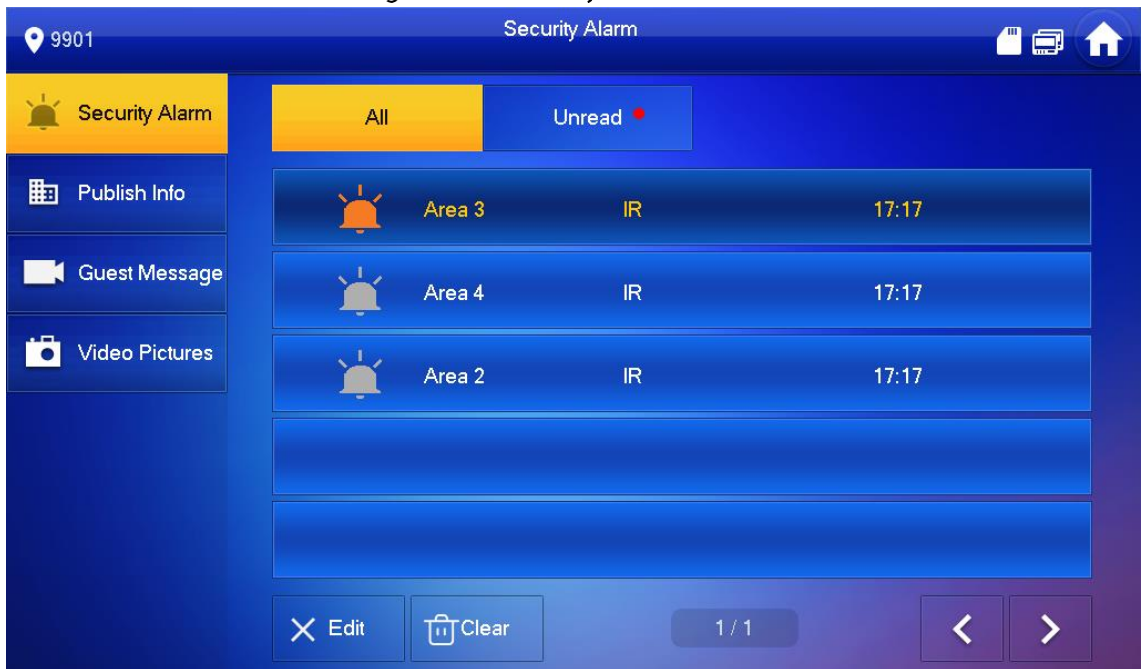

### 4.3.2 Guest Message

Select Info > Guest Message, and then you can view and manage all messages.

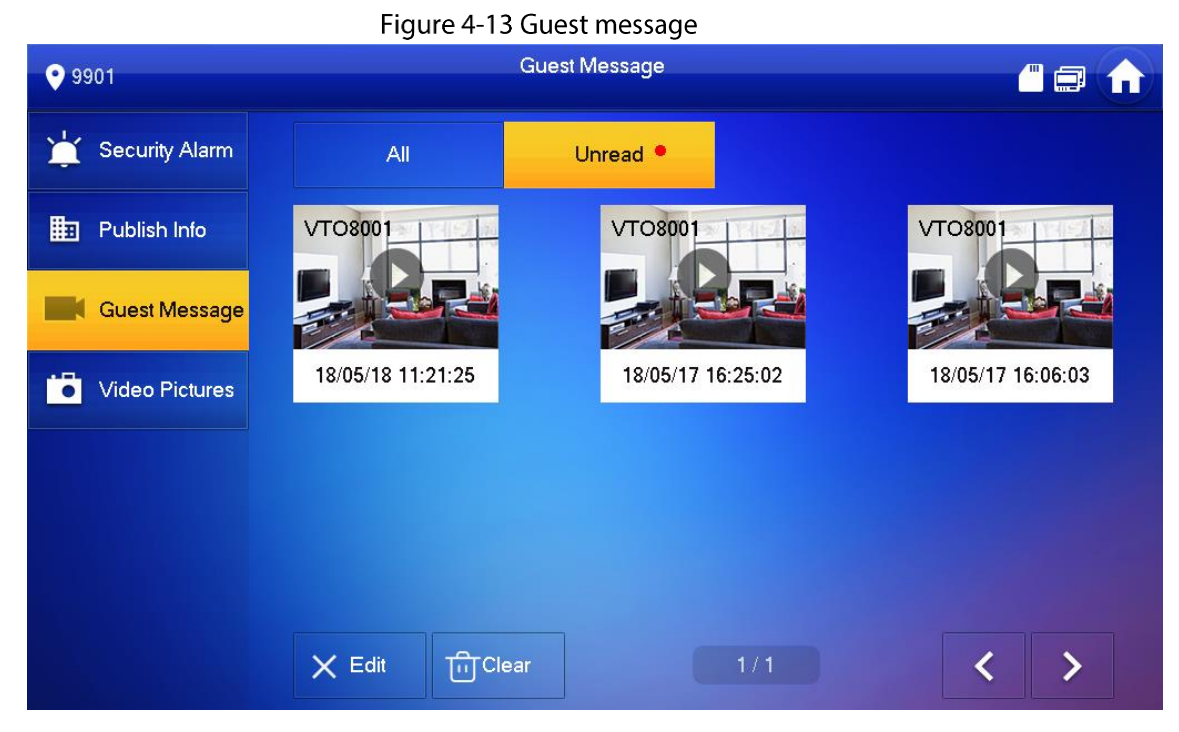

### 4.3.3 Publish Info

Select Info > Publish Info, and then you can view and manage all messages.

#### Figure 4-14 Publish info

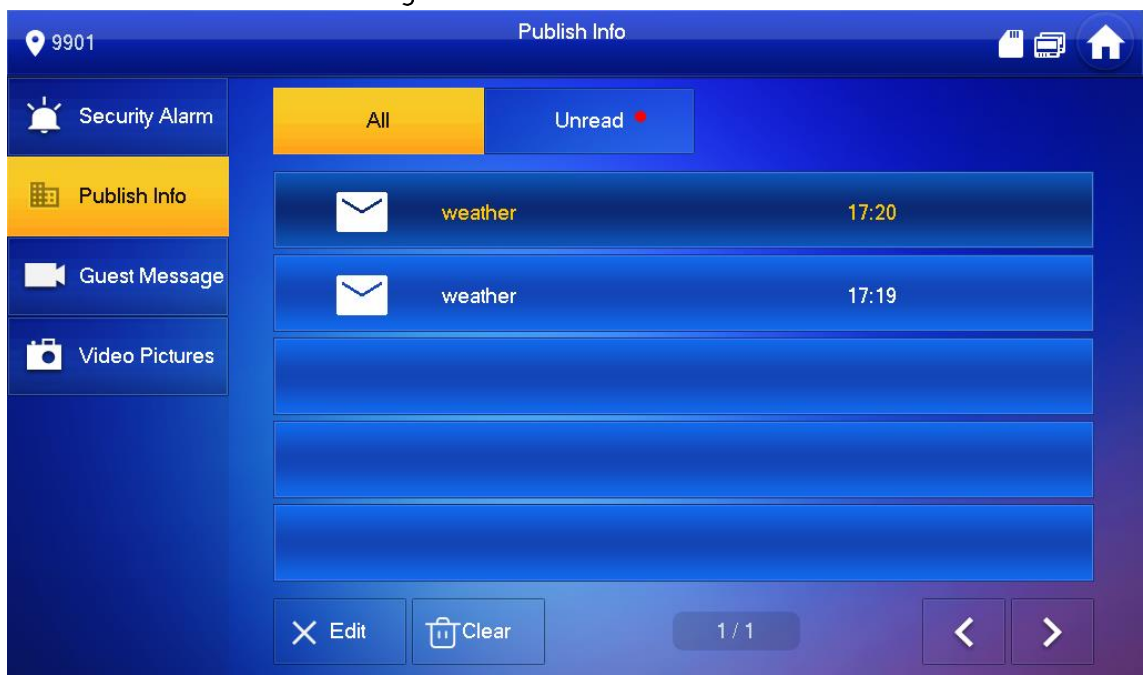

### **4.3.4 Video Pictures**

Select Info > Video Pictures, and then you can view and manage the pictures and videos.

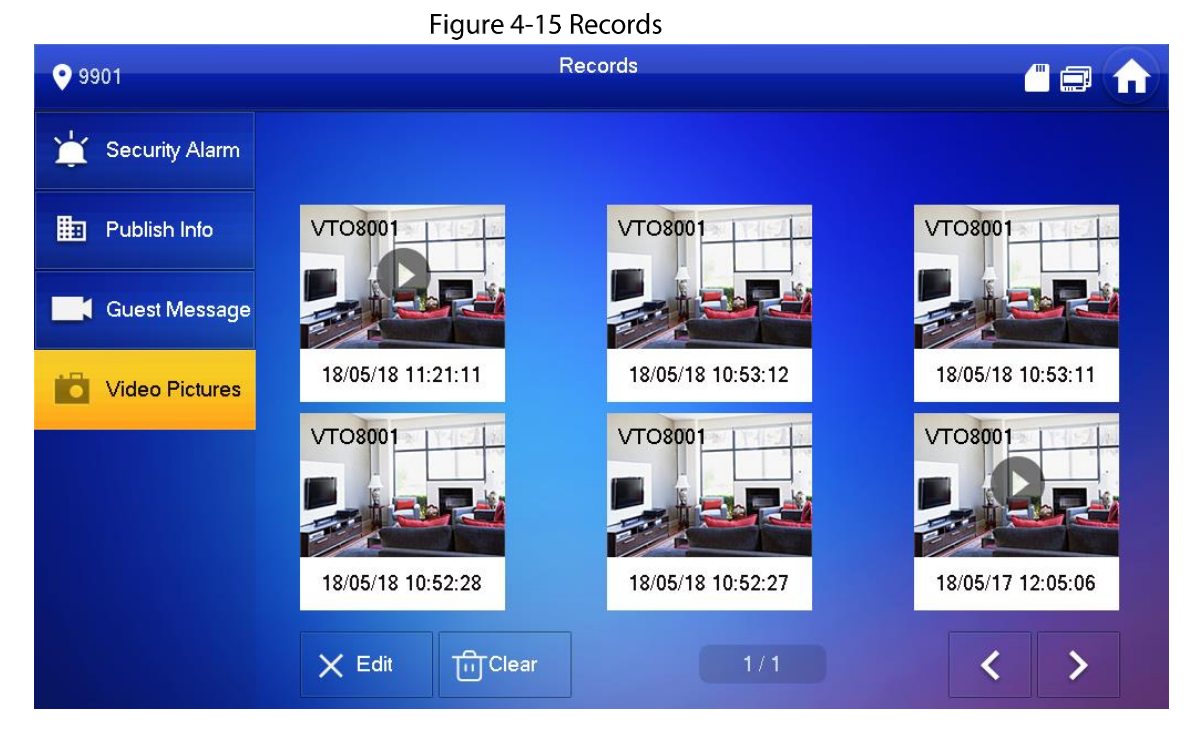

### **4.4 Monitor**

You can monitor VTO, fence station or IPC on the VTH.

### 4.4.1 Monitoring VTO

 $\Box$ 

When adding VTOs, make sure that the username and password of each device is consistent with the web login username and password. See 3.1.2.5 VTO Configuration for details. Otherwise, monitoring will not work properly.

When monitoring, press the call button on the device front panel of the to talk to the VTO.  $Step 1$  Tap Monitor > VTO.

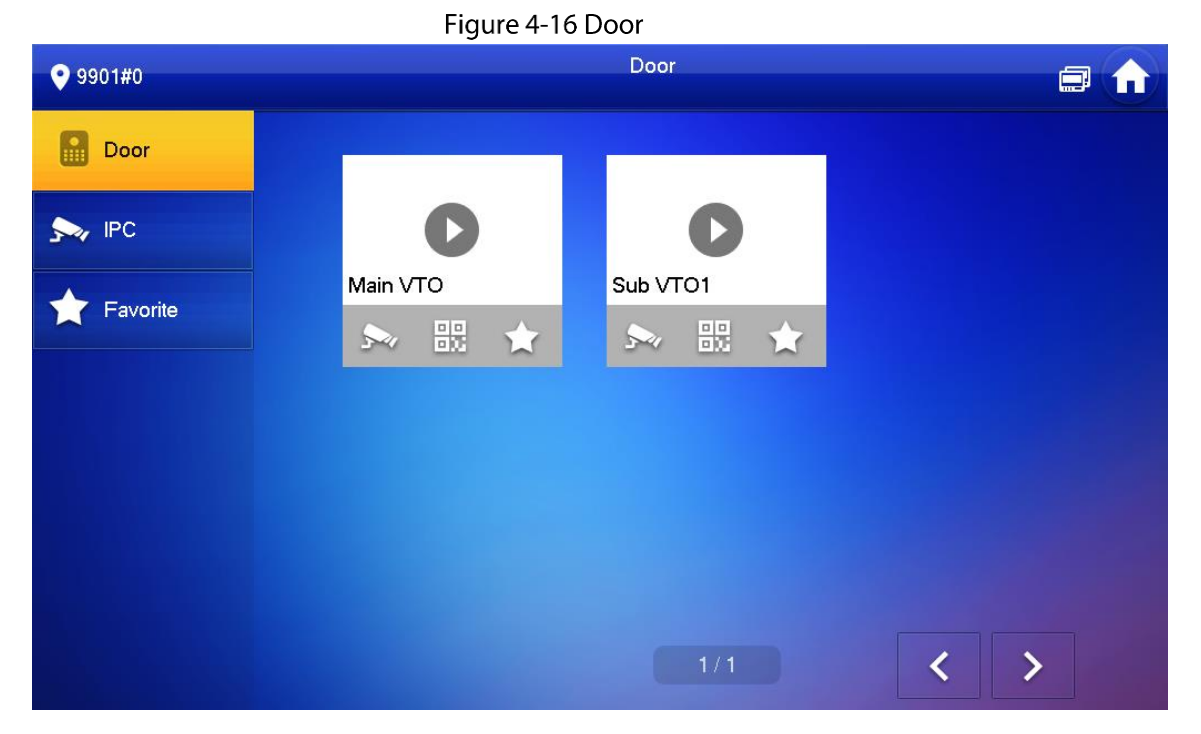

Table 4-3 Function description

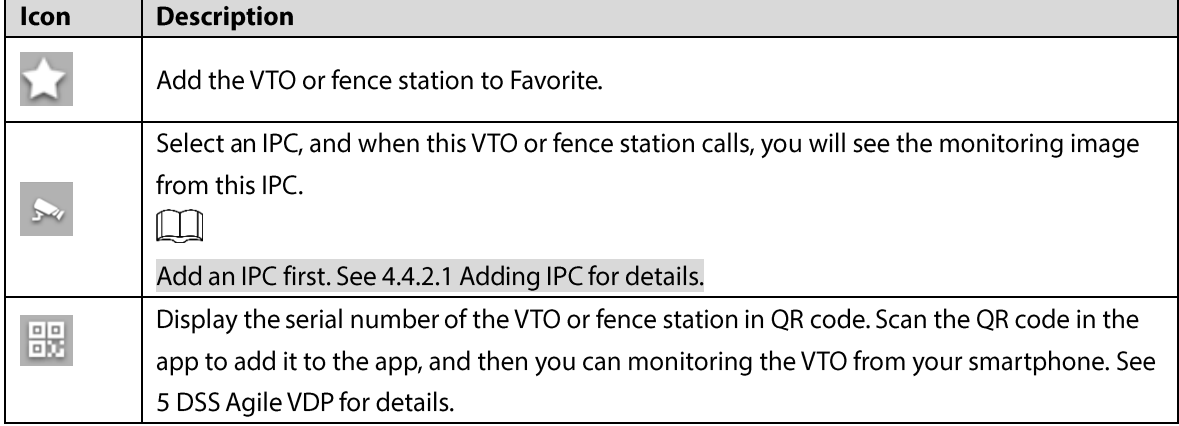

 $Step 2$  Tap

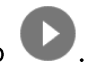

Figure 4-17 Monitoring VTO

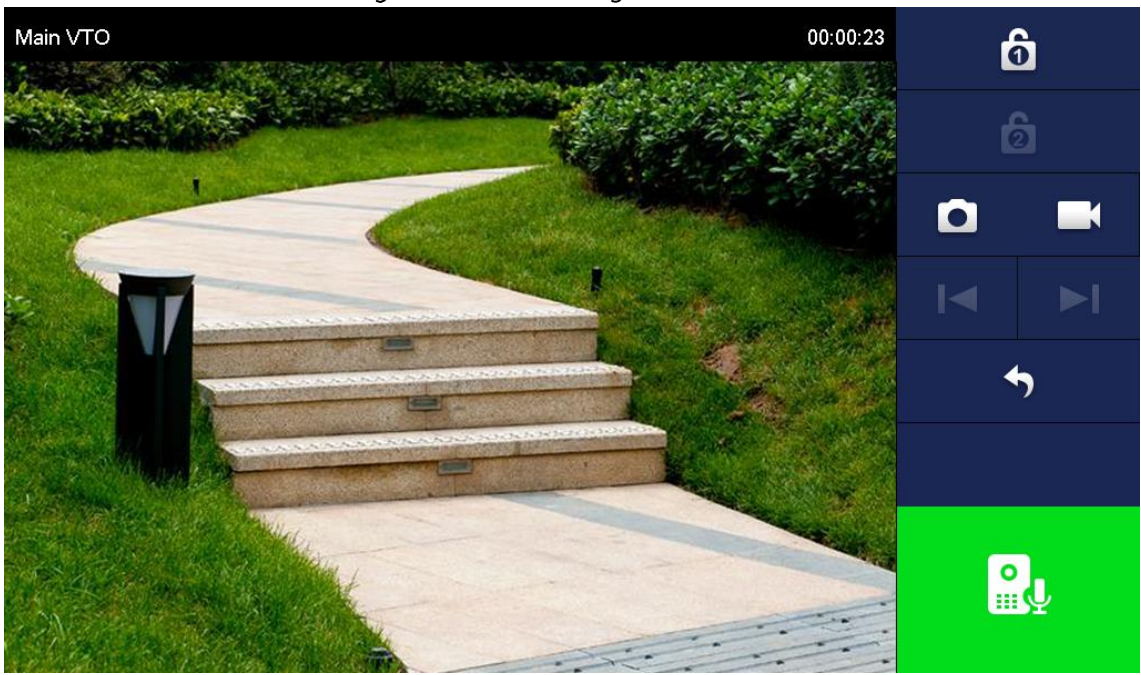

Table 4-4 Interface description

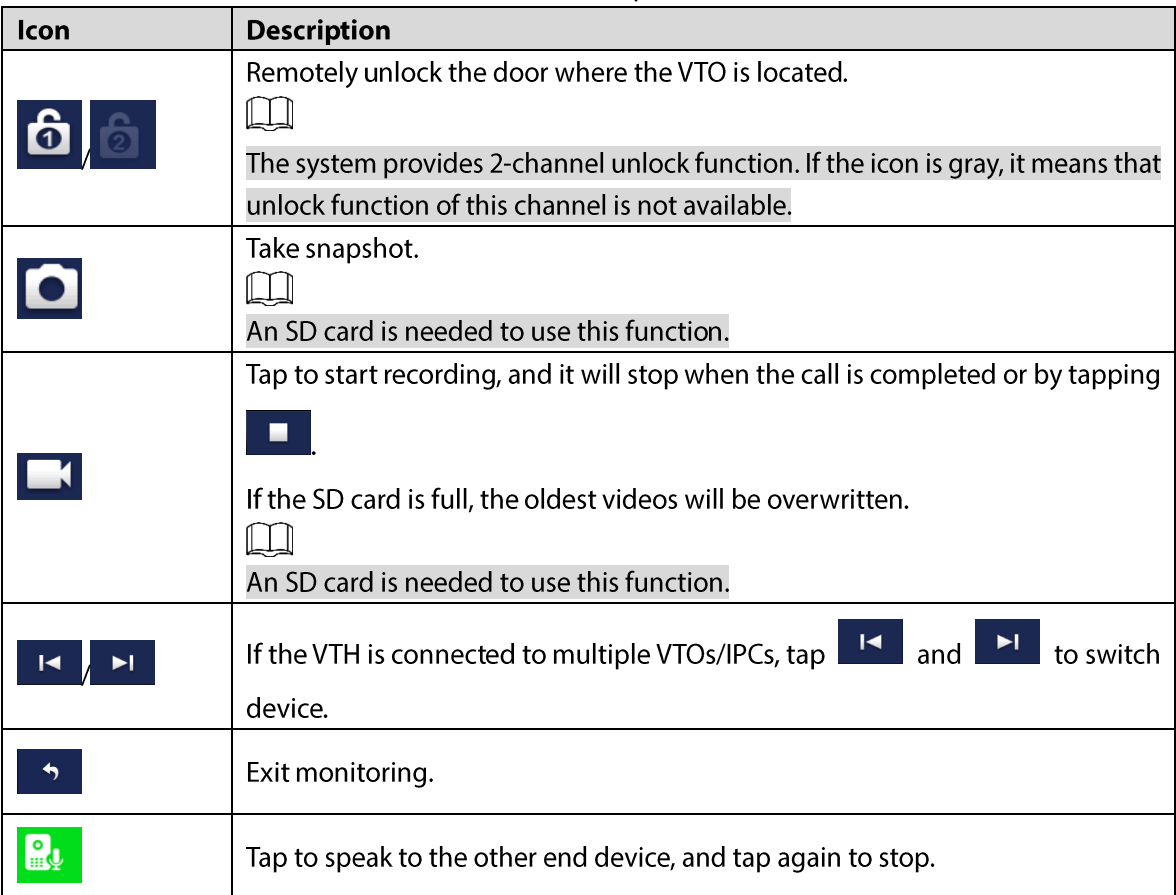

### 4.4.2 Monitoring IPC

#### 4.4.2.1 Adding IPC

 $\Box$ 

- IPCs added to the main VTO and Express/DSS will be synchronized to the VTH. The synchronized  $\bullet$ IPCs cannot be deleted.
- Before adding an IPC, make sure that it is powered on, and connected to the same network as the  $\bullet$ VTH.

Step 1 Select Monitor > IPC.

|                           | You can tap $\blacksquare$ to add the IPC to <b>Favorites</b> . |     |
|---------------------------|-----------------------------------------------------------------|-----|
|                           | Figure 4-18 IPC                                                 |     |
| 9901#0                    | <b>IPC</b>                                                      | a a |
| <b>a</b><br>Door          |                                                                 |     |
| $\blacktriangleright$ IPC |                                                                 |     |
| Favorite                  | ipc00<br>vtoipc<br>$\mathcal{L}$                                |     |
|                           |                                                                 |     |
|                           |                                                                 |     |
|                           |                                                                 |     |
|                           | 1/1<br>Edit<br>Add<br>$\pmb{\times}$<br>$+$                     |     |

Step 2 Tap Add.

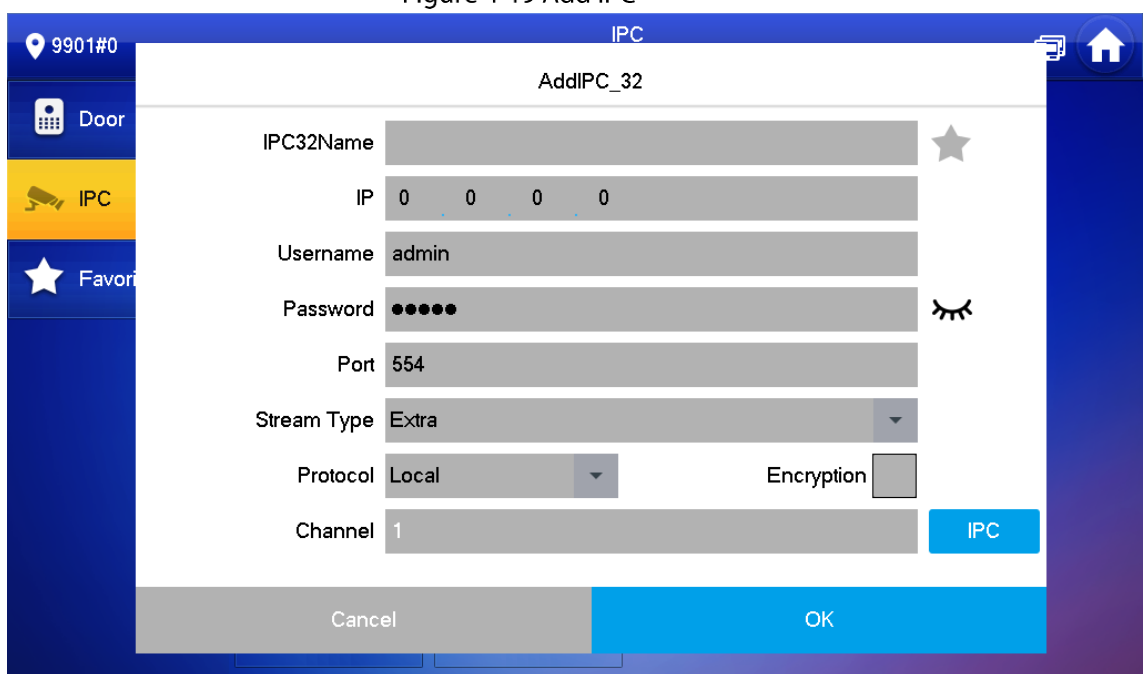

Figure 4-19 Add IPC

Step 3 Configure the parameters.

Table 4-5 Parameter description

| <b>Parameter</b>  | <b>Description</b>                                                                                                    |  |  |  |
|-------------------|----------------------------------------------------------------------------------------------------|--|--|--|
| <b>IPC</b>        | Select IPC or NVR.                                                                                                    |  |  |  |
| <b>IPC32 Name</b> | Name of the IPC/NVR.                                                                                                    |  |  |  |
| IP                | IP address of the IPC/NVR.                                                                                                    |  |  |  |
| User Name         | Web interface login username and password of the IPC/NVR.                                                                         |  |  |  |
| Password          |                                                                                                    |  |  |  |
| Port              | 554 by default.                                                                                                    |  |  |  |
| Stream Type       | Main stream: High definition that needs large amount of bandwidth.<br>$\bullet$<br>Applicable to local storage.                   |  |  |  |
|                   | Extra stream: Relatively smooth image that needs small amount of<br>bandwidth. Applicable to network with insufficient bandwidth. |  |  |  |
| Protocol          | It includes local protocol and Onvif protocol. Please select according to the                                                     |  |  |  |
|                   | protocol of the connected device.                                                                                                 |  |  |  |
| Encryption        | Enable it if the IPC to be added is encrypted.                                                                                    |  |  |  |
| Channel           | If IPC is connected, default setting is 1.<br>$\bullet$                                                                           |  |  |  |
|                   | If NVR is connected, set channel number of IPC on NVR.                                                                            |  |  |  |

 $Step 4$  Tap OK.

#### 4.4.2.2 Modifying IPC

Step 1 Select Monitor > IPC.

Step 2 Tap of IPC.

Step 3 Modify IPC parameters. Please refer to Table 4-5 for details.

Step 4 Tap OK.

#### 4.4.2.3 Deleting IPC

Delete IPC that has been added. However, IPC synchronized from VTO or the platform cannot be deleted.

- $Step 1$  Select Monitor > IPC.
- Step 2 Tap Edit.
- Step 3 Select IPC.
- Step 4 Tap Delete to delete the selected IPC.

#### 4.4.2.4 Monitoring IPC

Monitor the IPC.

- $Step 1$  Select Monitor > IPC.
- Step 2 Select IPC to be monitored, and tap

#### Figure 4-20 Monitoring video

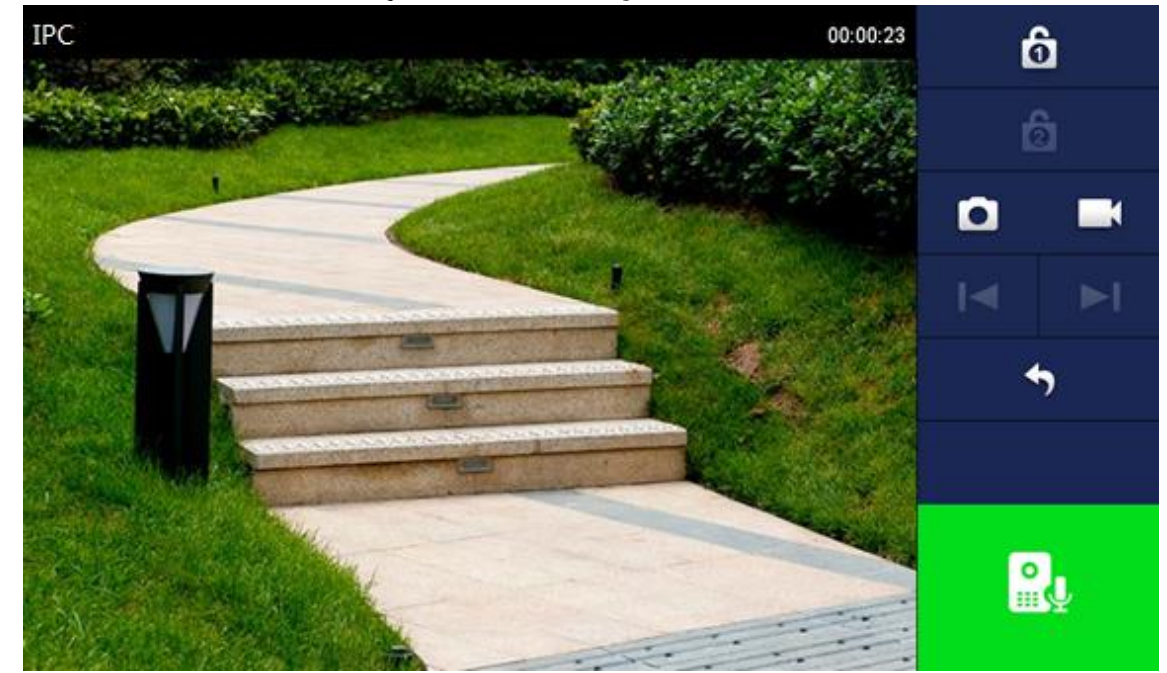

Step 3 Please monitor the VTO by reference to Table 4-4.

#### 4.4.3 Favorite

Displays VTO, fence stations or IPC that have been added to favorites.

 $\bigwedge$ 

To view favorite list, please ensure that VTO, fence station or IPC have been added to favorites. Otherwise, the list is empty.

Step 1 Select Monitor > Favorite.

Figure 4-21 Favorite

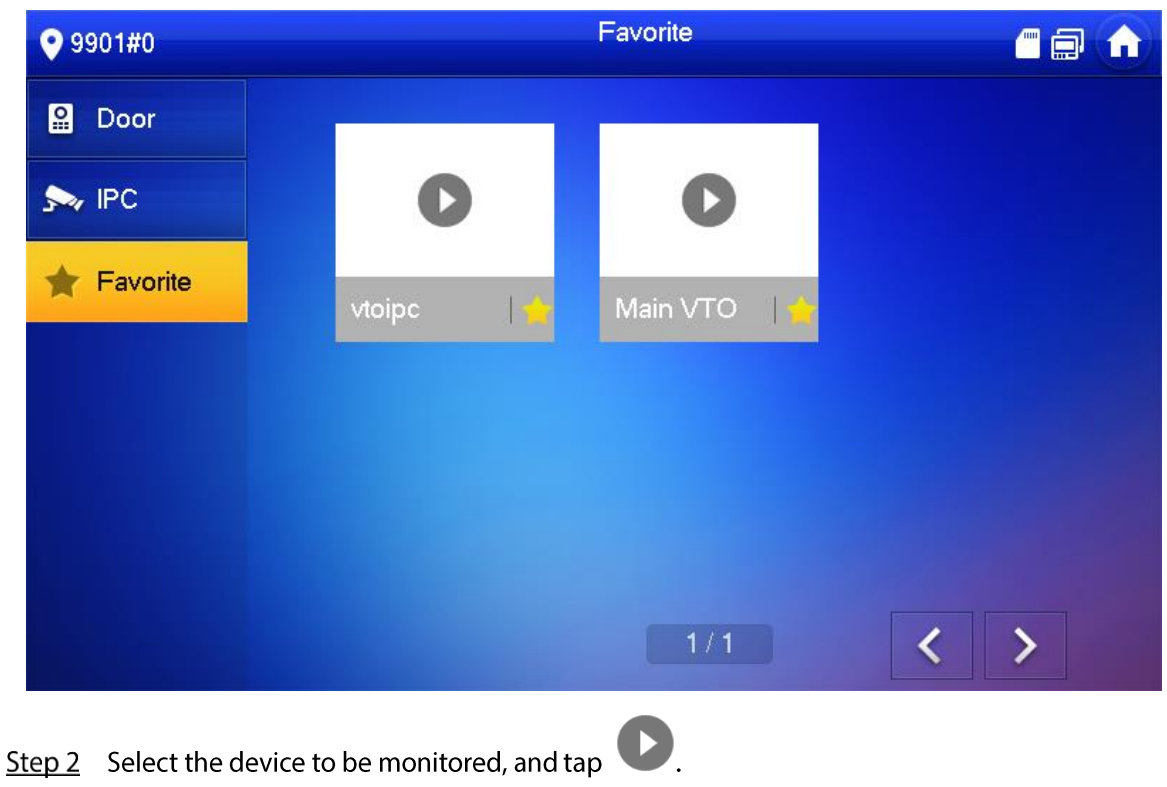

The system displays monitoring interface. In case of multiple devices in Favorite tab, tap

 $\boxed{\phantom{1}1}$  to switch and monitor them.

### **4.5 SOS**

 $\blacksquare$ 

Please ensure that management center has been connected. Otherwise, it will fail to call.

In emergency, press the SOS button on the device front panel, or tap SOS on the main interface to call management center.

### **4.6 Setting**

### **4.6.1 Ring Settings**

Set VTO ring, VTH ring, alarm ring and other rings.  $\Box$ 

- There is an SD card on the VTH, and users can import ring tones to the SD card.  $\bullet$
- Ring tones must be stored in the /Ring folder at the root directory of the SD card.
- Audio files must be .pcm files (audio files of other formats cannot be played if you change their  $\bullet$ extension names).
- Audio file size must be less than 100 KB.  $\bullet$
- Ring tone format: .pcm.
- You can only customize 10 ring tones. Other ring tones will not be displayed at the VTH.  $\bullet$

#### 4.6.1.1 VTO Ring

Set a ring for the connected VTO, and support to set maximum 20 VTOs.

Step 1 Tap Setting.

 $Tan \vert$ 

Step 2 Tap Ring > VTO Ring Setup.

 $\overline{\left\langle \right\rangle}$  or  $\overline{\left\langle \right\rangle}$  to page up and down.

Figure 4-22 VTO ring setup

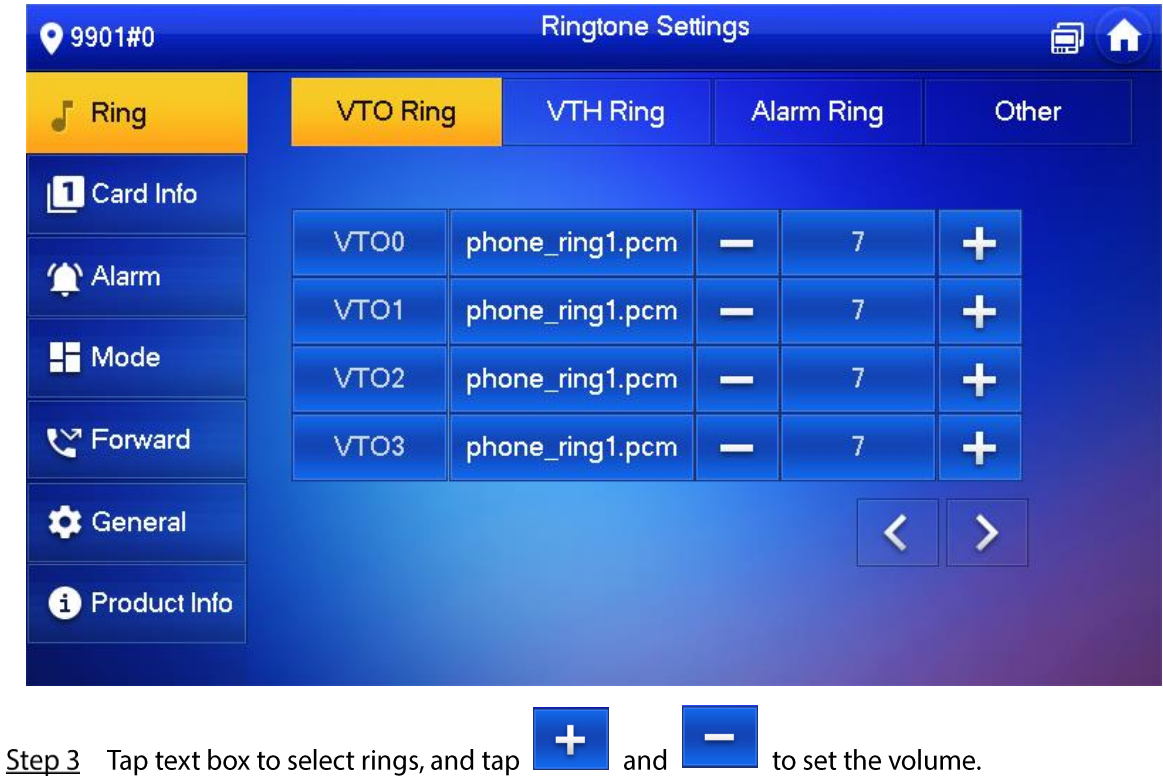

#### 4.6.1.2 VTH Ring

Set the ring for this VTH.

- Step 1 Tap Setting.
	- The system pops up Password prompt box.
- Step 2 Input login password and tap OK.

 $\Box$ 

Default login password is 123456. Please refer to 4.6.6.3 Password Setting for details.

Step 3 Select Ring > VTH Ring Setup.

#### Figure 4-23 VTH ring setup

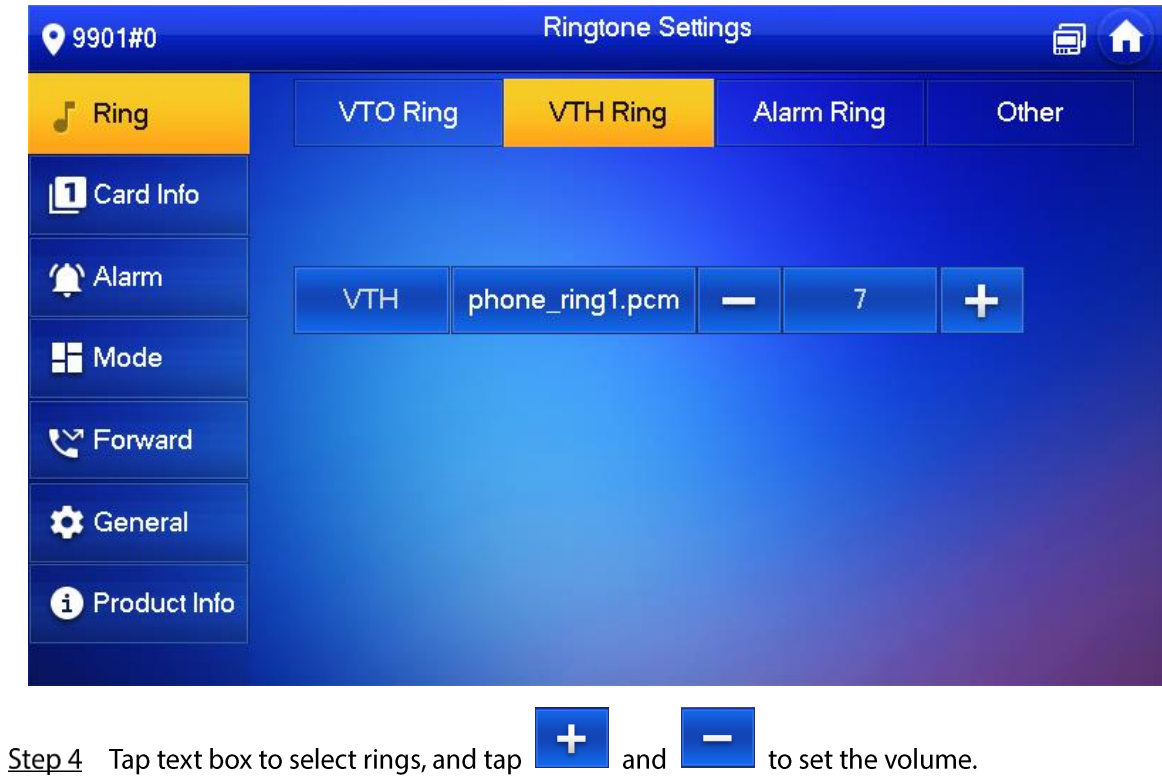

#### 4.6.1.3 Alarm Ring

Set the ring when the VTH gives an alarm.

- Step 1 Tap Setting.
- Step 2 Enter login password and tap OK.  $\Box$

Default login password is 123456. Please refer to 4.6.6.3 Password Setting for details.

Step 3 Select Ring > Alarm Ring Setup.

#### Figure 4-24 Alarm ring

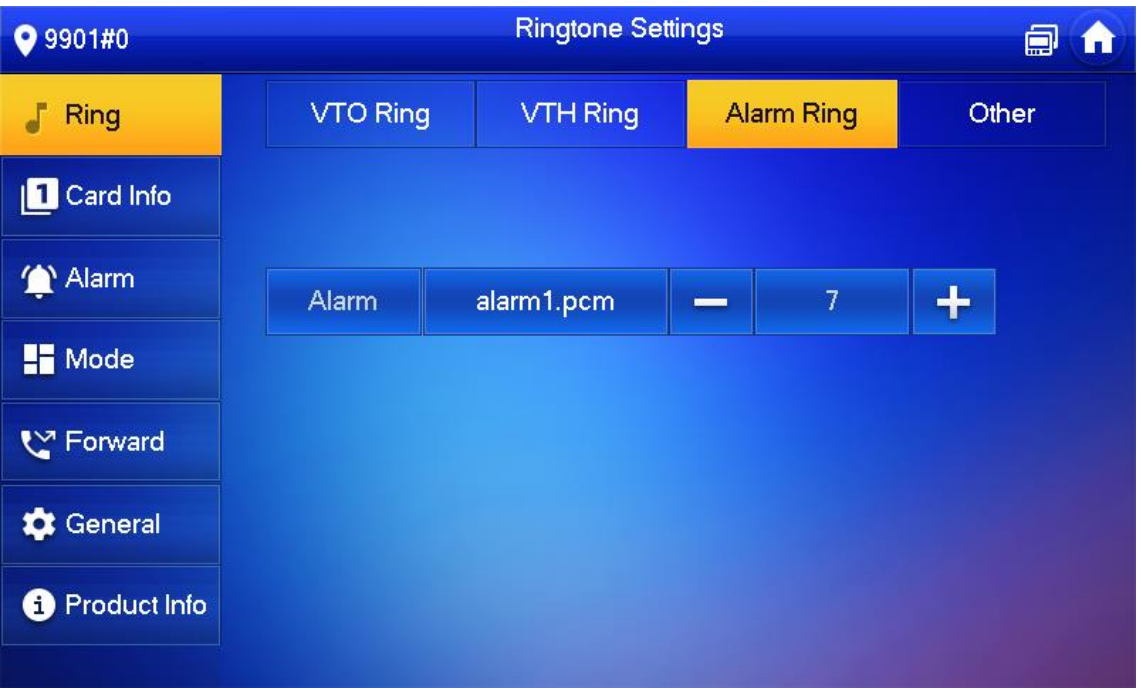

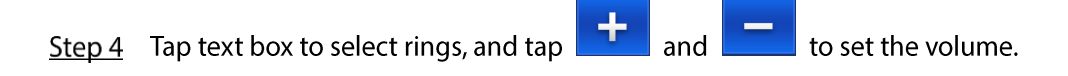

#### 4.6.1.4 Other Ring Settings

Set VTO ring time, VTH ring time, MIC volume, talk volume and ring mute setting.

 $\wedge$ 

VTO Ring Time and VTH Ring Time of extension VTH are synchronized with main VTH, and cannot be set.

- Step 1 Tap Setting.
- Step 2 Enter login password and tap OK.

 $\Box$ 

Default login password is 123456. Please refer to 4.6.6.3 Password Setting for details.

Step  $3$  Select Ring > Other.

Figure 4-25 Other settings

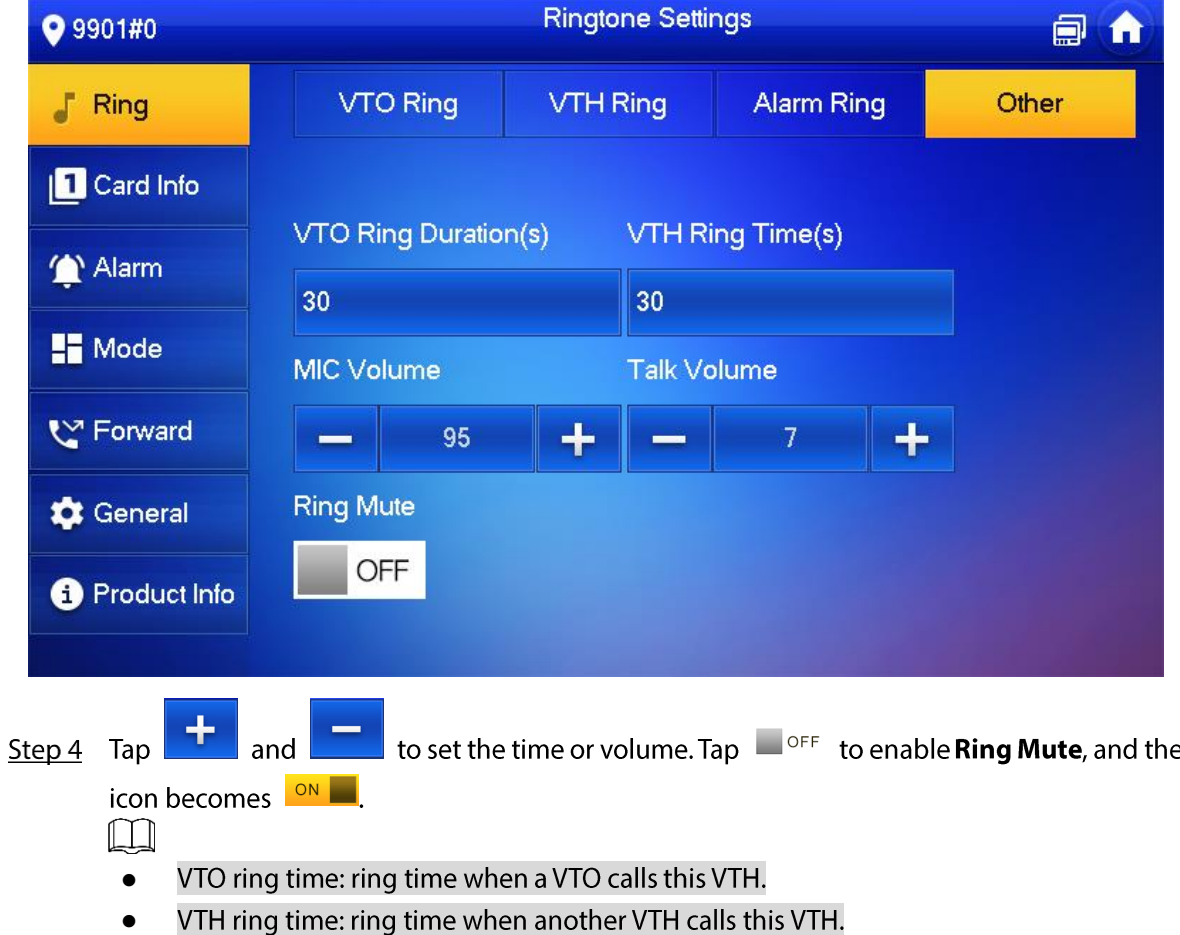

### **4.6.2 Card Information**

Issue and manage card information.

 $\square$ 

This function is only available under Villa.

#### Figure 4-26 Card management

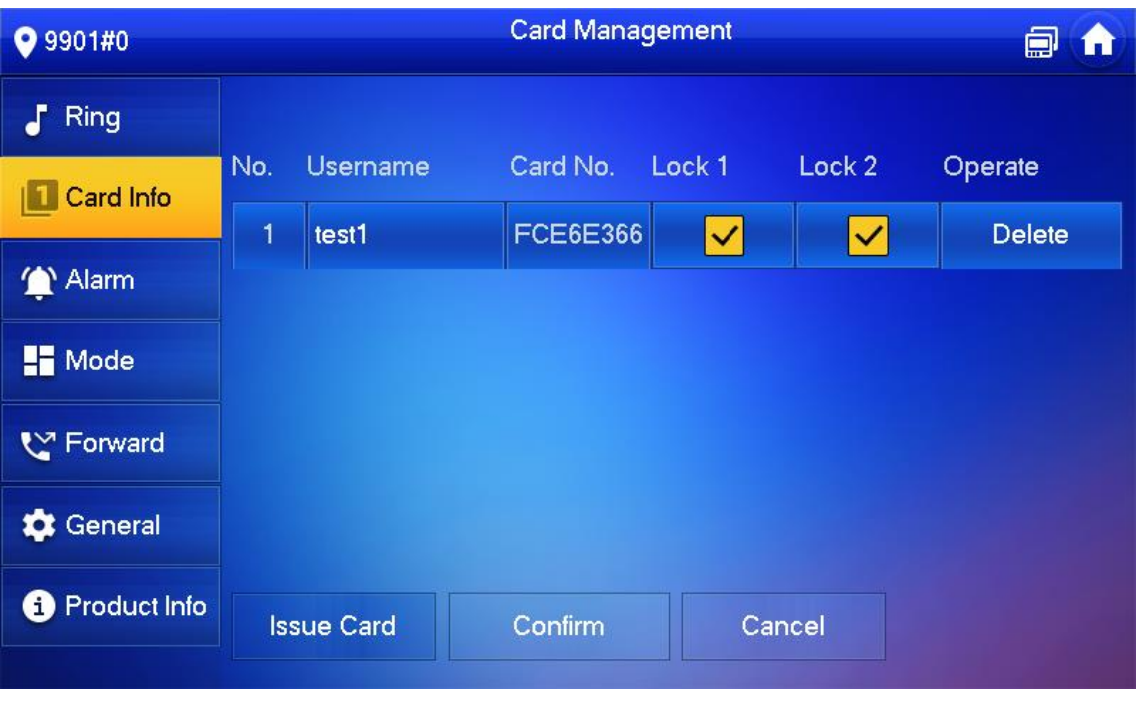

- Step 1 Click Issue Card.
- Step 2 Swipe the card on the corresponding VTO.
- Step 3 The card information will be added to the VTH. Assign unlock permission by selecting Lock 1 and Lock 2 as needed.
- Step 4 Click Confirm.
	- $\Box$

Click Delete to delete the card information.

### **4.6.3 Alarm Setting**

Set wire zone, wireless zone and alarm output.

 $\Box$ 

Zones can be set under disarm mode.

#### **4.6.3.1 Wire Zone**

Set zone type, NO/NC, alarm status and delay. It supports to set 8 zones at most.

- Step 1 Tap Setting.
- Step 2 Enter login password and tap OK.

 $\Box$ 

Default login password is 123456. Please refer to 4.6.6.3 Password Setting for details.

Step 3 Select Alarm > Wire Zone.

| 9901#0              |                   |          |                          | Alarm           |               |                         |                                |          |
|---------------------|-------------------|----------|--------------------------|-----------------|---------------|-------------------------|--------------------------------|----------|
| F<br>Ring           | <b>Wired Zone</b> |          |                          | WirelessZone    |               |                         | Output                         |          |
| Card Info<br>L.     | Area              | Type     |                          | NO/NC           | <b>Status</b> |                         | En-Delay                       | Ex-Delay |
| 介<br>Alarm          | 1                 | Infrared | $\mathbf{v}$             | $NO =$          | Instant       | ×                       | OS<br>$\bullet$                | $OS -$   |
| $\blacksquare$ Mode | $\overline{2}$    | Infrared | $\overline{\phantom{a}}$ | NO <sub>2</sub> | Instant       | ۰                       | OS<br>$\overline{\phantom{a}}$ | $OS -$   |
| ₹™ Forward          | 3                 | Infrared | $\overline{\mathbf{v}}$  | NO <sub>2</sub> | Instant       | ۰                       | OS<br>$\overline{\phantom{a}}$ | $OS -$   |
| General             | 4                 | Infrared | $\overline{\mathbf{v}}$  | NO <sub>2</sub> | Instant       | $\overline{\mathbf{v}}$ | 0S<br>$\overline{\mathbf{v}}$  | $OS -$   |
| Product Info<br>6   |                   |          |                          | OK              |               |                         | ⋟                              |          |
|                     |                   |          |                          |                 |               |                         |                                |          |

Figure 4-27 Wire zone

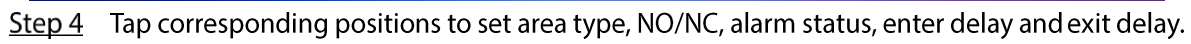

#### Table 4-6 Parameter description

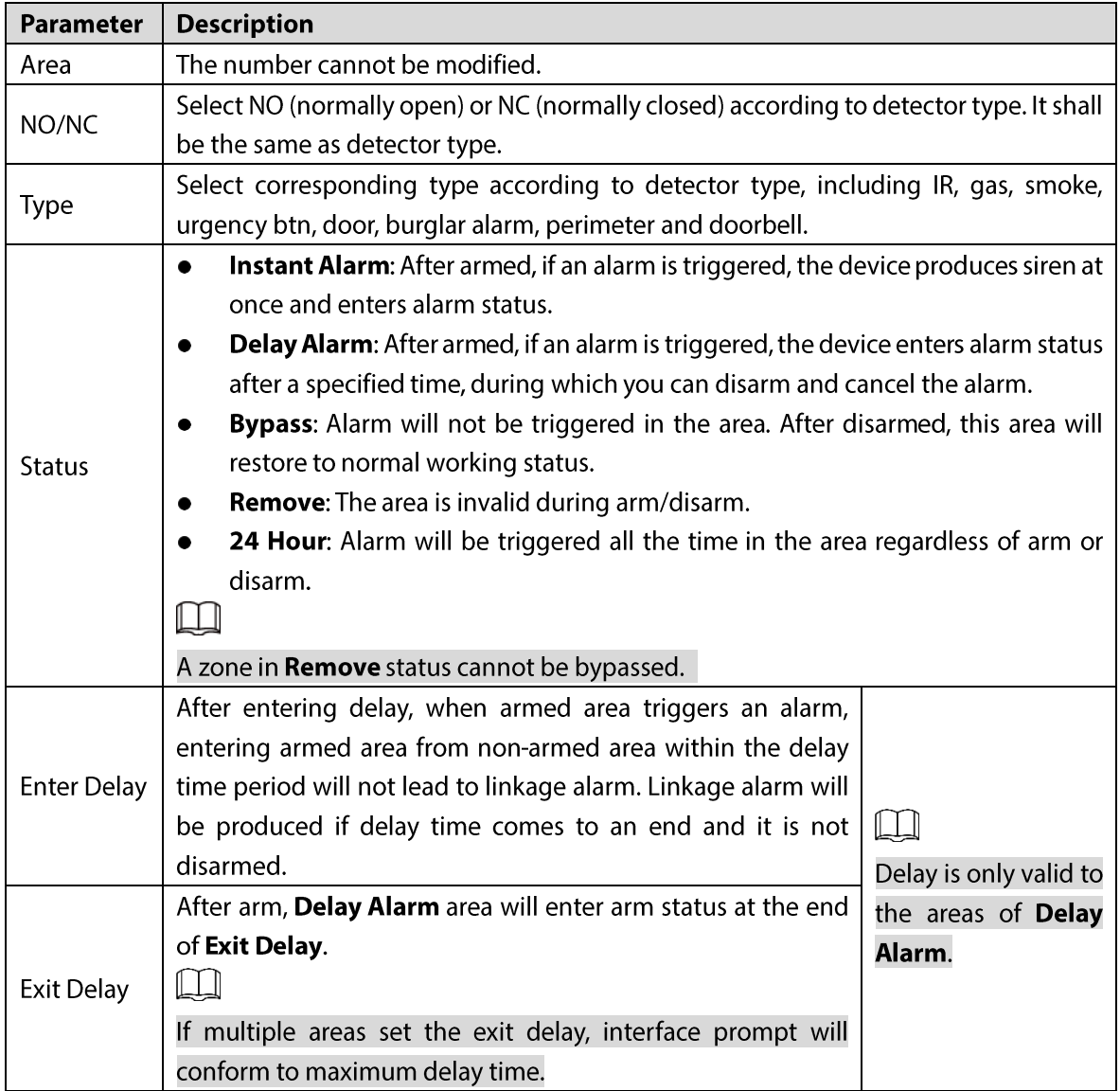

#### 4.6.3.2 Wireless Zone

### $\wedge$

Only devices with wireless function have this function.

Add, delete and set wireless zones.

- Step 1 Tap Setting.
- Step 2 Enter login password and tap OK.
	- $\square$

Default login password is 123456. Please refer to 4.6.6.3 Password Setting for details.

#### Step 3 Select Alarm > Wireless Zone.

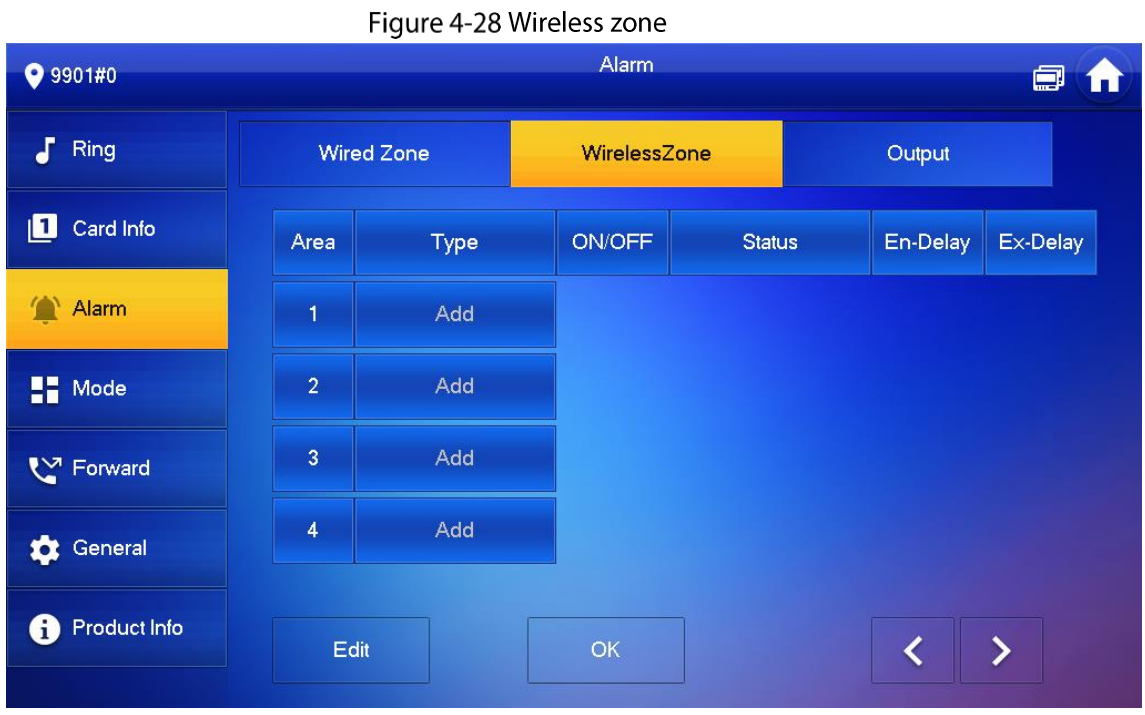

Step 4 Tap Add.

- Step 5 Tap wireless code button of wireless device. See wireless device user's manual for details. After successful coding, display area info.
- Step 6 Tap corresponding positions to set alarm status, enter delay and exit delay. See Table 4-6 for details.

 $\Box$ 

Tap Edit to select a zone and Delete to delete the selected area.

#### 4.6.3.3 Alarm Output

After enabling alarm output, when other devices call this VTH, the alarm output device will output alarm info.

#### Step 1 Tap Setting.

Step 2 Enter login password and tap OK.

 $\Box$ 

Default login password is 123456. Please refer to 4.6.6.3 Password Setting for details.

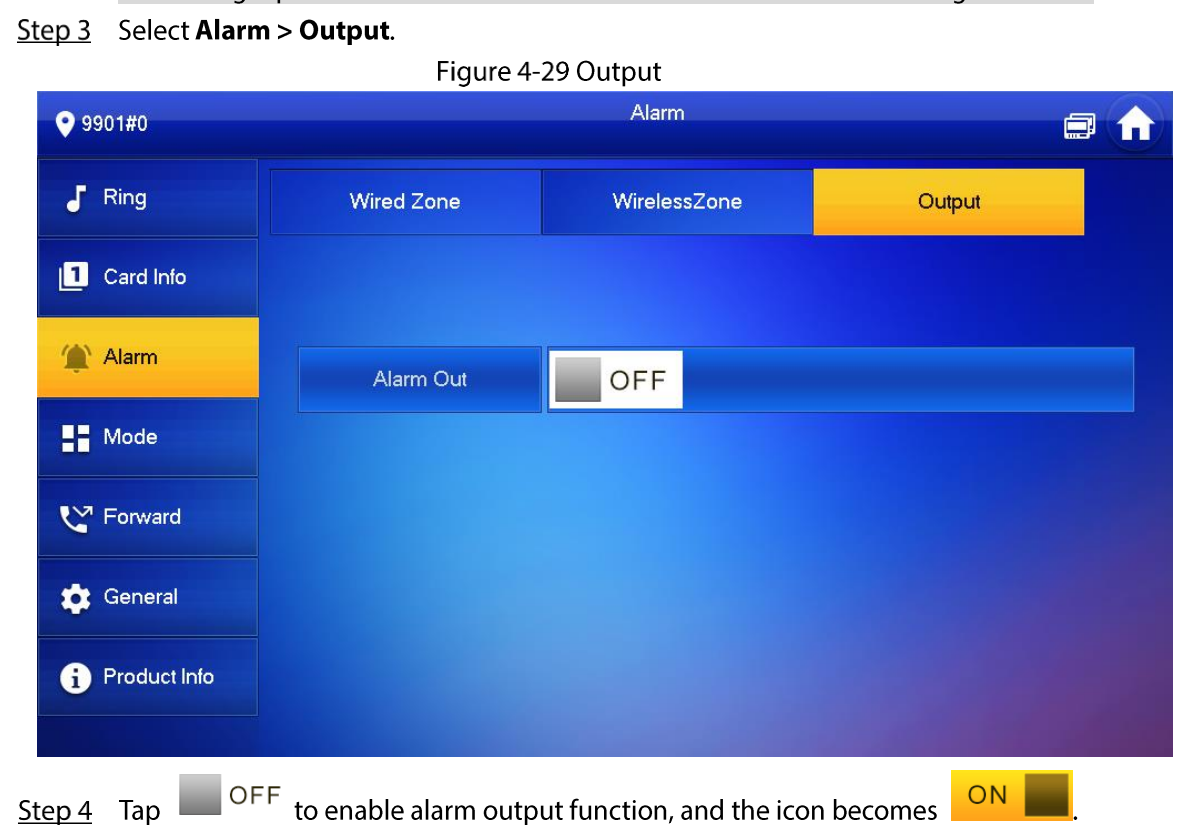

### 4.6.4 Mode Setting

Set area on/off status under different modes.

∧

Area mode can be set only in disarm status.

- Step 1 Tap Setting.
- Step 2 Enter login password and tap OK.  $\Box$

Default login password is 123456. Please refer to 4.6.6.3 Password Setting for details.

Step 3 Tap Mode.

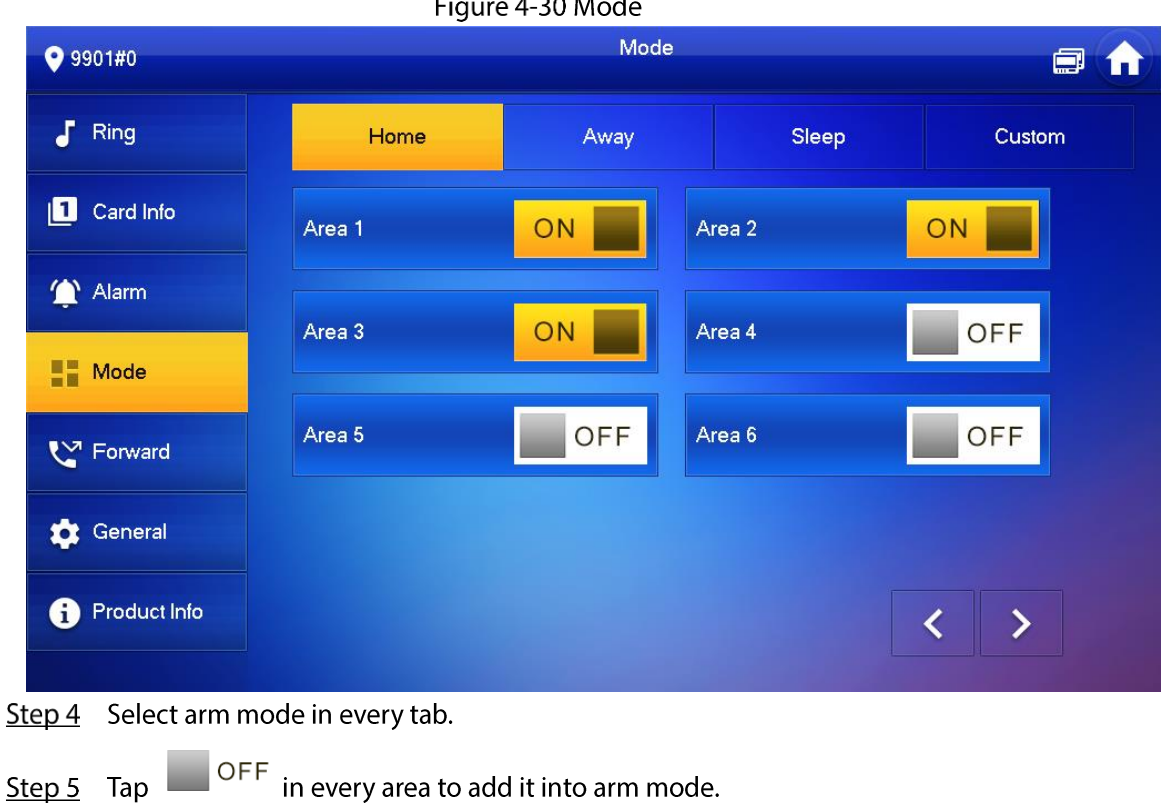

 $\mathbf{1}$  and  $\mathbf{1}$  and  $\mathbf{1}$  $\ddot{\phantom{a}}$ 

Multiple areas can be added into one arm mode simultaneously, whereas one area can be added into different modes.

### **4.6.5 Forward Setting**

 $\Box$ 

Forward incoming calls.

∧

Parameters at this interface are set on main VTH only, and extension VTH synchronizes with main VTH.

- Step 1 Tap Setting.
- Step 2 Enter login password and tap OK.

 $\Box$ 

Default login password is 123456. Please refer to 4.6.6.3 Password Setting for details.

Step 3 Tap Forward.

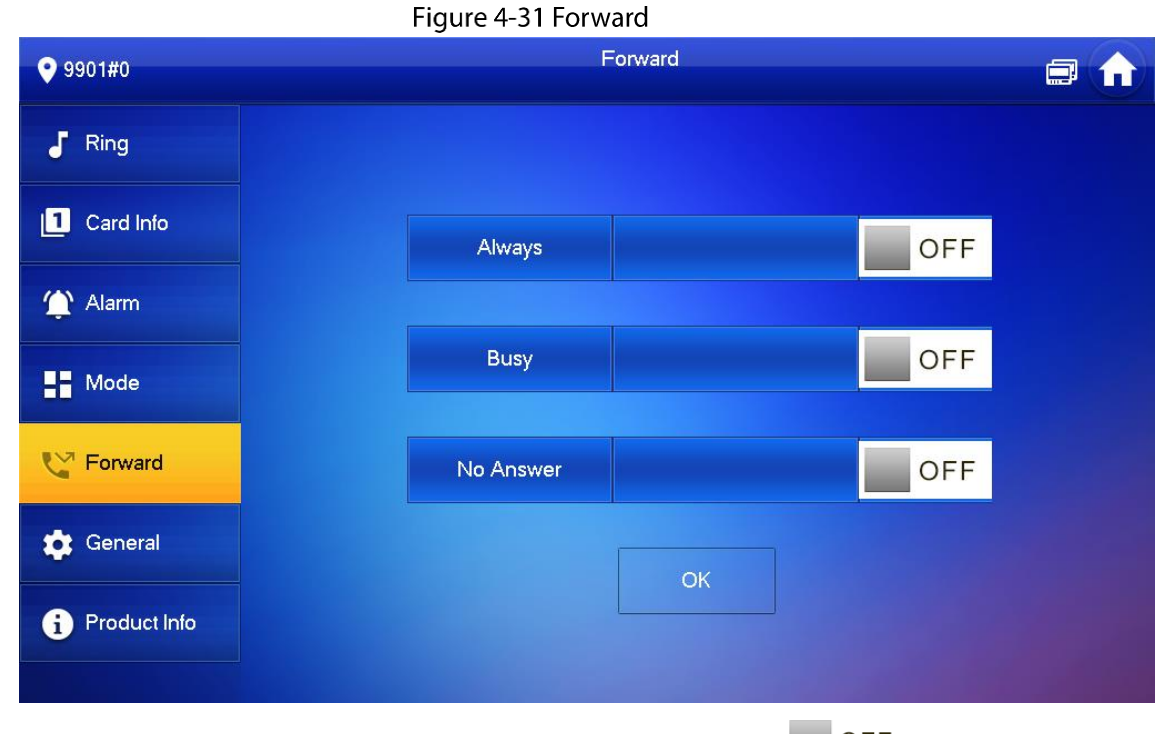

Step 4 Input VTH no. in the corresponding forward mode, tap  $\Box$  OFF to enable the forward function.

Table 4-7 Parameter description

| <b>Parameter</b> | <b>Description</b>                                                                    |  |
|------------------|---------------------------------------------------------------------------------------|--|
| Always           | All incoming calls will be forwarded to preset number immediately.                    |  |
| Busy             | When the user is busy, incoming call from the third party will be forwarded to preset |  |
|                  | number. If No Answer is not set, when the user refuses to answer, the incoming call   |  |
|                  | will be deemed as busy forwarding.                                                    |  |
| No Answer        | If no one answers after VTH ring time, the incoming call will be forwarded to preset  |  |
|                  | number.                                                                               |  |
|                  |                                                                                       |  |
|                  | Set VTH ring time at Setting > Ring > Other interface.                                |  |
|                  |                                                                                       |  |

- To forward to a user of another building or unit, the forward number is Building + Unit  $\bullet$ + VTH room number. For example, input 1#1#101 for 101 of Unit 1, Building 1.
- To forward to a user of the same unit, the forward number is VTH room number.

Step 5 Tap OK to save settings.

#### **4.6.6 General Setting**

Set VTH time, display, password and others.

#### 4.6.6.1 Time Setting

Set VTH system time, time zone and DST.

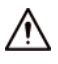

Parameters at this interface are set on main VTH only, and extension VTH synchronizes with main VTH.

- Step 1 Tap Setting.
- Step 2 Enter login password and tap OK.

 $\Box$ 

Default login password is 123456. Please refer to 4.6.6.3 Password Setting for details.

Step 3 Select General > Time.

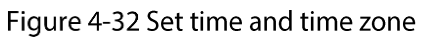

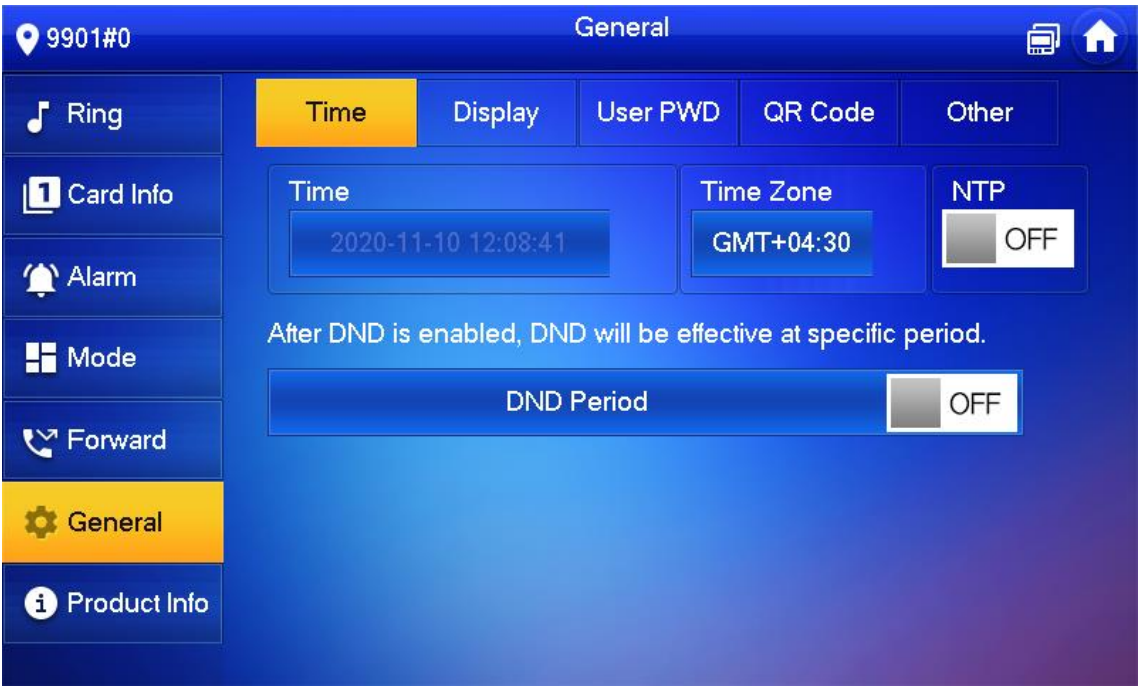

Step 4 Set time parameter.

Turn on NTP, the VTH will syncronize time with the NTP server automatically; turn it off  $\bullet$ to set time or time zone manually.

#### Figure 4-33 Set DND period

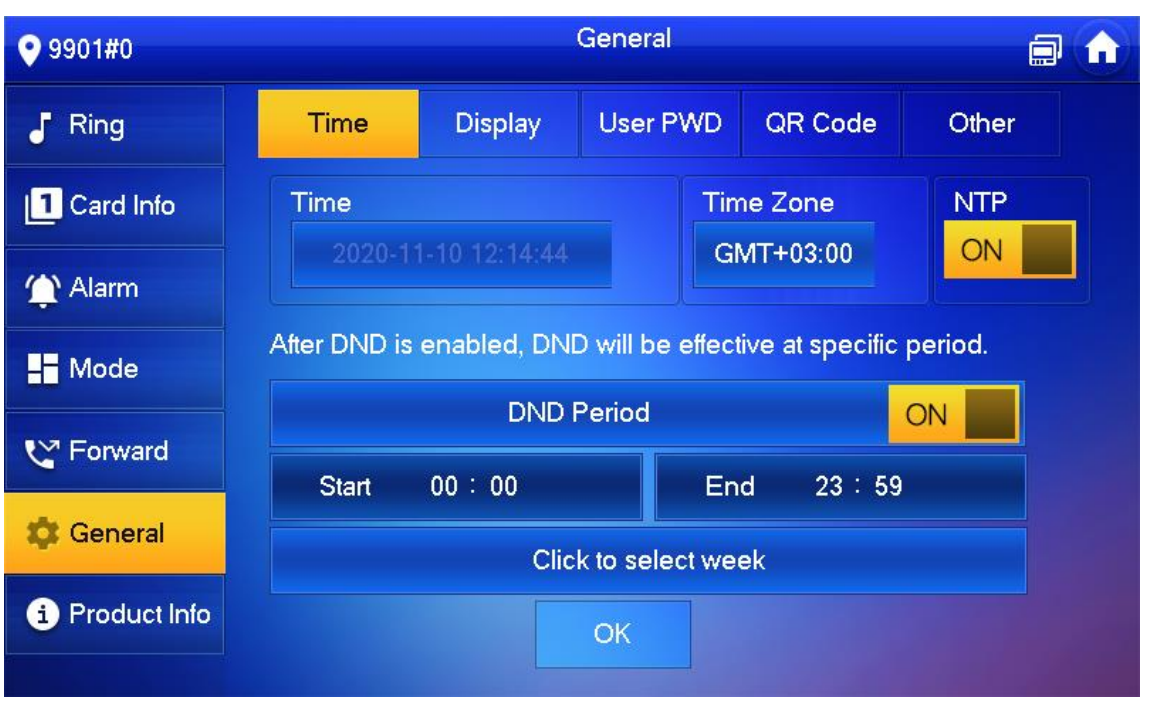

Turn on DND period, set start and end time or click Click to select week to select the  $\bullet$ day(s), and you will not receive any call or message during this period.

#### 4.6.6.2 Display Setting

Set VTH screen brightness, screensaver time and clean.

- Step 1 Tap Setting.
- Step 2 Input login password and tap OK.

M

Default login password is 123456. Please refer to 4.6.6.3 Password Setting for details.

Step 3 Select General > Display.

Figure 4-34 Display

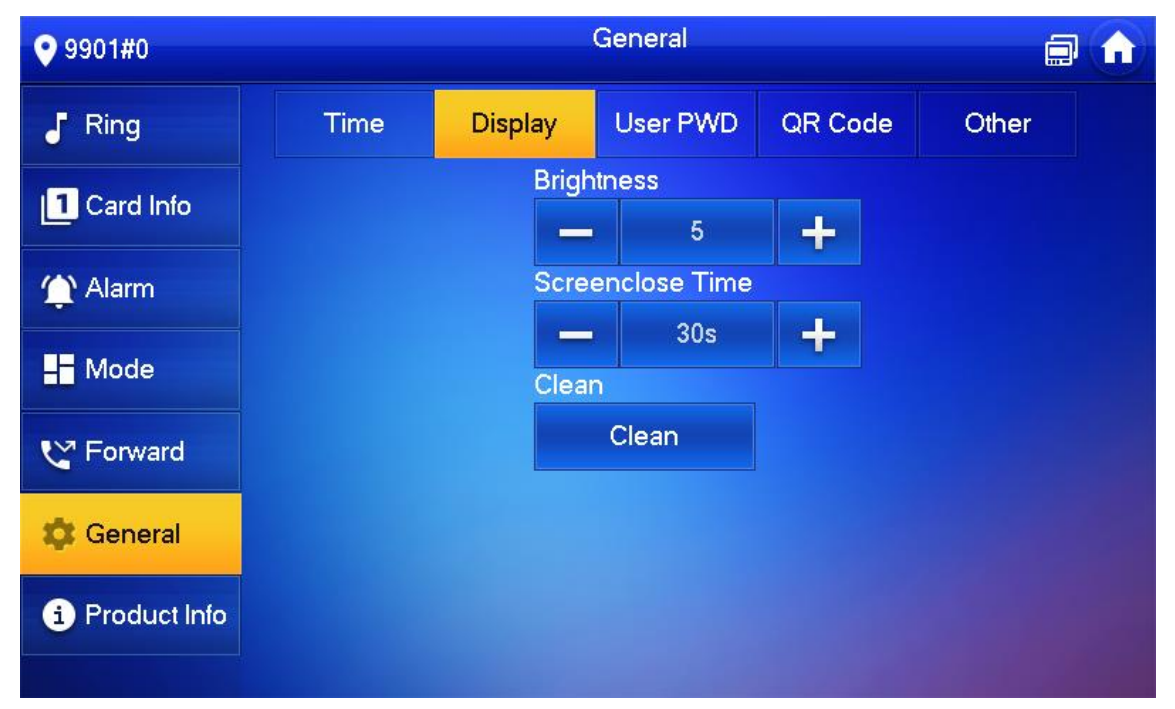

#### Step 4 Set parameters.

 $\bullet$ 

- ÷  $\blacksquare$ ; set Brightness and Screensaver Time.  $|$  and Tap
- Tap Clean and the screen will be locked for 30 seconds. During the period, clean the  $\bullet$ screen. It restores after 10 seconds.

#### 4.6.6.3 Password Setting

Set login password, arm/disarm password, unlock password and anti-hijacking password of VTH setting interface. Login password, arm/disarm password and unlock password are 123456 by default, whereas anti-hijacking password is the reversed login password.

Λ

Parameters at this interface are set on main VTH only, and extension VTH synchronizes with main VTH.

Step 1 Tap Setting.

Step 2 Input login password and tap OK.

Step 3 Select General > User Password.

Figure 4-35 User password

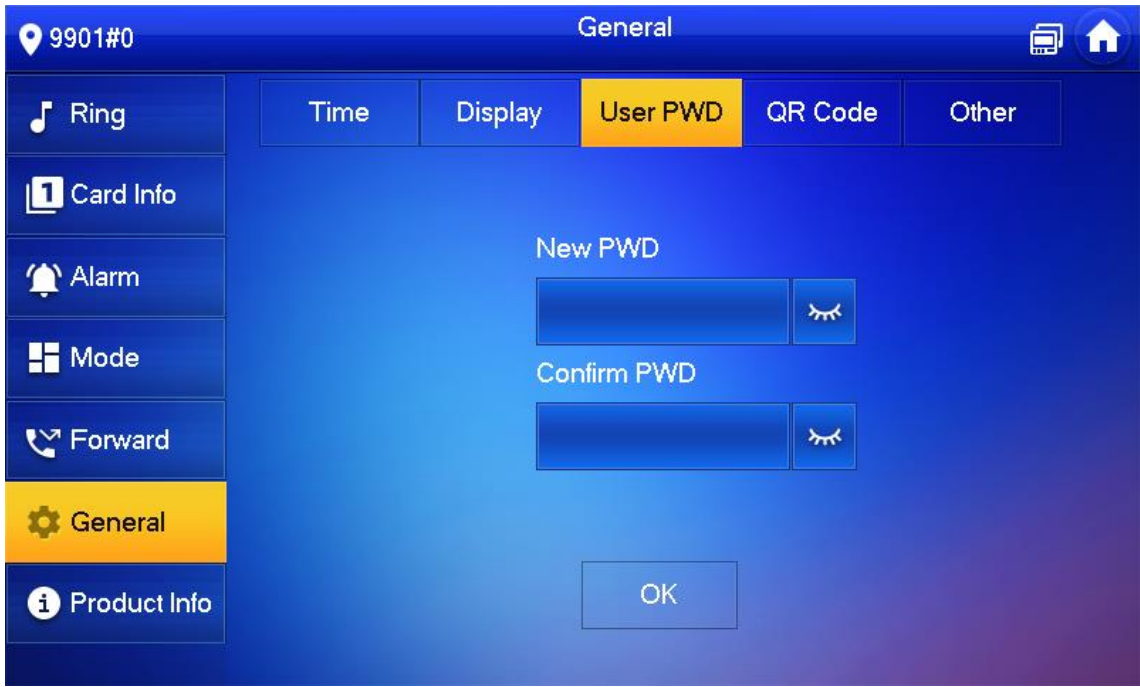

Step 4 Enter New Password and Confirm Password.

Step 5 Tap OK to complete password modification.

#### 4.6.6.4 QR Code

Download the app on your smartphone by scanning the QR code, register the VTH on the app, and then you can unlock the door, or talk to the VTH, and more directly on your smartphone.

#### Step 1 Tap Setting.

Step 2 Input login password and tap OK.

 $\Box$ 

Default login password is 123456. Please refer to 4.6.6.3 Password Setting for details.

Step 3 Select General > QR Code.

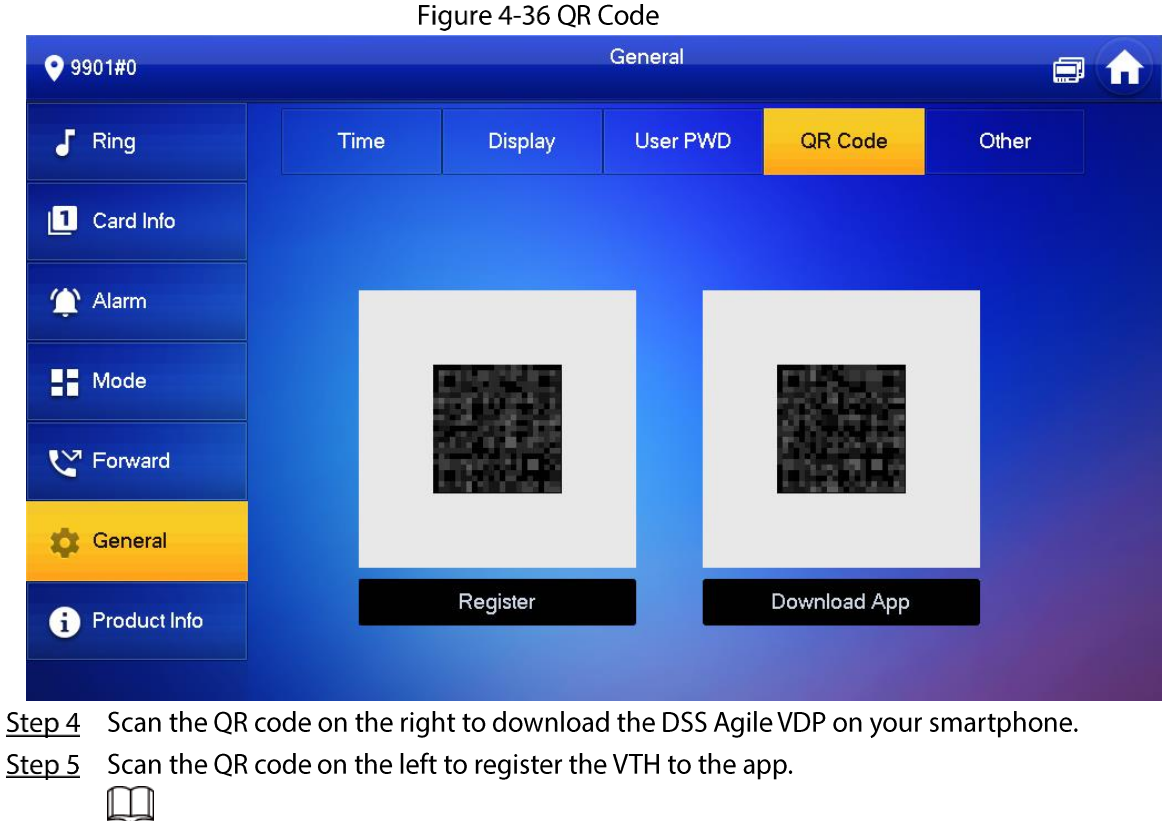

For detailed operations of the app, see "5 DSS Agile VDP".

#### 4.6.6.5 Other Settings

Set monitor time, record time, VTO message time, VTO talk time, resident-to-resident call enable, resident-to-resident call time, auto capture and touch ring.

 $\wedge$ 

Extension VTH can set Auto Capture and Touch Ring, but other parameters synchronize with main VTH and cannot be set.

- Step 1 Tap Setting.
- Step 2 Input login password and tap OK.

 $\boxed{1}$ 

Default login password is 123456. Please refer to 4.6.6.3 Password Setting for details.

Step 3 Select General > Other.

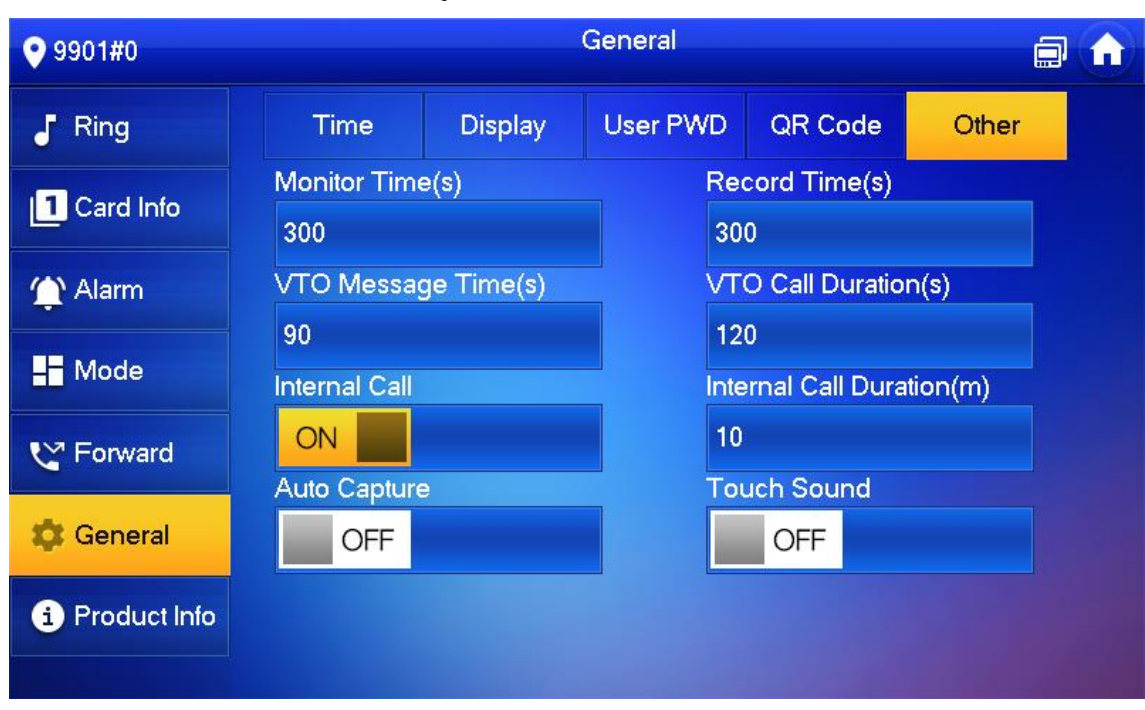

Figure 4-37 Other

Step 4 Set parameters.

#### Table 4-8 Parameter description

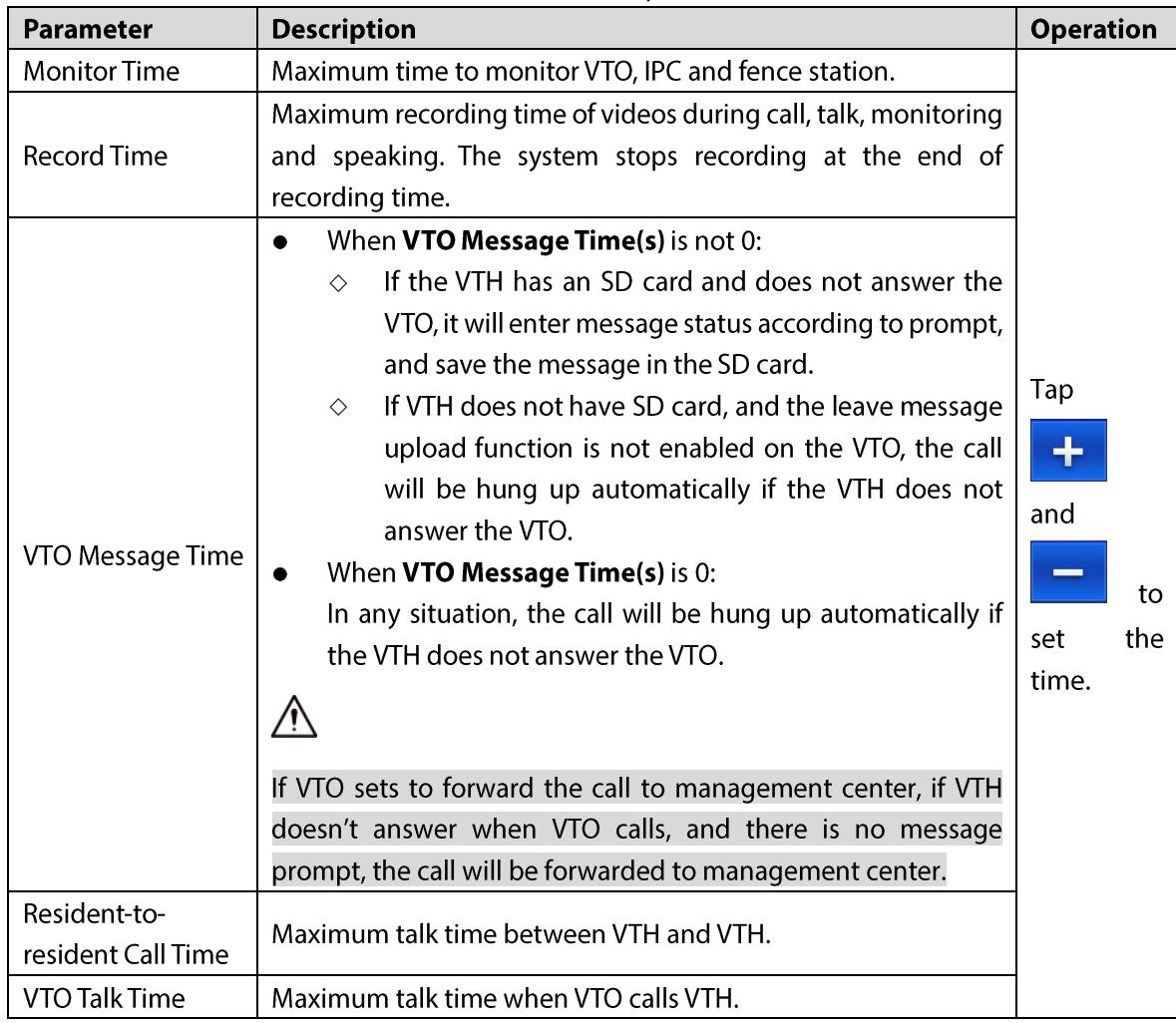

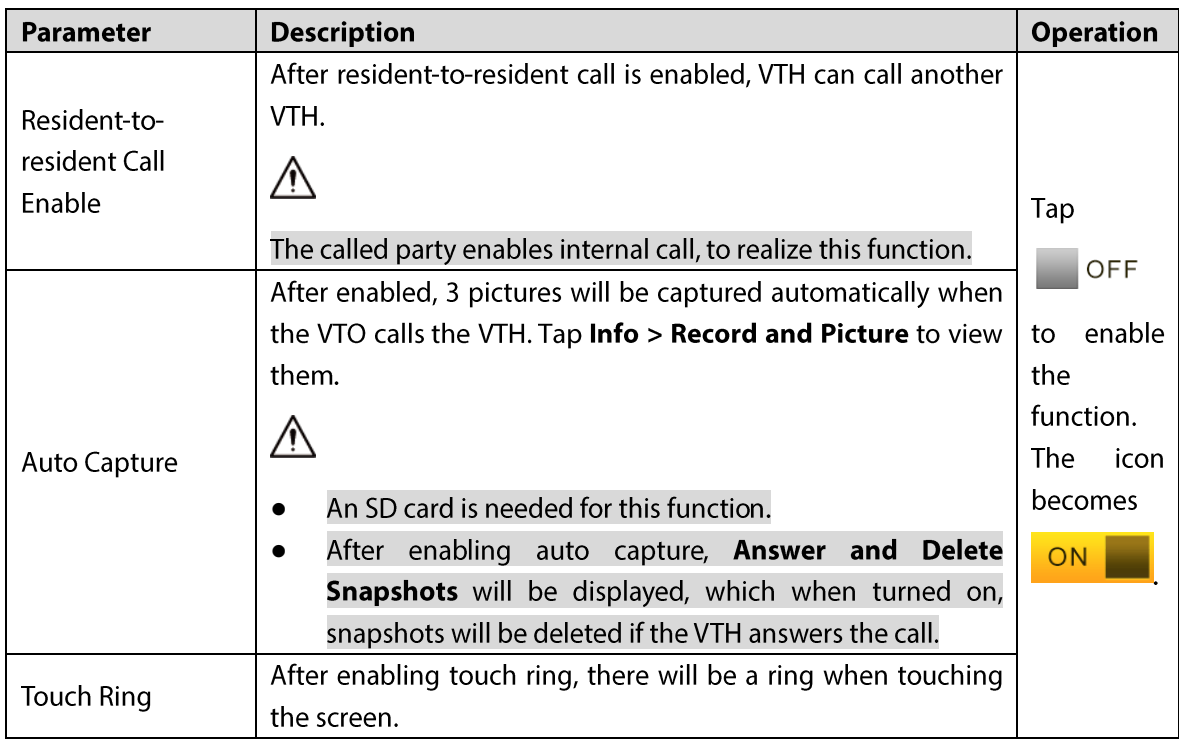

### 4.6.7 Product Info

Reboot the system and format SD card.

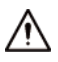

If SD card isn't inserted into the device, SD format function is invalid.

- Step 1 Tap Setting.
- Step 2 Input login password and tap OK.

 $\Box$ 

Default login password is 123456. Please refer to 4.6.6.3 Password Setting for details.

Step 3 Tap Product Info.

#### Figure 4-38 Product information

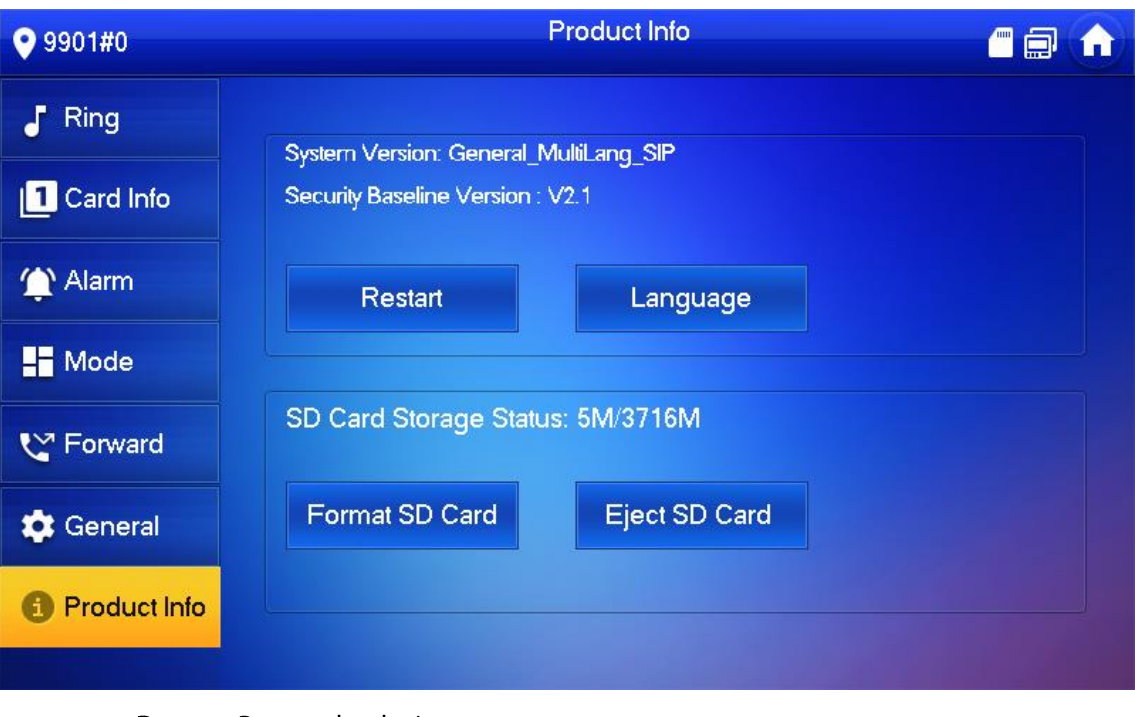

- **Restart: Restart the device.**  $\bullet$
- Language: Change the language of the device.
- Format SD Card: Clear all data in the SD card.  $\bullet$

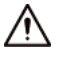

Be careful with this operation.

Eject SD card: Eject the SD card first to safely remove it.  $\bullet$ 

### **4.7 Project Settings**

### <span id="page-63-0"></span>4.7.1 Forget Password

If you forget initialization password when entering project settings interface, reset password through Forget Password at the interface or in VDPconfig tool.

#### 4.7.1.1 Reset the Password at the Interface

- Step 1 Tap Setting for over 6 seconds.
- Step 2 Tap Forget Password.

#### Figure 4-39 QR code

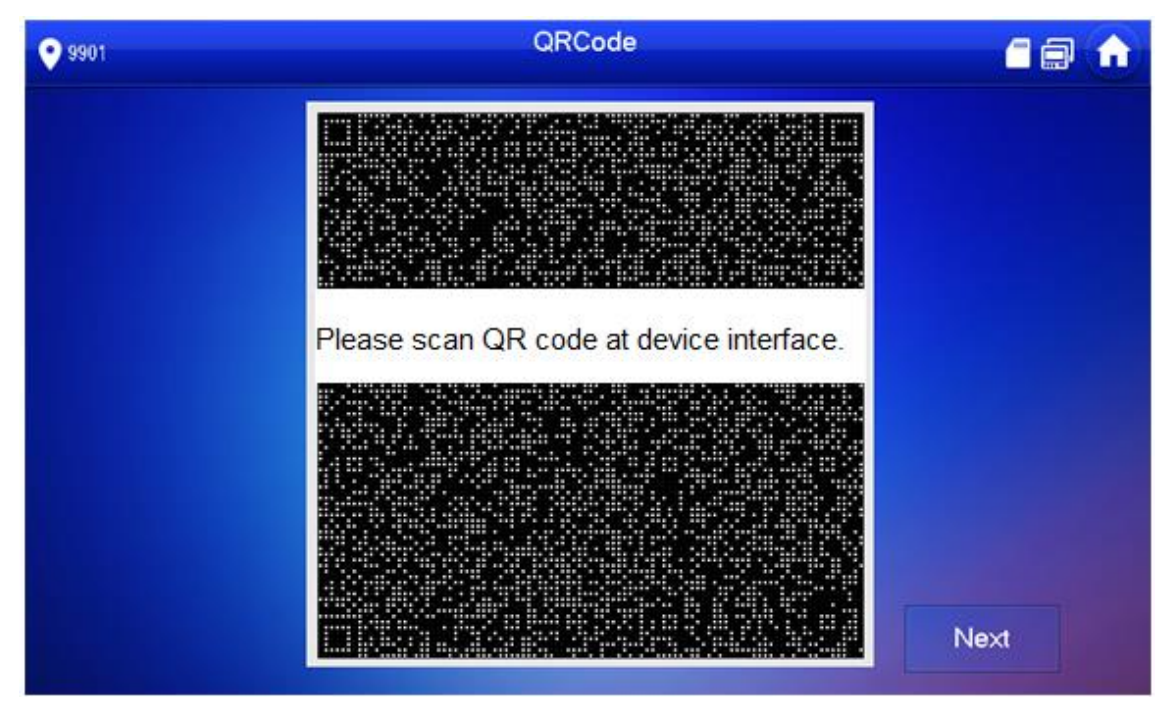

- Step 3 Scan the QR code with any code-scanning APP, bind your email box, send it by email to support qpwd@htmicrochip.com, and thus obtain security code.
- Step 4 Tap Next.
- Step 5 Enter Password, Confirm Password and obtained Security Code.
- Step 6 Tap OK to complete resetting the password.

#### 4.7.1.2 Reset the Password in VDPconfig

Use VDPconfig tool to export XML file (ExportFile.xml), send it by email to support\_gpwd@htmicrochip.com, and obtain XML file (result.xml). Then, import the file and reset a new password.

 $\Box$ 

Please refer to VDPconfig Help Document for details.

### **4.7.2 Network Settings**

See "3.1.2.2 Network Parameters".

### **4.7.3 VTH Configuration**

See "3.1.2.3 VTH Config".

### **4.7.4 VTO Configuration**

See "3.1.2.5 VTO Configuration".

### 4.7.5 Default

All parameters of the device will be restored to default values.

Ш

IP address and data in the SD card will not be restored. See Figure 4-38 to format the SD card.

- Step 1 Tap Setting for over 6 seconds.
- Step 2 Enter the password set during initialization, and tap OK.
- Step 3 Tap Default.
- Step 4 Tap OK.

The device restarts and proceeds to initialization.

### 4.7.6 Reset MSG

Modify the bonded Email.

- Step 1 Tap Setting for over 6 seconds.
- Step 2 Enter the password set during initialization, and tap OK.

 $\mathbf{r}$ 

Step 3 Tap Reset MSG.

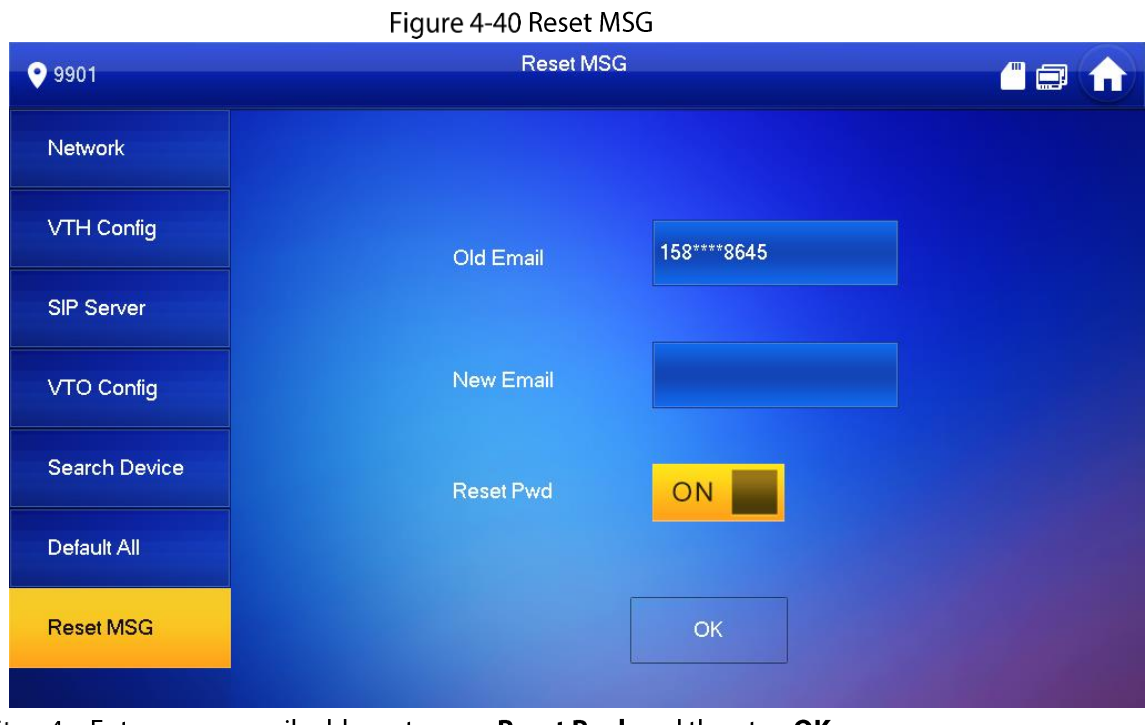

Step 4 Enter a new email address, turn on Reset Pwd, and then tap OK.  $\Box$ 

- The email will obtain security code during password resetting. See 4.7.1 Forget  $\bullet$ Password for details.
- If Reset Pwd is turn off, you cannot reset the password.

### **4.8 Unlock Function**

When the VTH is being called, during monitoring, talking and speaking, tap unlock button, and the VTO will be unlocked remotely.

### **4.9 Arm and Disarm Function**

### 4.9.1 Arm

In case of triggering alarm after arm, produce linkage alarm and upload alarm info.

∕∖

- Please ensure that the area has been added into arm mode. Otherwise, there will be no alarm  $\bullet$ triggering after arm.
- Please ensure that it is in disarmed status. Otherwise, arm will fail.  $\bullet$

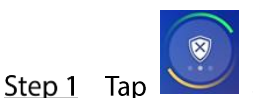

at the main interface.

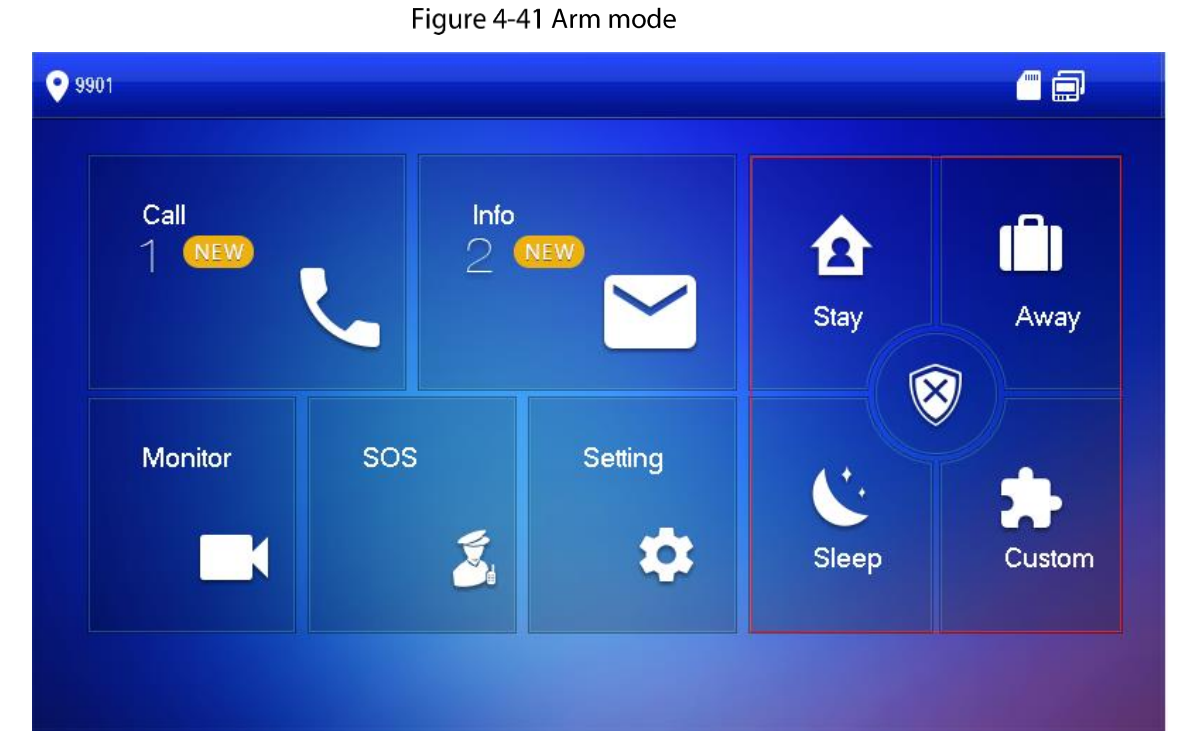

Step 2 Select arm mode.

Step 3 Enter arm and disarm password; tap OK.

The device beeps continuously, which represents successful arm. The key displays corresponding arm mode.

 $\Box$ 

- Default password of arm and disarm is 123456. Please refer to 4.6.6.3 Password Setting  $\bullet$ for details.
- If delay alarm is set in the area, the device will beep continuously at the end of exit delay  $\bullet$ time.

#### 4.9.2 Disarm

∧

Please ensure that it is in armed status. Otherwise, disarm will fail.

Step 1 Tap disarm symbol at the lower right corner of the main interface.

Step 2 Enter arm and disarm password, and then tap OK.

 $\Box$ 

- $\bullet$ Default password of arm and disarm is 123456. Please refer to 4.6.6.3 Password Setting for details.
- If you are forced to enter disarm password in case of emergencies, enter anti-hijacking  $\bullet$ password, which is the reversed arm password. The system will disarm, and at the same time, upload alarm info to management center/platform.

# **5 DSS Agile VDP**

You can download DSS Agile VDP (hereinafter referred to as the "app") and link your VTH to the app to unlock the door, talk to connected VTO devices, call the management center, and view call records and messages.

 $\Box$ 

Interfaces and operations might vary between iOS and Android OS. This section takes Android OS as an example.

### 5.1 Downloading the App

Before you start, make sure the VTO, VTH, and DSS server are properly connected.

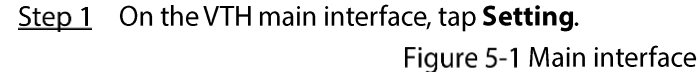

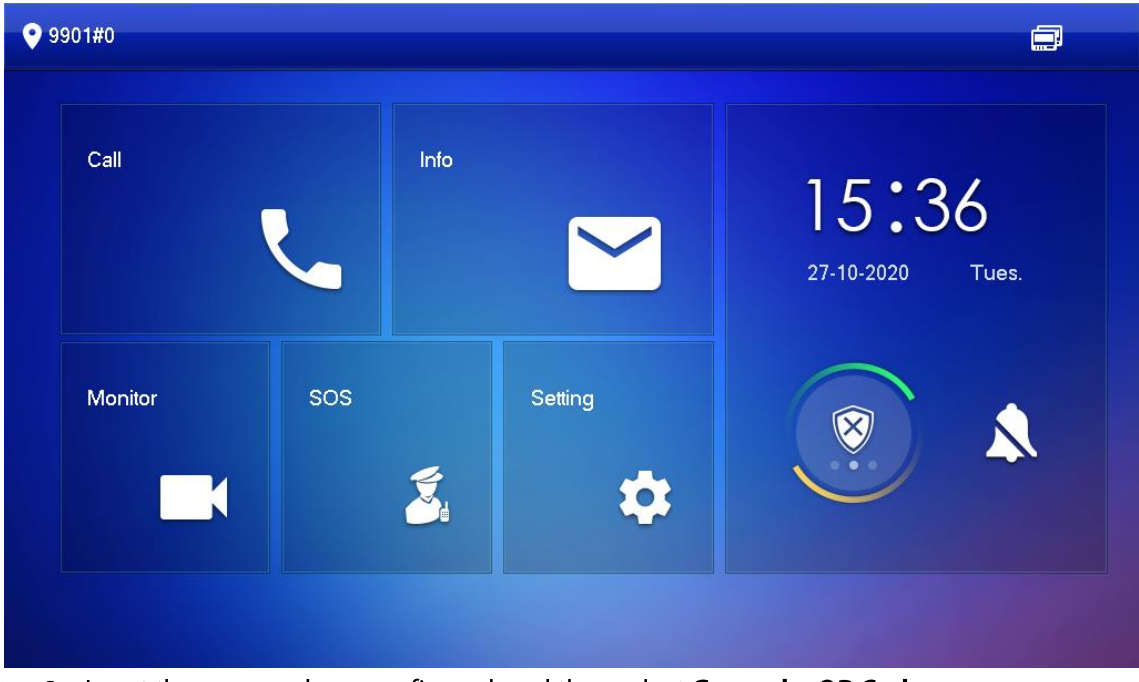

Step 2 Input the password you configured, and then select General > QR Code.

Step 3 Scan the Download QR code with your smartphone, and then download and install the app.

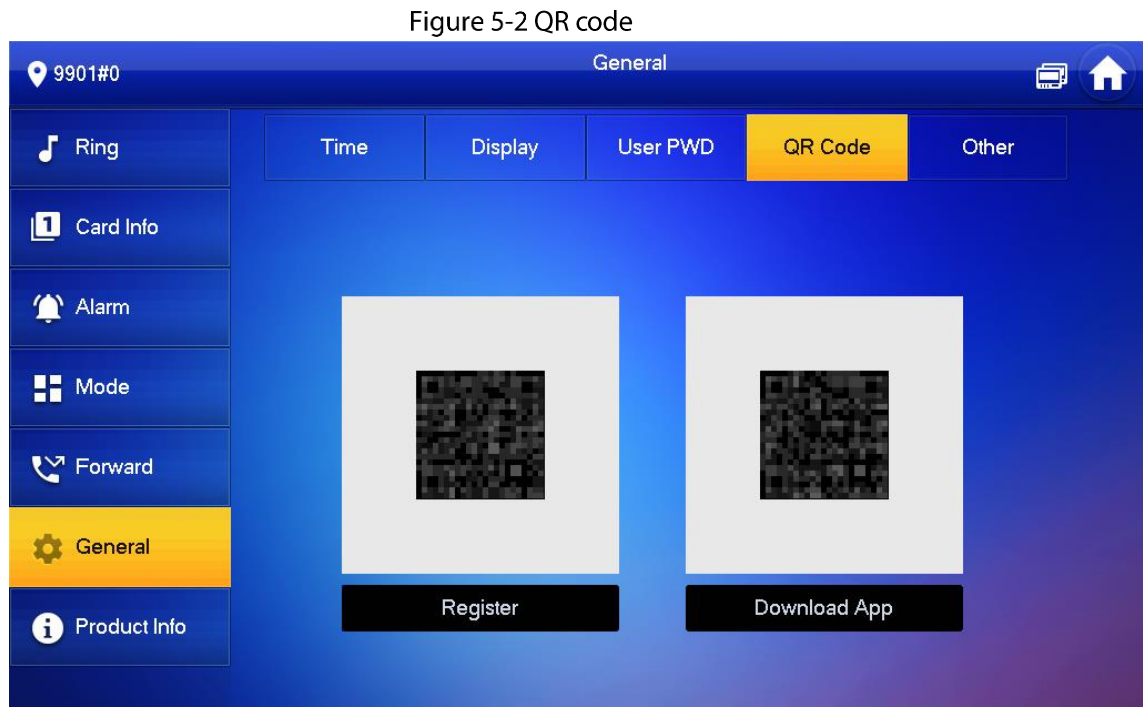

## 5.2 Registration and Login

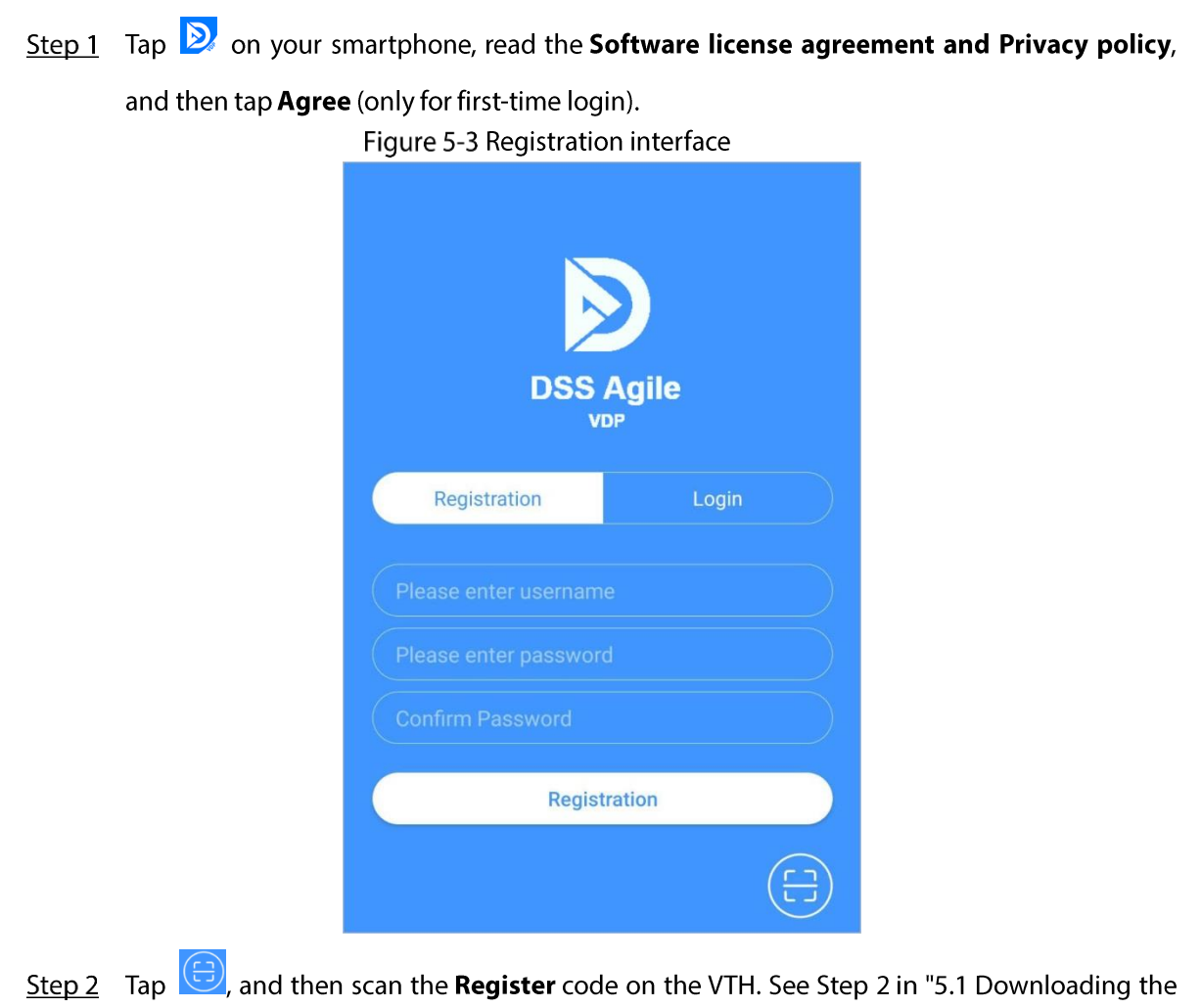

App".

Figure 5-4 Confirm IP address and port number

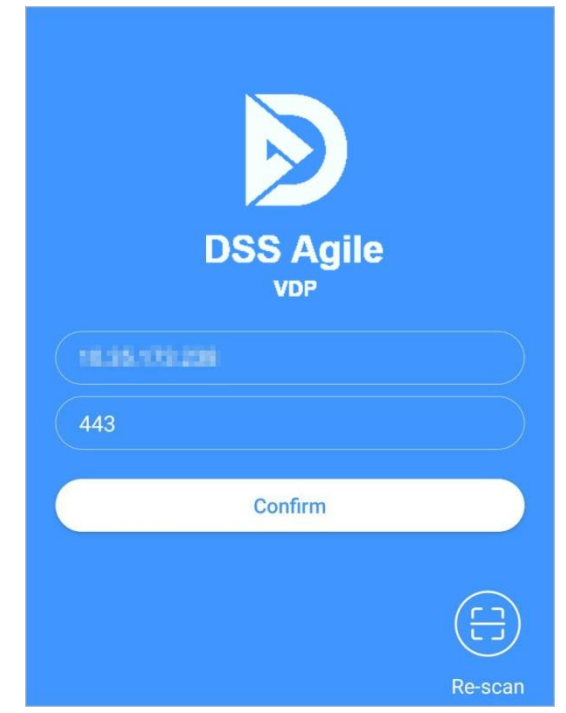

- Step 3 Verify the IP address and port number, and then tap Confirm.
- Step 4 Enter the username and password, and then tap Registration. You can add 5 users to one VTH at most.

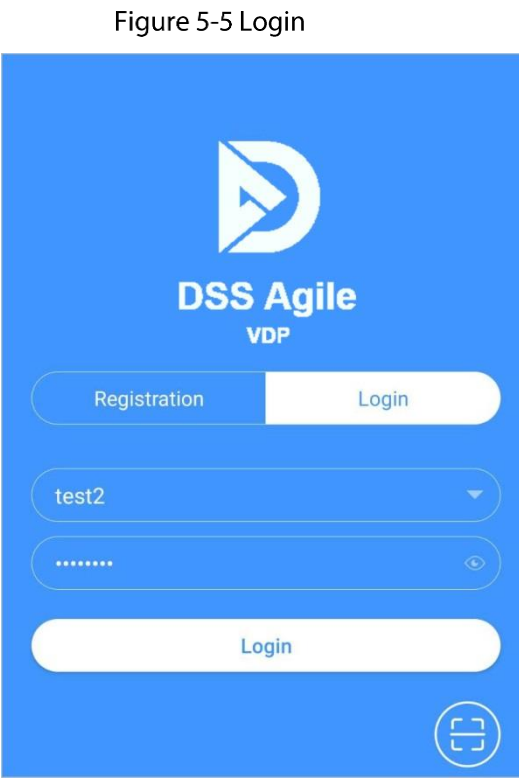

Step 5 Tap the Login tab, enter the username and password you have set, and then tap Login.

### **5.3 Call Functions**

You can receive the forwarded calls, remotely unlock the door, view live video of the VTO, and more.

 $\Box$ 

To receive push notifications of call messages on the mobile phone, make sure that notifications of the app are enabled on your smartphone, and you are logged in to the app.

### 5.3.1 Forwarding Calls

Confirm your SIP ID, and then configure call forwarding on the VTH. If any device calls the VTH, you will receive the call on your smartphone.

Step 1 Log in to the app, and then tap Setting.

In the following example, the SIP ID is 1#1#8001#179.

Figure 5-6 Settings

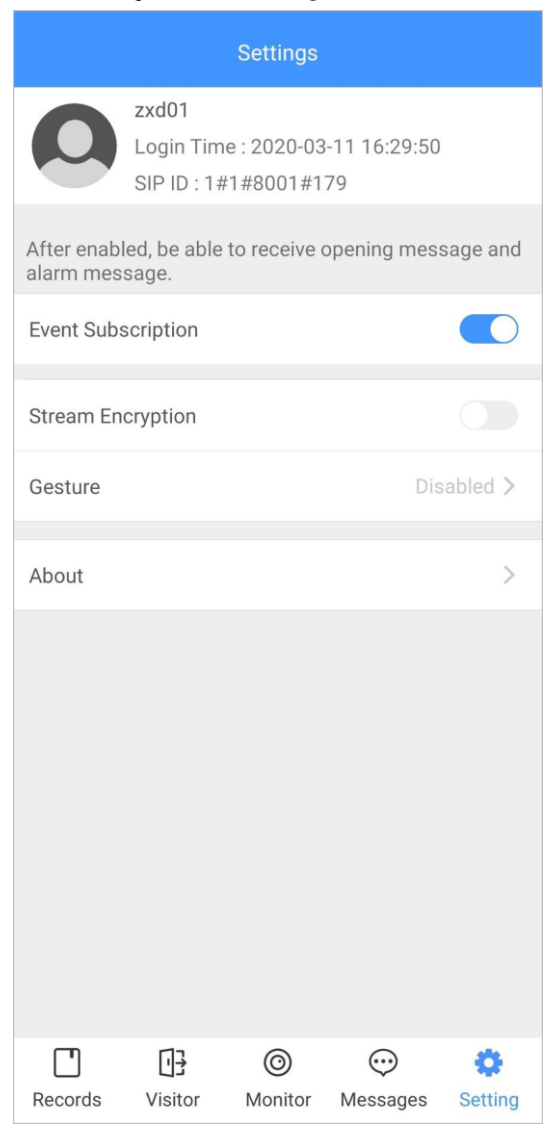

Step 2 On the VTH main interface, tap Setting.
Figure 5-7 VTH main interface  $9901#0$ Ø Call Info 15:36 27-10-2020 Tues. Monitor sos Setting Ź,

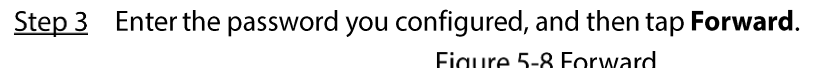

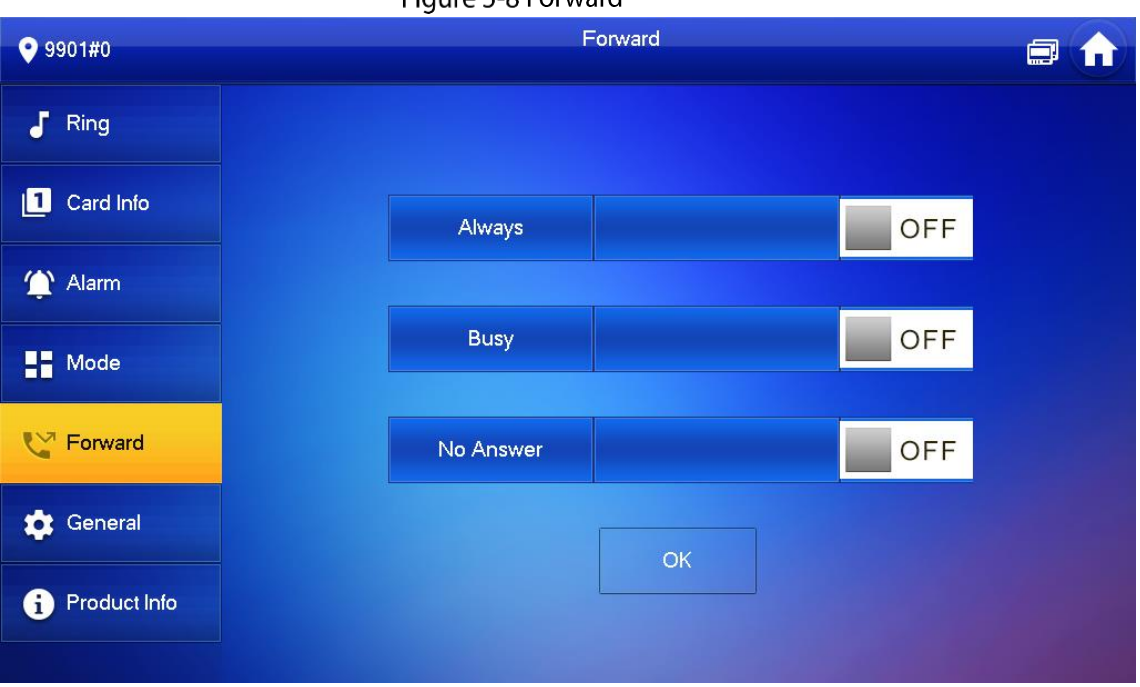

Select forwarding type as needed:

- Always: All calls to this VTH will be forwarded.  $\bullet$
- **Busy:** If the VTH is busy, the call will be forwarded.  $\bullet$
- No Answer: Any call that is not answered within the defined ring time will be forwarded.  $\bullet$ See "4.6.1.4 Other Ring Settings" for details.

Step 4 Enter the SIP ID in the input box.

- Forward calls to a specific user: Enter the SIP ID of the user. For example, enter  $\bullet$ 1#1#8001#179 from Figure 5-6, and then calls will be forwarded to this user.
- Forward calls to every user: Change the last three numbers of the SIP ID to 100  $\bullet$ (1#1#8001#100), and then all users linked to this VTH will receive the call on their smartphones at the same time.

## **5.3.2 Calling Operations**

After call forwarding is configured, you can receive and answer phone calls from the VTO or the management center.

For example, when a VTO is calling, you can answer the call, view live video, and remotely unlock the door if the VTO is connected to a lock.

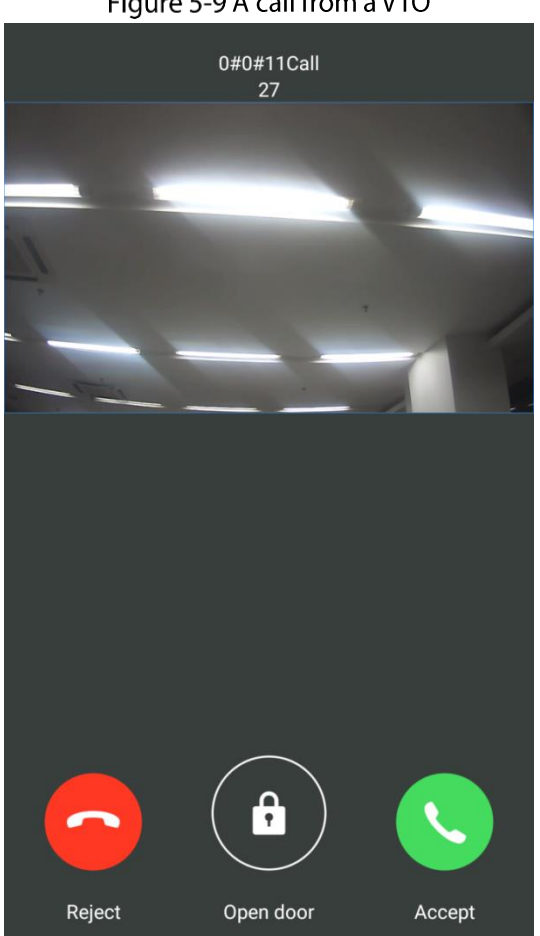

Figure 5-9 A call from a VTO

## **5.4 Monitoring**

After a VTO is added, you can view its live video, have two-way audio talk, call management center, and remotely unlock the door.

Step 1 Log in to the app, and then tap Monitor.

### Figure 5-10 Monitor interface

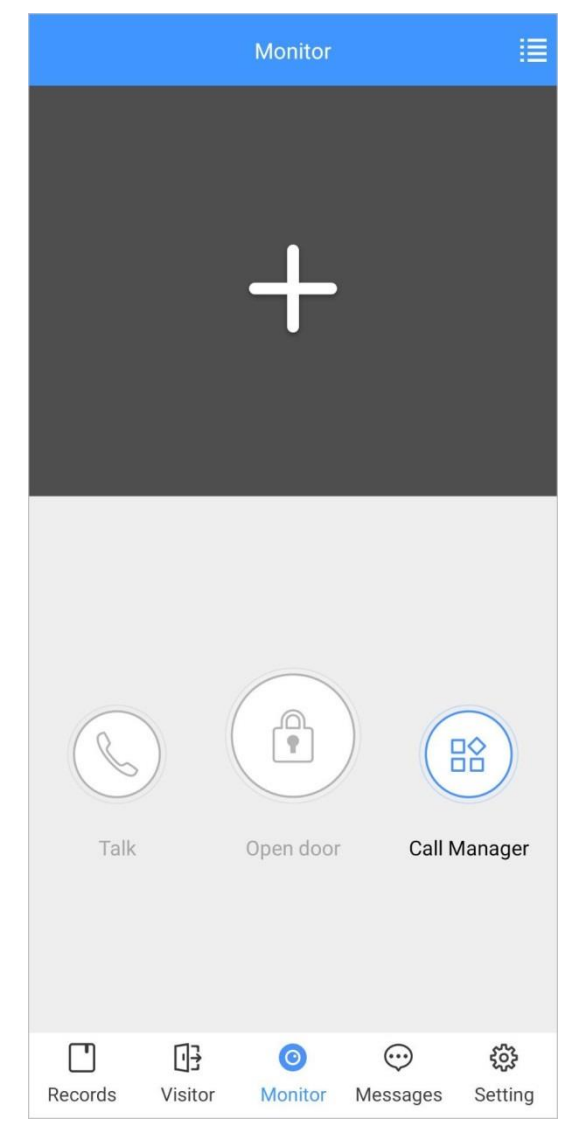

Step 2 Tap  $\Box$ , select the VTO from the channel list as needed.

Figure 5-11 Live video

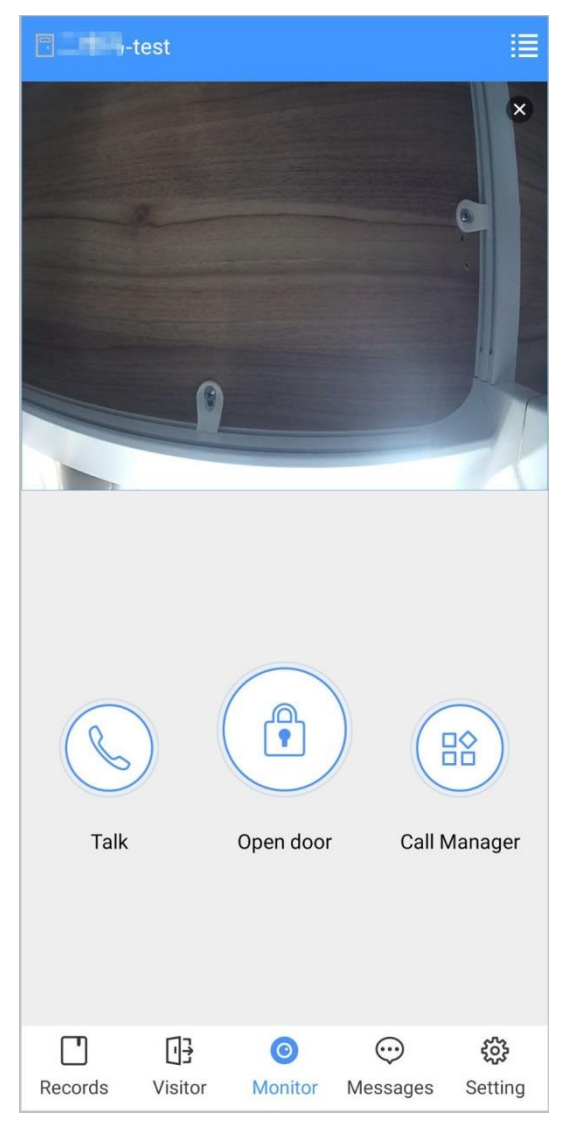

- **E**: Switch to another VTO.
- Unlock the door remotely.
- $\mathcal{C}$ : Have a two-way audio talk with the VTO.
- $\frac{10}{10}$ : Call management center.  $\bullet$

## 5.5 Call Records

View the incoming and outgoing call records. Log in to the APP, and then tap Records.

Figure 5-12 Call records

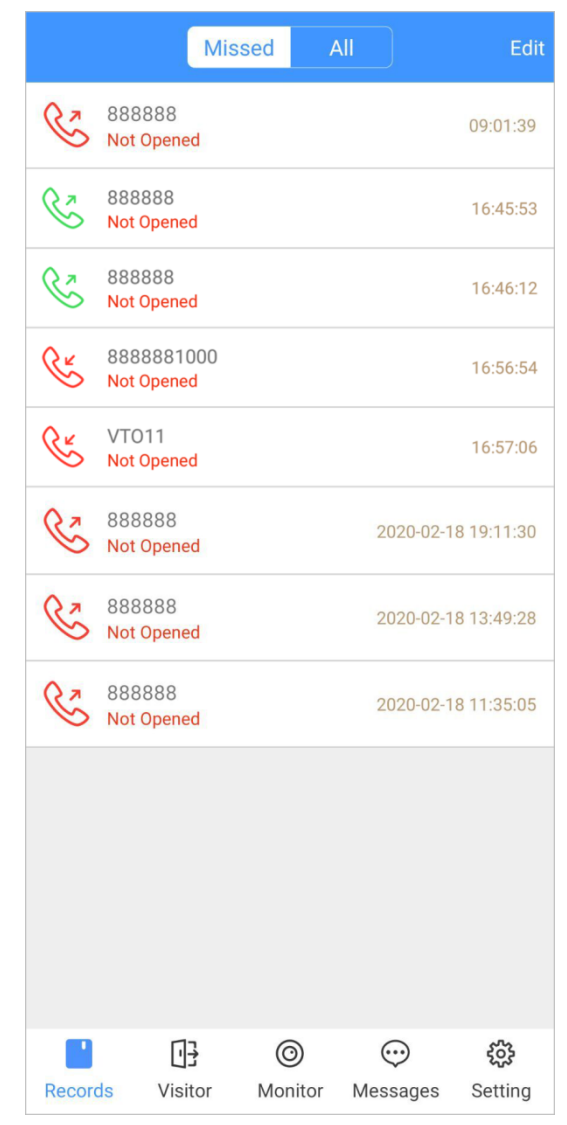

- Red phone icon: The call is missed or not answered.  $\bullet$
- Green phone icon: The call is answered.
- Not Opened/Opened: Indicates whether the door is unlocked.
- Edit: Delete the record one by one, or tap Edit > Empty to delete all records.  $\bullet$

## 5.6 Message

You can view the unlocking records and alarm messages, and search for history messages.  $\square$ 

- You need to enable Event Subscription in Setting of the App first. See "5.7 Setting" for details.  $\bullet$
- To receive messages on your smartphone, make sure that notifications of the app are enabled on  $\bullet$ your smartphone and the you are logged in to the app.

### **Viewing Messages**

Log in to the app, tap Messages > Access, and then you can view unlocking records, such as unlocking method, which user unlocked the door, and when the door is unlocked.

Figure 5-13 Access messages

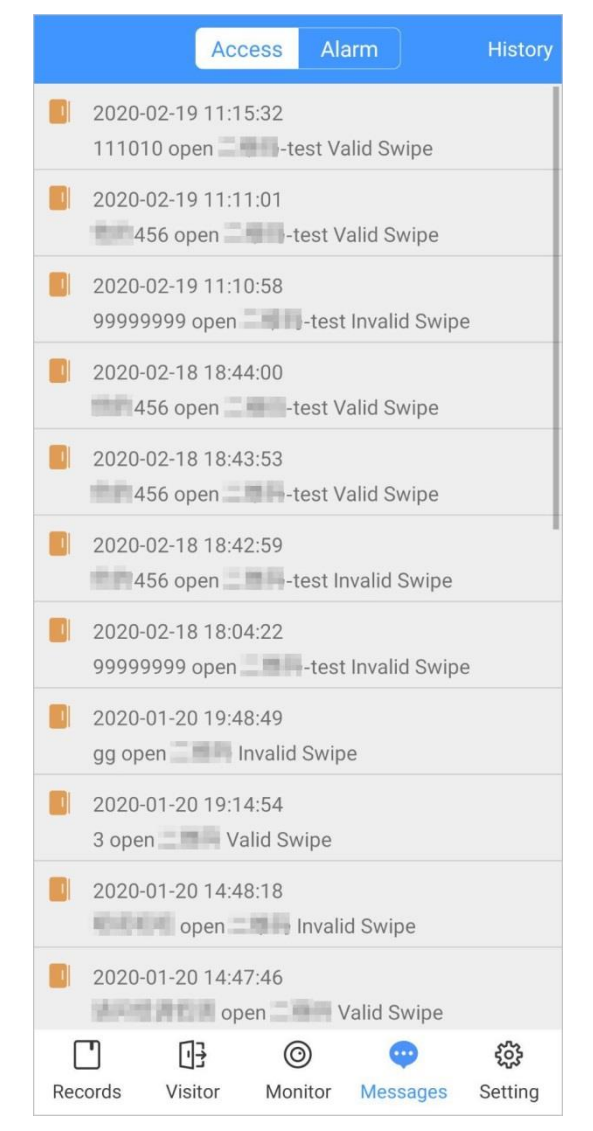

Log in to the App, tap Messages > Alarm, and then you can view alarm messages.

### Figure 5-14 Alarm messages

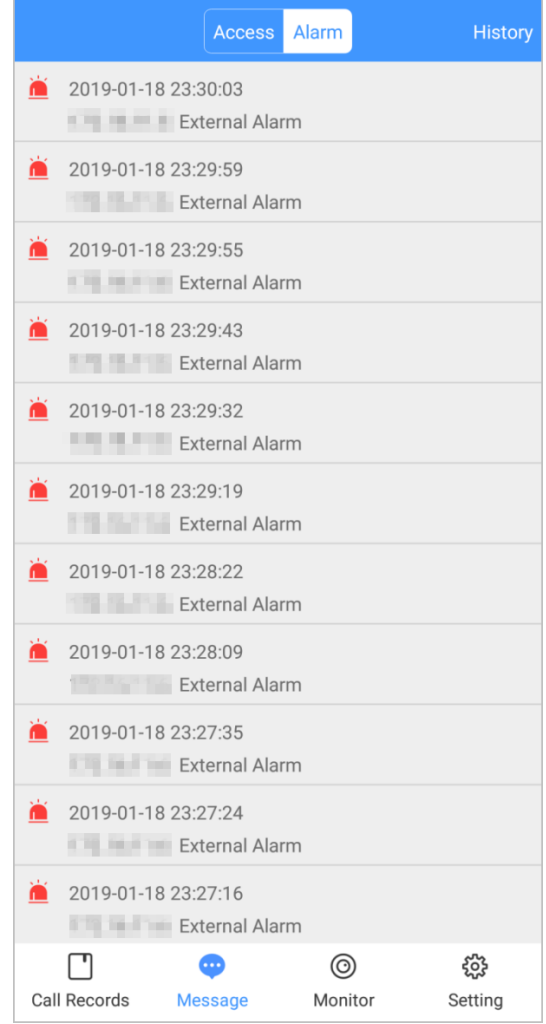

## Searching for History Messages

Tap History, set the start and end time, and then tap SEARCH. You search for messages within up to 7 days.

### Figure 5-15 History messages

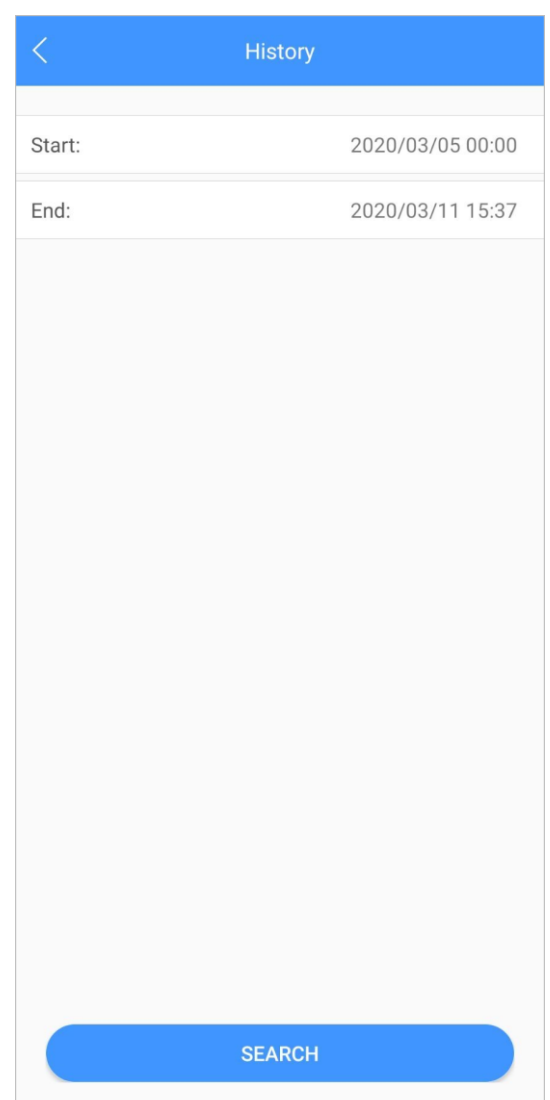

## 5.7 Visitor

You can create a pass for a visitor to have access permission. The pass is invalid after it is manually invalidated, the visiting period expires, or the visit is ended. You can also view visit records.

## **5.7.1 Creating Pass**

Step 1 Log in to the APP, and then tap Visitor.

Figure 5-16 Visitor information

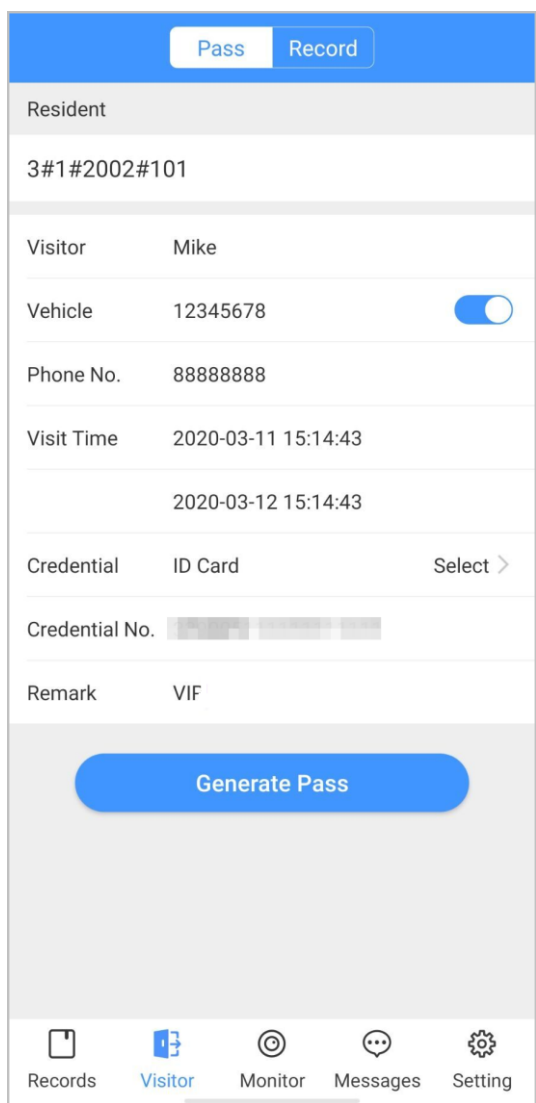

Step 2 Enter the information of the visitor, and then tap Generate Pass.  $\Box$ 

Each visitor can only register one plate number.

Figure 5-17 Visitor pass

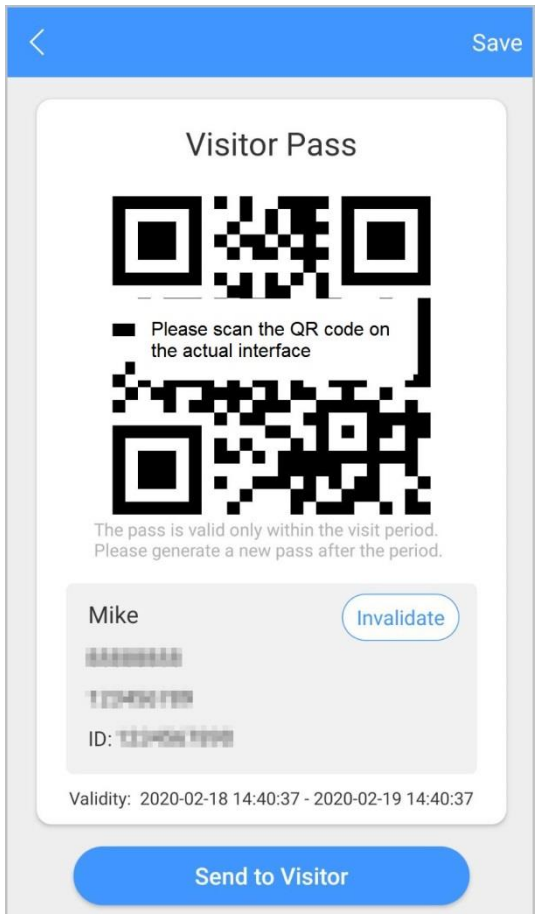

Step 3 Tap Send to Visitor to send the QR code to the visitor.  $\overline{\mathbb{O}}$ -11

Tap Save to save the QR code to your smartphone.

Step 4 (Optional) Tap Invalidate to cancel the appointment, and then the QR code will not have access permissions.

 $_{\odot}$ -1

Tap Invite Again to generate a new pass for the visitor.

Figure 5-18 Invalidate the pass

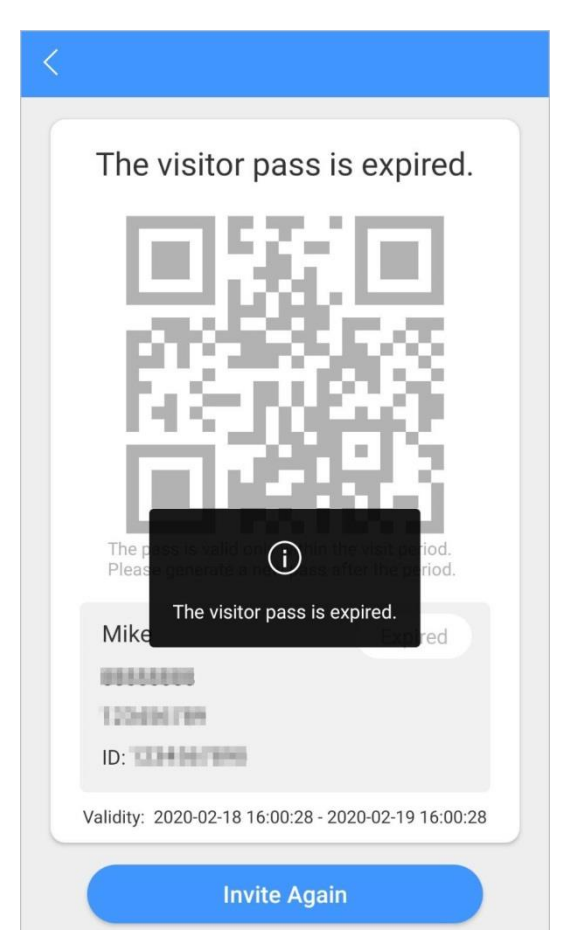

## 5.7.2 Visit Records

You can view visitor status such as having an appointment, on a visit, ending the visit, and cancelling the appointment. You can also view and modify the pass.

- View visitor status: Log in to the APP, tap Visitor > Record.  $\bullet$
- View and modify a pass: Tap a visitor in the list, and then you can view detailed information of the  $\bullet$ pass, invalidate the appointment, invite the visitor again, and more. For details, see "5.7.1 Creating Pass".

### Figure 5-19 Visitor records

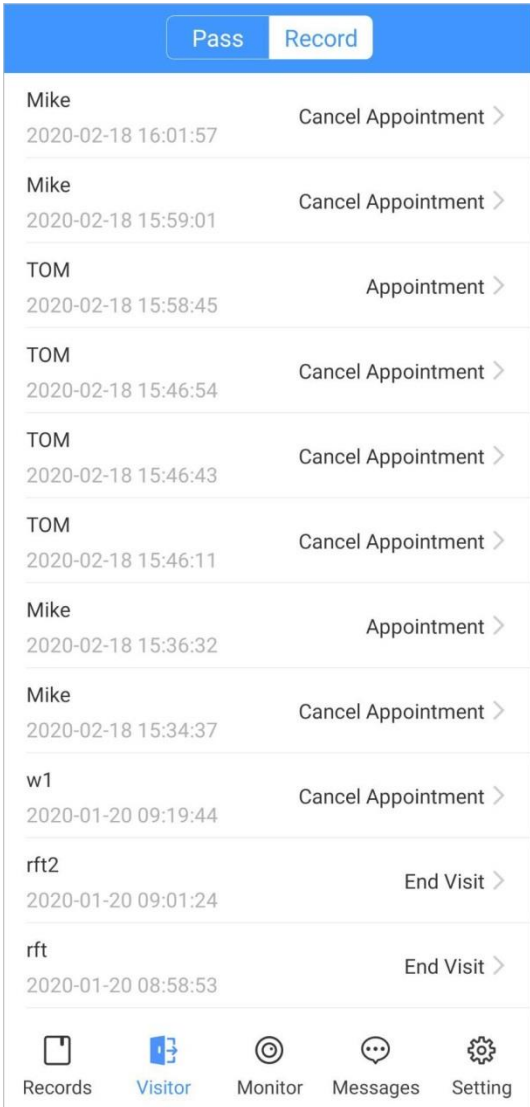

## 5.8 Setting

You can view SIP ID, and enable message subscription, stream encryption, message sound, login by pattern, and more.

Log in to the app, and then tap Setting.

### Figure 5-20 Setting

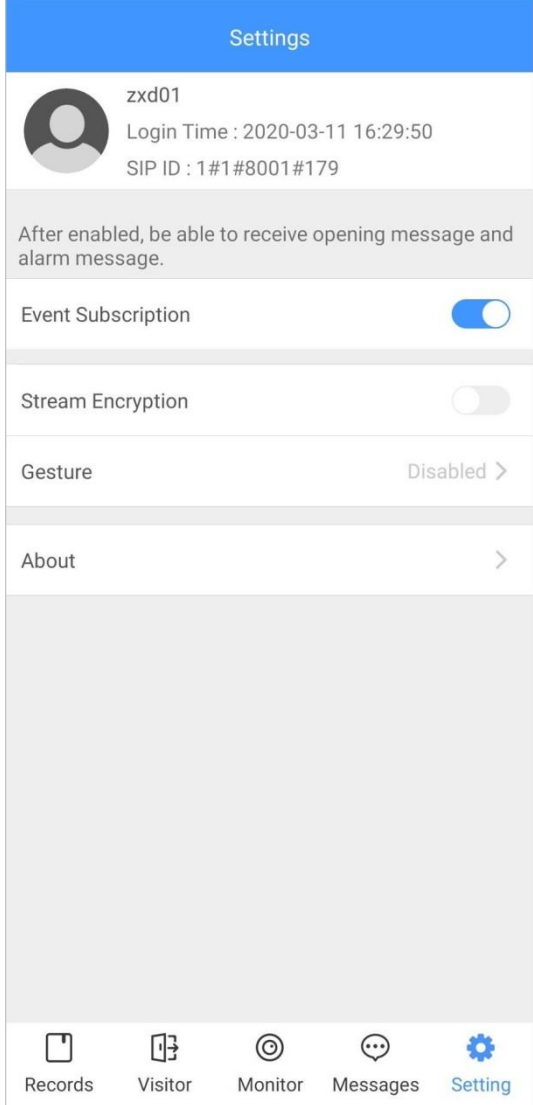

- Event Subscription: Enable it, and then you can receive unlocking messages and alarm messages.  $\bullet$ See "5.6 Message" for details.
- Stream Encryption: Enable it to enhance security, but stream acquisition speed might slow down.
- Gesture: Draw a pattern, and then you can log in by that pattern.  $\bullet$
- About: View app version, software license and privacy policy, help document, or log out of the  $\bullet$ current account.

# **Appendix 1 Cybersecurity Recommendations**

Cybersecurity is more than just a buzzword: it's something that pertains to every device that is connected to the internet. IP video surveillance is not immune to cyber risks, but taking basic steps toward protecting and strengthening networks and networked appliances will make them less susceptible to attacks. Below are some tips and recommendations on how to create a more secured security system.

### Mandatory actions to be taken for basic device network security:

### 1. Use Strong Passwords

Please refer to the following suggestions to set passwords:

- $\bullet$ The length should not be less than 8 characters;
- Include at least two types of characters; character types include upper and lower case  $\bullet$ letters, numbers and symbols;
- Do not contain the account name or the account name in reverse order;  $\bullet$
- Do not use continuous characters, such as 123, abc, etc.;  $\bullet$
- Do not use overlapped characters, such as 111, aaa, etc.;

#### $2.$ **Update Firmware and Client Software in Time**

- According to the standard procedure in Tech-industry, we recommend to keep your device (such as NVR, DVR, IP camera, etc.) firmware up-to-date to ensure the system is equipped with the latest security patches and fixes. When the device is connected to the public network, it is recommended to enable the auto-check for updates function to obtain timely information of firmware updates released by the manufacturer.
- We suggest that you download and use the latest version of client software.

### Nice to have recommendations to improve your device network security:

### 1. Physical Protection

We suggest that you perform physical protection to device, especially storage devices. For example, place the device in a special computer room and cabinet, and implement well-done access control permission and key management to prevent unauthorized personnel from carrying out physical contacts such as damaging hardware, unauthorized connection of removable device (such as USB flash disk, serial port), etc.

### 2. Change Passwords Regularly

We suggest that you change passwords regularly to reduce the risk of being guessed or cracked.

### 3. Set and Update Passwords Reset Information Timely

The device supports password reset function. Please set up related information for password reset in time, including the end user's mailbox and password protection questions. If the information changes, please modify it in time. When setting password protection questions, it is suggested not to use those that can be easily guessed.

### 4. Enable Account Lock

The account lock feature is enabled by default, and we recommend you to keep it on to quarantee the account security. If an attacker attempts to log in with the wrong password several times, the corresponding account and the source IP address will be locked.

### 5. Change Default HTTP and Other Service Ports

We suggest you to change default HTTP and other service ports into any set of numbers between 1024~65535, reducing the risk of outsiders being able to guess which ports you are using.

### 6. Enable HTTPS

We suggest you to enable HTTPS, so that you visit Web service through a secure communication channel.

### 7. MAC Address Binding

We recommend you to bind the IP and MAC address of the gateway to the device, thus reducing the risk of ARP spoofing.

### 8. Assign Accounts and Privileges Reasonably

According to business and management requirements, reasonably add users and assign a minimum set of permissions to them.

### 9. Disable Unnecessary Services and Choose Secure Modes

If not needed, it is recommended to turn off some services such as SNMP, SMTP, UPnP, etc., to reduce risks.

If necessary, it is highly recommended that you use safe modes, including but not limited to the following services:

- SNMP: Choose SNMP v3, and set up strong encryption passwords and authentication  $\bullet$ passwords.
- SMTP: Choose TLS to access mailbox server.  $\bullet$
- FTP: Choose SFTP, and set up strong passwords.  $\bullet$
- AP hotspot: Choose WPA2-PSK encryption mode, and set up strong passwords.

### 10. Audio and Video Encrypted Transmission

If your audio and video data contents are very important or sensitive, we recommend that you use encrypted transmission function, to reduce the risk of audio and video data being stolen during transmission.

Reminder: encrypted transmission will cause some loss in transmission efficiency.

### 11. Secure Auditing

- Check online users: we suggest that you check online users regularly to see if the device is logged in without authorization.
- Check device log: By viewing the logs, you can know the IP addresses that were used to log  $\bullet$ in to your devices and their key operations.

### 12. Network Log

Due to the limited storage capacity of the device, the stored log is limited. If you need to save the log for a long time, it is recommended that you enable the network log function to ensure that the critical logs are synchronized to the network log server for tracing.

### 13. Construct a Safe Network Environment

In order to better ensure the safety of device and reduce potential cyber risks, we recommend:

- Disable the port mapping function of the router to avoid direct access to the intranet  $\bullet$ devices from external network.
- The network should be partitioned and isolated according to the actual network needs. If  $\bullet$ there are no communication requirements between two sub networks, it is suggested to use VLAN, network GAP and other technologies to partition the network, so as to achieve the network isolation effect.
- Establish the 802.1x access authentication system to reduce the risk of unauthorized access  $\bullet$ to private networks.
- Enable IP/MAC address filtering function to limit the range of hosts allowed to access the  $\bullet$ device.